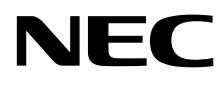

# Οθόνη επιφάνειας εργασίας

# MultiSync EA271Q

Οδηγίες Χρήσης

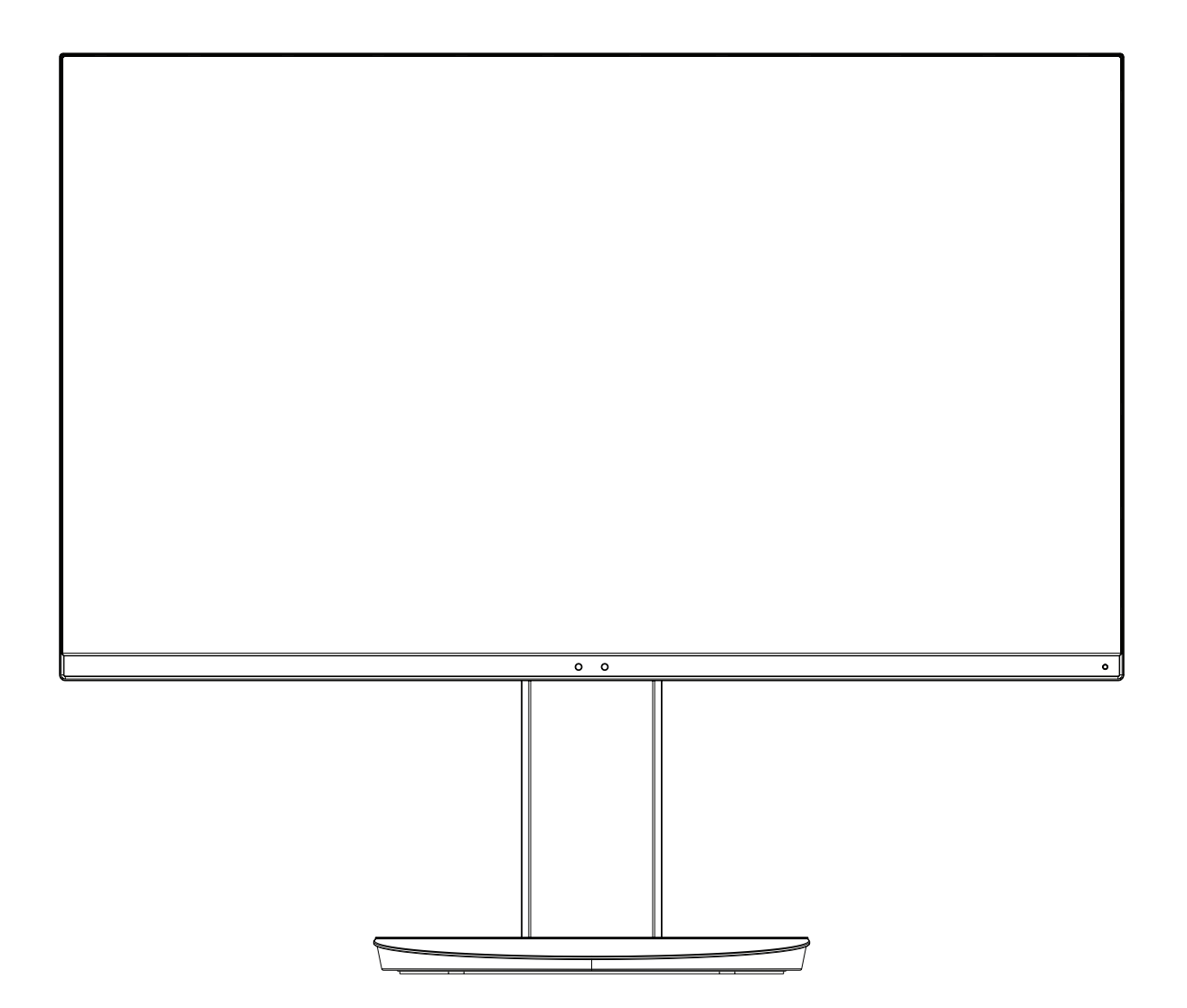

ΜΟΝΤΕΛΟ: EA271Q, EA271Q-BK

Οι κανονισμοί για αυτήν την οθόνη εφαρμόστηκαν σε ένα από τα ονόματα μοντέλων που αναγράφονται παραπάνω.

Παρακαλούμε βρείτε το όνομα του μοντέλου σας στην ετικέτα στην πίσω πλευρά της οθόνης.

## Ευρετήριο

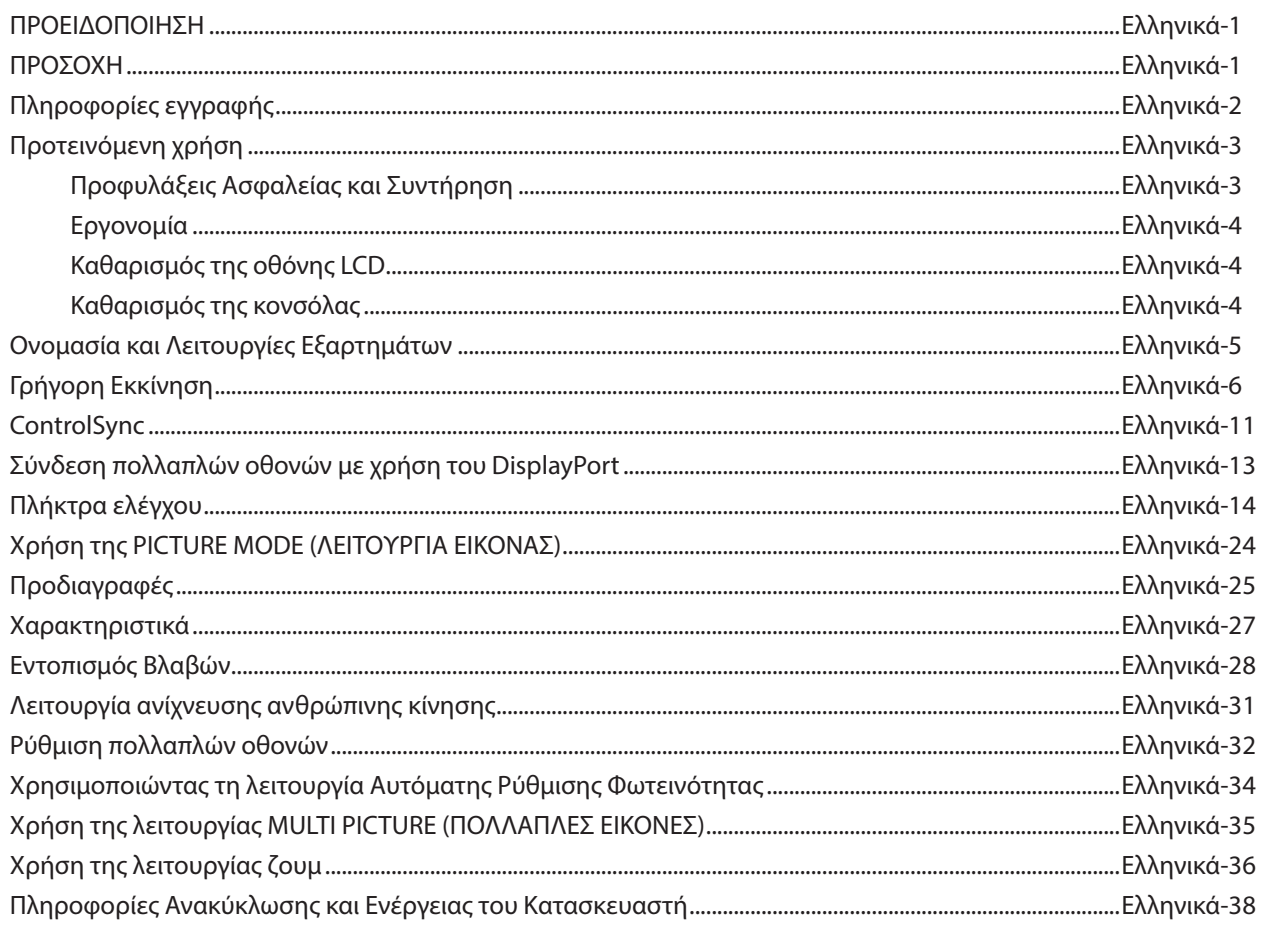

## **ΠΡΟΕΙΔΟΠΟΙΗΣΗ**

ΓΙΑ ΝΑ ΑΠΟΦΥΓΕΤΕ ΤΟΝ ΚΙΝΔΥΝΟ ΠΥΡΚΑΓΙΑΣ 'Η ΗΛΕΚΤΡΟΠΛΗΞΙΑΣ, ΜΗΝ ΕΚΘΕΤΕΤΕ ΑΥΤΗΝ ΤΗ ΣΥΣΚΕΥΗ ΣΕ ΒΡΟΧΗ 'Η ΥΓΡΑΣΙΑ. ΕΠΙΣΗΣ, ΜΗ ΧΡΗΣΙΜΟΠΟΙΕΙΤΕ ΤΟ ΠΟΛΩΜΕΝΟ ΦΙΣ ΑΥΤΗΣ ΤΗΣ ΣΥΣΚΕΥΗΣ ΜΕ ΥΠΟΔΟΧΗ ΚΑΛΩΔΙΟΥ ΠΡΟΕΚΤΑΣΗΣ 'Η ΑΛΛΕΣ ΕΞΟΔΟΥΣ ΕΑΝ ΟΙ ΑΚΡΟΔΕΚΤΕΣ ΤΟΥ ΦΙΣ ΔΕΝ ΜΠΟΡΟΥΝ ΝΑ ΕΙΣΑΧΘΟΥΝ ΠΛΗΡΩΣ.

ΑΠΟΦΥΓΕΤΕ ΝΑ ΑΝΟΙΓΕΤΕ ΤΗ ΣΥΣΚΕΥΗ ΚΑΘΩΣ ΣΤΟ ΕΣΩΤΕΡΙΚΟ ΥΠΑΡΧΟΥΝ ΕΞΑΡΤΗΜΑΤΑ ΜΕ ΥΨΗΛΗ ΤΑΣΗ. ΓΙΑ ΤΟ ΣΕΡΒΙΣ ΑΠΕΥΘΥΝΘΕΙΤΕ ΣΤΟ ΕΞΟΥΣΙΟΔΟΤΗΜΕΝΟ ΠΡΟΣΩΠΙΚΟ ΤΟΥ ΣΕΡΒΙΣ.

<span id="page-2-1"></span>**ΠΡΟΣΟΧΗ**

#### ΓΙΑ ΝΑ ΜΕΙΩΣΕΤΕ ΤΟΝ ΚΙΝΔΥΝΟ ΗΛΕΚΤΡΟΠΛΗΞΙΑΣ, ΒΕΒΑΙΩΘΕΙΤΕ ΟΤΙ ΤΟ ΚΑΛΩΔΙΟ ΡΕΥΜΑΤΟΣ ΔΕΝ ΕΙΝΑΙ ΣΥΝΔΕΔΕΜΕΝΟ ΣΤΗΝ ΠΡΙΖΑ. ΓΙΑ ΝΑ ΑΠΟΣΥΝΔΕΣΕΤΕ ΠΛΗΡΩΣ ΤΗ ΣΥΣΚΕΥΗ ΑΠΟ ΤΗΝ ΗΛΕΚΤΡΙΚΗ ΤΡΟΦΟΔΟΣΙΑ, ΑΠΟΣΥΝΔΕΣΤΕ ΤΟ ΚΑΛΩΔΙΟ ΡΕΥΜΑΤΟΣ ΑΠΟ ΤΗΝ ΠΡΙΖΑ. ΜΗΝ ΑΦΑΙΡΕΙΤΕ ΤΟ ΚΑΛΥΜΜΑ ('Η ΤΟ ΠΙΣΩ ΜΕΡΟΣ). ΔΕΝ ΥΠΑΡΧΟΥΝ ΕΞΑΡΤΗΜΑΤΑ ΣΤΟ ΕΣΩΤΕΡΙΚΟ ΤΗΣ ΣΥΣΚΕΥΗΣ ΤΑ ΟΠΟΙΑ ΜΠΟΡΕΙ ΝΑ ΕΠΙΣΚΕΥΑΣΕΙ Ο ΧΡΗΣΤΗΣ. ΓΙΑ ΤΟ ΣΕΡΒΙΣ ΑΠΕΥΘΥΝΘΕΙΤΕ ΣΤΟ ΕΞΟΥΣΙΟΔΟΤΗΜΕΝΟ ΠΡΟΣΩΠΙΚΟ ΤΟΥ ΣΕΡΒΙΣ.

Αυτό το σύμβολο προειδοποιεί το χρήστη ότι στο εσωτερικό της συσκευής υπάρχουν εξαρτήματα χωρίς μόνωση με αρκετά υψηλή τάση ώστε να προκληθεί ηλεκτροπληξία. Συνεπώς, είναι επικίνδυνο να αγγίζετε τα εξαρτήματα στο εσωτερικό της συσκευής.

Αυτό το σύμβολο προειδοποιεί το χρήστη ότι περιλαμβάνονται σημαντικές οδηγίες σχετικά με τη λειτουργία και τη συντήρηση αυτής της συσκευής. Συνεπώς, πρέπει να τις διαβάσετε προσεκτικά ώστε να αποφύγετε τυχόν προβλήματα.

**ΠΡΟΣΟΧΗ:** Χρησιμοποιήστε το καλώδιο τροφοδοσίας που παρέχεται με αυτή την οθόνη σύμφωνα με τον παρακάτω πίνακα. Εάν η οθόνη δεν συνοδεύεται από καλώδιο τροφοδοσίας, απευθυνθείτε στην NEC. Σε κάθε άλλη περίπτωση, χρησιμοποιήστε το καλώδιο τροφοδοσίας με τον τύπο βύσματος που ταιριάζει με τις πρίζες ηλεκτρικού ρεύματος στο σημείο όπου θα εγκατασταθεί η οθόνη. Το συμβατό καλώδιο τροφοδοσίας αντιστοιχεί στην τάση εναλλασσόμενου ρεύματος (AC) της πρίζας ηλεκτρικού ρεύματος και έχει εγκριθεί βάσει των προτύπων ασφαλείας στη χώρα αγοράς και συμμορφώνεται με αυτά.

Αυτός ο εξοπλισμός είναι σχεδιασμένος να χρησιμοποιείται με καλώδιο τροφοδοσίας συνδεδεμένο με γείωση. Αν το καλώδιο τροφοδοσίας δεν είναι συνδεδεμένο με τη γείωση, ενδέχεται να προκληθεί ηλεκτροπληξία. Παρακαλούμε βεβαιωθείτε ότι το καλώδιο τροφοδοσίας είναι γειωμένο σωστά.

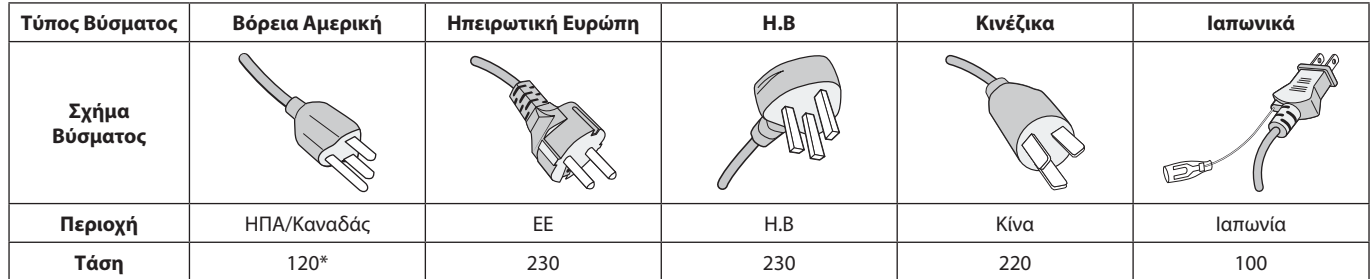

**\***Οταν χρησιμοποιείτε την οθόνη με τάση τροφοδοσίας εναλλασσομένου ρεύματος 125-240V, να χρησιμοποιείτε καλώδιο ρεύματος κατάλληλο για την τάση παροχής της πρίζας ηλεκτρικού ρεύματος που χρησιμοποιείτε.

**ΣΗΜΕΙΩΣΗ:** Αυτό το προϊόν μπορεί να επισκευαστεί μόνο στη χώρα αγοράς.

Windows είναι σήμα κατατεθέν της Microsoft Corporation. NEC είναι σήμα κατατεθέν της NEC Corporation. Το ΕrgoDesign είναι σήμα κατατεθέν της NEC Display Solutions, Ltd. στην Αυστρία, τις Κάτω Χώρες, τη Δανία, τη Γαλλία, τη Γερμανία, την Ιταλία, τη Νορβηγία, την Ισπανία, τη Σουηδία, την Αγγλία.

Όλες οι άλλες φίρμες και οι ονομασίες προϊόντων αποτελούν σήματα κατατεθέντα των αντίστοιχων κατόχων τους. Η επωνυμία DisplayPort και το λογότυπο συμμόρφωσης με το DisplayPort είναι εμπορικά σήματα της ένωσης Video Electronics Standards Association στις Ηνωμένες Πολιτείες και σε άλλες χώρες.

HDCP (Προστασία ψηφιακού περιεχομένου υψηλού εύρους ζώνης): Το HDCP είναι ένα σύστημα πρόληψης της παράνομης αντιγραφής δεδομένων εικόνας που αποστέλλονται μέσω ψηφιακού σήματος. Εάν δεν μπορείτε να δείτε υλικό μέσω της εισόδου ψηφιακού σήματος, αυτό δεν σημαίνει απαραίτητα ότι η οθόνη δεν λειτουργεί σωστά. Με την εφαρμογή του HDCP, ενδέχεται να υπάρχουν περιπτώσεις στις οποίες ορισμένα είδη περιεχομένου προστατεύονται με το HDCP και μπορεί να μην εμφανίζονται λόγω της απόφασης/πρόθεσης της κοινότητας HDCP (Προστασία ψηφιακού περιεχομένου, LLC).

Οι όροι HDMI και HDMI High-Definition Multimedia Interface, και το λογότυπο HDMI είναι εμπορικά σήματα ή σήματα κατατεθέντα της HDMI Licensing Administrator, Inc., στις Ηνωμένες Πολιτείες και σε άλλες χώρες.

- Η προβλεπόμενη αρχική χρήση αυτού του προϊόντος είναι ως εξοπλισμός IT (Τεχνολογία Πληροφορικής) για το γραφείο ή το σπίτι.
- Το προϊόν προορίζεται για σύνδεση με υπολογιστή και δεν προορίζεται για προβολή σημάτων αναμετάδοσης τηλεόρασης.

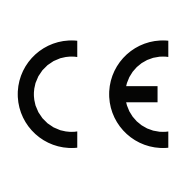

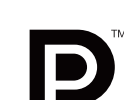

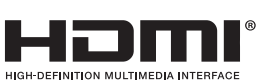

<span id="page-2-0"></span>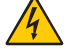

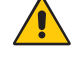

## <span id="page-3-0"></span>**Πληροφορίες καλωδίων**

 **ΠΡΟΣΟΧΗ:** Χρησιμοποιήστε τα καθορισμένα καλώδια με αυτή την οθόνη για την αποφυγή παρεμβολών στη ραδιοτηλεοπτική λήψη. Για σύνδεση DVI, χρησιμοποιήστε θωρακισμένο καλώδιο σήματος με πυρήνα φερρίτη.

> Για HDMI, DisplayPort, USB και AUDIO, χρησιμοποιήστε ένα καλώδιο προστατευμένου σήματος. Η χρήση άλλων καλωδίων και προσαρμογέων μπορεί να προκαλέσει παρεμβολές στη ραδιοφωνική και τηλεοπτική λήψη.

## **Πληροφορίες FCC**

 **ΠΡΟΕΙΔΟΠΟΙΗΣΗ:** Η Ομοσπονδιακή Επιτροπή Επικοινωνιών δεν επιτρέπει τροποποιήσεις ή αλλαγές της μονάδας ΕΚΤΟΣ από εκείνες που ορίζονται από την NEC Display Solutions of America, Inc. στο παρόν εγχειρίδιο. Η μη συμμόρφωση με αυτόν τον κυβερνητικό κανονισμό μπορεί να ακυρώσει το δικαίωμά σας για χρήση αυτού του εξοπλισμού.

1. Το καλώδιο ρεύματος που χρησιμοποιείτε πρέπει να είναι εγκεκριμένο και να συμμορφώνεται με τα πρότυπα ασφαλείας των Η.Π.Α, και να πληροί την ακόλουθη συνθήκη.

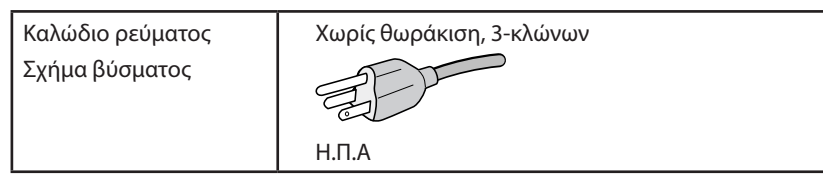

- 2. Αυτός ο εξοπλισμός έχει δοκιμασθεί και βρεθεί σε συμμόρφωση με τους περιορισμούς για ψηφιακή συσκευή Κατηγορίας B, σύμφωνα με το άρθρο 15 των Κανονισμών της FCC. Αυτοί οι περιορισμοί έχουν τεθεί για την παροχή λογικής προστασίας από τις βλαβερές παρεμβολές σε κατοικημένη περιοχή. Αυτός ο εξοπλισμός παράγει, χρησιμοποιεί και μπορεί να εκπέμψει ενέργεια σε ραδιοσυχνότητες και, εάν δεν τοποθετηθεί και χρησιμοποιηθεί σύμφωνα με τις οδηγίες, μπορεί να προκαλέσει επικίνδυνες παρεμβολές στις ραδιοεπικοινωνίες. Ωστόσο, δεν υπάρχει καμία εγγύηση ότι δεν θα υπάρξουν παρεμβολές σε κάποια συγκεκριμένη εγκατάσταση. Εάν αυτός ο εξοπλισμός προκαλέσει βλαβερές παρεμβολές στη ραδιοφωνική ή τηλεοπτική λήψη, πράγμα που μπορεί να εξακριβωθεί θέτοντας εκτός λειτουργίας τον εξοπλισμό και στη συνέχεια θέτοντάς τον πάλι εντός λειτουργίας, ο χρήστης πρέπει να προσπαθήσει να διορθώσει τις παρεμβολές, λαμβάνοντας ένα ή περισσότερα από τα ακόλουθα μέτρα:
	- Αλλάξτε τον προσανατολισμό ή τη θέση της κεραίας λήψης.
	- Αυξήστε την απόσταση ανάμεσα στον εξοπλισμό και το δέκτη.
	- Συνδέστε τον εξοπλισμό σε πρίζα ή κύκλωμα διαφορετικά από αυτά όπου είναι συνδεδεμένος ο δέκτης.
	- Απευθυνθείτε στον αντιπρόσωπό σας ή σε έναν έμπειρο τεχνικό ραδιοφώνου/τηλεόρασης για βοήθεια.

Αν είναι απαραίτητο, ο χρήστης πρέπει να απευθυνθεί στον αντιπρόσωπο ή σε έναν έμπειρο τεχνικό ραδιοφώνου/τηλεόρασης για πρόσθετες προτάσεις. Ο χρήστης μπορεί να βρει χρήσιμο το ακόλουθο φυλλάδιο, που έχει ετοιμάσει η FCC (Ομοσπονδιακή Επιτροπή Επικοινωνιών): «How to Identify and Resolve Radio-TV Interference Problems» (Πώς να Αναγνωρίσετε και να Επιλύσετε τα Προβλήματα Ραδιοτηλεοπτικών Παρεμβολών). Αυτό το φυλλάδιο διατίθεται από το Εθνικό Τυπογραφείο των Η.Π.Α. (U.S. Government Printing Office), Washington, D.C., 20402, Stock No. 004-000-00345-4.

## **Δήλωση Συμμόρφωσης**

Αυτή η συσκευή συμμορφώνεται με το Άρθρο 15 των Κανονισμών της FCC. Η λειτουργία της υπόκειται στις ακόλουθες δύο προϋποθέσεις. (1) Αυτή η συσκευή δεν επιτρέπεται να προκαλέσει επικίνδυνες παρεμβολές και (2) αυτή η συσκευή πρέπει να δέχεται κάθε παρεμβολή που λαμβάνει, συμπεριλαμβανομένων και των παρεμβολών που μπορούν να προκαλέσουν ανεπιθύμητη λειτουργία.

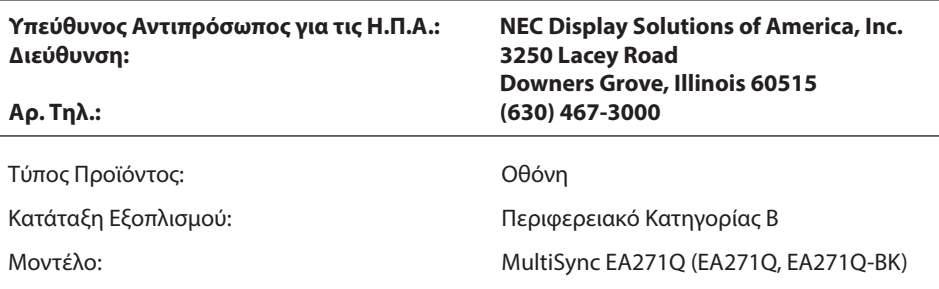

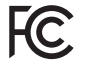

*Με την παρούσα δηλώνουµε ότι ο εξοπλισµός που περιγράφεται παραπάνω συµµορφώνεται µε τα τεχνικά πρότυπα που καθορίζονται από τους Κανονισµούς της FCC.*

#### **Για να δείτε τον κατάλογο των οθονών μας με πιστοποίηση TCO και τη σχετική πιστοποίηση TCO (μόνο στα Αγγλικά), επισκεφθείτε την ιστοσελίδα μας στη διεύθυνση**

https://www.nec-display.com/global/about/legal\_regulation/TCO\_mn/index.html

 **ΠΡΟΣΟΧΗ:** Επιβεβαιώστε ότι το σύστημα διανομής στην εγκατάσταση του κτιρίου θα διαθέτει διακόπτη κυκλώματος ονομαστικής ισχύος 120/240V, 20Α (μέγιστη).

#### **Ελληνικά-2**

## <span id="page-4-1"></span><span id="page-4-0"></span>**Προτεινόμενη χρήση**

#### **Προφυλάξεις Ασφαλείας και Συντήρηση**

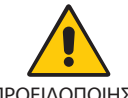

ΓΙΑ ΒΕΛΤΙΣΤΗ ΑΠΟΔΟΣΗ, ΣΗΜΕΙΩΣΤΕ ΤΑ ΕΞΗΣ ΚΑΤΑ ΤΗΝ ΤΟΠΟΘΕΤΗΣΗ ΚΑΙ ΤΗ ΧΡΗΣΗ ΤΗΣ ΕΓΧΡΩΜΗΣ ΟΘΟΝΗΣ LCD:

ΠΡΟΕΙΔΟΠΟΙΗΣΗ

- **• ΜΗΝ ΑΝΟΙΓΕΤΕ ΤΗΝ ΟΘΟΝΗ.** Δεν υπάρχουν εξαρτήματα στο εσωτερικό της οθόνης τα οποία μπορεί να επισκευάσει ο χρήστης. Αν ανοίξετε ή αφαιρέσετε τα καλύμματα μπορεί να πάθετε ηλεκτροπληξία ή να εκτεθείτε σε άλλους κινδύνους. Για κάθε επισκευή απευθυνθείτε στο εξουσιοδοτημένο προσωπικό του σέρβις.
- Μη χύνετε υγρά μέσα στο περίβλημα και μη χρησιμοποιείτε την οθόνη κοντά σε νερό.
- Μην εισάγετε αντικείμενα μέσα στις σχισμές του περιβλήματος, επειδή μπορεί να έρθουν σε επαφή με σημεία επικίνδυνα υψηλής τάσης, με βλαβερές ή θανατηφόρες συνέπειες ή με αποτέλεσμα να προκληθεί ηλεκτροπληξία, πυρκαγιά ή βλάβη του εξοπλισμού.
- Μην τοποθετείτε βαριά αντικείμενα πάνω στο καλώδιο ρεύματος. Αν καταστραφεί το καλώδιο, μπορεί να προκληθεί ηλεκτροπληξία ή πυρκαγιά.
- Μην τοποθετείτε την οθόνη πάνω σε κεκλιμένη ή ασταθή βάση ή τραπέζι, επειδή μπορεί να πέσει και να υποστεί σοβαρές βλάβες.
- Το καλώδιο ρεύματος που χρησιμοποιείτε πρέπει να είναι εγκεκριμένο και να συμμορφώνεται με τα πρότυπα ασφαλείας της χώρας σας. (π.χ. Στην Ευρώπη, θα πρέπει να χρησιμοποιηθεί ο τύπος H05VV-F 3G 0,75 mm<sup>2</sup>).
- Στο Ηνωμένο Βασίλειο, χρησιμοποιήστε ένα καλώδιο ρεύματος εγκεκριμένο κατά BS με βύσμα το οποίο να διαθέτει μαύρη ασφάλεια (5 A) για χρήση με αυτή την οθόνη.
- Μη χρησιμοποιείτε την οθόνη σε εξωτερικούς χώρους.
- Μη λυγίζετε, τσακίζετε ή προκαλείτε άλλου είδους ζημιά στο καλώδιο τροφοδοσίας.
- Μη χρησιμοποιείτε την οθόνη σε περιοχές με υψηλή θερμοκρασία, υγρασία, σκόνη και σε περιοχές που περιέχουν λάδια.
- Μην καλύπτετε τα ανοίγματα εξαερισμού της οθόνης.
- Οι κραδασμοί είναι πιθανόν να φθείρουν τον οπίσθιο φωτισμό. Μην εγκαθιστάτε την οθόνη σε περιοχές στις οποίες θα βρίσκεται εκτεθειμένη σε συνεχείς κραδασμούς.
- Αν σπάσει η οθόνη ή το κρύσταλλο, μην αγγίξετε τους υγρούς κρυστάλλους και να είστε ιδιαίτερα προσεκτικοί.
- Για να μην προκληθεί βλάβη στην οθόνη LCD λόγω πτώσης σε περίπτωση σεισμού ή άλλων δονήσεων, βεβαιωθείτε ότι την έχετε τοποθετήσει σε σταθερό σημείο και ότι έχετε λάβει τα απαραίτητα μέτρα για να αποφύγετε την πτώση της.
- Κλείστε αμέσως το διακόπτη λειτουργίας, αποσυνδέστε την οθόνη από την πρίζα του τοίχου και μεταφέρετέ την σε ασφαλή τοποθεσία. Έπειτα, ζητήστε βοήθεια από το έμπειρο προσωπικό του σέρβις: Εάν η οθόνη χρησιμοποιηθεί κάτω από αυτές τις συνθήκες, ενδέχεται να πέσει, να προκληθεί πυρκαγιά ή ηλεκτροπληξία:
	- Εάν η βάση της οθόνης έχει σπάσει ή ξεφλουδίσει.
	- Εάν παρατηρήσετε οποιαδήποτε ζημιά στη συσκευή, όπως ρωγμές ή ασυνήθιστες ταλαντεύσεις.
	- Εάν αναδύεται από την οθόνη ασυνήθιστη οσμή.
	- **•** Εάν το καλώδιο ρεύματος ή το βύσμα είναι κατεστραμμένα.
	- Εάν χυθούν υγρά ή πέσουν αντικείμενα μέσα στην οθόνη.
	- Αν η οθόνη εκτεθεί στη βροχή ή πέσει πάνω της νερό.
	- Αν η οθόνη έχει πέσει κάτω ή αν το περίβλημα έχει υποστεί ζημιά.
	- Αν, παρά τη συμμόρφωση προς τις οδηγίες χρήσης, η οθόνη δε λειτουργεί κανονικά.

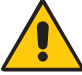

ΠΡΟΣΟΧΗ

- **•** Αφήστε αρκετό χώρο γύρω από την οθόνη για επαρκή αερισμό και διάχυση της θερμότητας. Μην καλύπτετε τα ανοίγματα αερισμού και μην τοποθετείτε την οθόνη κοντά σε σώματα καλοριφέρ ή άλλες πηγές θερμότητας.
- **•** Μην τοποθετείτε κανένα αντικείμενο στο πάνω μέρος της οθόνης.
- Ο συνδετήρας του καλωδίου ρεύματος αποτελεί το κύριο μέσο αποσύνδεσης του συστήματος από την ηλεκτρική τροφοδοσία. Η οθόνη πρέπει να εγκατασταθεί κοντά σε πρίζα όπου είναι εύκολη η πρόσβαση.
- Μεταχειρίζεστε με προσοχή την οθόνη κατά τις μεταφορές. Φυλάξτε τα υλικά της συσκευασίας για τις μεταφορές.
- Προσέχετε κατά την εγκατάσταση και την προσαρμογή, για την αποφυγή τραυματισμών και ζημιών στην οθόνη.
- Μη συνδέετε ακουστικά στην οθόνη, ενώ τα φοράτε. Ανάλογα με το επίπεδο έντασης του ήχου, υπάρχει κίνδυνος πρόκλησης ζημιάς στα αυτιά σας, καθώς και απώλειας ακοής.
- Σφίξτε όλες τις βίδες. Μια χαλαρή βίδα μπορεί να προκαλέσει πτώση της οθόνης από τον βραχίονα ή τη βάση.
- Μην αγγίζετε την επιφάνεια της οθόνης LCD κατά τη μεταφορά, την τοποθέτηση και τη ρύθμισή της. Η άσκηση πίεσης στην επιφάνεια της οθόνης LCD ενδέχεται να προκαλέσει σοβαρές βλάβες.

**Παραμονή ειδώλου:** Η παραμονή ειδώλου παρουσιάζεται όταν συνεχίζει να παραμένει ορατό στην οθόνη ένα είδωλο ή σκιές μιας προηγούμενης εικόνας. Σε αντίθεση με τις οθόνες καθοδικού σωλήνα (CRT), στις οθόνες υγρών κρυστάλλων (LCD) η παραμονή ειδώλου δεν είναι μόνιμη, αλλά θα πρέπει να αποφεύγεται η προβολή σταθερών εικόνων για μεγάλο χρονικό διάστημα.

Για να διορθώσετε την παραμονή του ειδώλου, κλείστε την οθόνη για χρονικό διάστημα ίσο με το χρόνο που εμφανιζόταν η προηγούμενη εικόνα στην οθόνη. Για παράδειγμα, εάν στην οθόνη εμφανιζόταν μία εικόνα για μία ώρα και παραμένει ένα είδωλο αυτής της εικόνας, η οθόνη πρέπει να τεθεί εκτός λειτουργίας για μία ώρα ώστε να εξαφανιστεί η εικόνα.

#### **Ελληνικά-3**

<span id="page-5-0"></span>**ΣΗΜΕΙΩΣΗ:** Όπως με όλες τις συσκευές απεικόνισης για προσωπική χρήση, η NEC DISPLAY SOLUTIONS συνιστά να χρησιμοποιείτε ένα πρόγραμμα προφύλαξης οθόνης κατά τακτά διαστήματα όταν η οθόνη παραμένει ανενεργή ή να απενεργοποιείτε την οθόνη όταν δεν τη χρησιμοποιείτε.

#### Η ΣΩΣΤΗ ΘΕΣΗ ΚΑΙ ΡΥΘΜΙΣΗ ΤΗΣ ΟΘΟΝΗΣ ΜΠΟΡΕΙ ΝΑ ΜΕΙΩΣΕΙ ΤΗΝ ΚΟΠΩΣΗ ΤΩΝ ΜΑΤΙΩΝ, ΤΩΝ ΩΜΩΝ ΚΑΙ ΤΟΥ ΑΥΧΕΝΑ. ΚΑΤΑ ΤΗΝ ΕΠΙΛΟΓΗ ΘΕΣΗΣ ΤΗΣ ΟΘΟΝΗΣ ΕΛΕΓΞΤΕ ΤΑ ΕΞΗΣ:

#### **Εργονομία**

Για να επιτύχετε τα μέγιστα οφέλη από την εργονομία, σας συνιστούμε τα εξής:

- Για τη βέλτιστη απόδοση της οθόνης, αφήστε την να προθερμανθεί για 20 λεπτά. Αποφεύγετε να αναπαράγετε στην οθόνη κάποιο αµετάβλητο µοτίβο για µεγάλες χρονικές περιόδους για να αποφύγετε το φαινόµενο της παραµονής ειδώλου (µετείκασµα).
- Ρυθμίστε το ύψος της οθόνης έτσι ώστε το πάνω μέρος της οθόνης να είναι στο ίδιο ύψος ή ελαφρά πιο χαμηλά από το επίπεδο των ματιών. Το ύψος της οθόνης να είναι τέτοιο ώστε, όταν κοιτάζετε το κέντρο της, να βλέπετε με κλίση προς τα κάτω.
- Τοποθετήστε την οθόνη σας σε απόσταση όχι μικρότερη από 40 cm και όχι μεγαλύτερη από 70 cm από τα μάτια σας. Η βέλτιστη απόσταση είναι 50 cm.
- Ξεκουράζετε περιοδικά τα μάτια σας για 5 έως 10 λεπτά για κάθε 1 ώρα χρήσης, εστιάζοντας σε ένα αντικείμενο σε απόσταση τουλάχιστον 6 μέτρα μακριά.
- Τοποθετήστε την οθόνη υπό γωνία 90° ως προς το παράθυρο ή άλλες πηγές φωτισμού για να ελαχιστοποιήσετε το θάμπωμα και τις αντανακλάσεις. Ρυθμίστε την κλίση της οθόνης έτσι ώστε να μην αντανακλάται πάνω της ο φωτισμός από την οροφή.
- Αν το ανακλώμενο φως σας εμποδίζει να βλέπετε την εικόνα της οθόνης, χρησιμοποιήστε ένα κατάλληλο φίλτρο.
- Ρυθμίστε τα πλήκτρα ελέγχου φωτεινότητας και αντίθεσης της οθόνης για να βελτιώσετε την αναγνωσιμότητά της.
- Χρησιμοποιήστε ένα εξάρτημα συγκράτησης των εγγράφων, τοποθετώντας το δίπλα στην οθόνη.
- Τοποθετήστε αυτό που κοιτάζετε πολύ συχνά (την οθόνη ή τα έγγραφά σας) κατευθείαν μπροστά σας ώστε να ελαχιστοποιήσετε τις στροφές της κεφαλής όταν πληκτρολογείτε.
- Να ανοιγοκλείνετε τα μάτια σας συχνά. Η άσκηση των ματιών βοηθά στη μείωση της καταπόνησής τους. Επικοινωνήστε με τον οφθαλμίατρό σας. Εξετάζετε τακτικά τα μάτια σας στον οφθαλμίατρο.
- Για να αποφύγετε την κόπωση στα μάτια, ρυθμίστε τη φωτεινότητα σε μια μέτρια ρύθμιση. Τοποθετήστε ένα φύλλο λευκού χαρτιού δίπλα στην οθόνη LCD για σύγκριση φωτεινότητας.
- Μη ρυθμίζετε το πλήκτρο ελέγχου Αντίθεσης στη μέγιστη τιμή.
- Χρησιμοποιήστε τις εργοστασιακές ρυθμίσεις των πλήκτρων ελέγχου Μεγέθους και Θέσης με τυποποιημένα σήματα.
- Χρησιμοποιήστε την προεπιλεγμένη Ρύθμιση Χρώματος.
- Χρησιμοποιήστε σήματα non-interlaced.
- Μη χρησιμοποιείτε ως πρωτεύον χρώμα το μπλε σε σκούρο φόντο, επειδή θα είναι δύσκολο να διαβάσετε την οθόνη και ενδέχεται να προκληθεί κόπωση στα μάτια λόγω ανεπαρκούς αντίθεσης.
- Κατάλληλη για ψυχαγωγική χρήση σε περιβάλλοντα ελεγχόμενου φωτισμού, για την αποφυγή ενοχλητικών ανακλάσεων από την οθόνη.

#### **Καθαρισμός της οθόνης LCD**

- Εάν η οθόνη LCD είναι σκονισμένη, σκουπίστε την απαλά με ένα μαλακό ύφασμα.
- Καθαρίστε την επιφάνεια της οθόνης LCD με ένα μαλακό ύφασμα χωρίς χνούδια. Αποφύγετε τη χρήση διαλύματος καθαρισμού ή υγρού καθαρισμού τζαμιών!
- Παρακαλούμε μην τρίβετε την οθόνη LCD με σκληρά ή άγρια υλικά.
- Παρακαλούμε μην πιέζετε την επιφάνεια της οθόνης LCD.
- Παρακαλούμε μην χρησιμοποιείτε καθαριστικό OA (Οργανικών Οξέων) καθώς αυτό θα προκαλέσει φθορά ή αποχρωματισμό της επιφάνειας πλαισίου LCD.

#### **Καθαρισμός της κονσόλας**

- Αποσυνδέστε από την παροχή ρεύματος
- Σκουπίστε απαλά την κονσόλα με ένα μαλακό ύφασμα
- Για να καθαρίσετε την κονσόλα, βρέξτε το ύφασμα με ένα ήπιο καθαριστικό και νερό, σκουπίστε με αυτό την κονσόλα και μετά με ένα στεγνό ύφασμα.
- **ΣΗΜΕΙΩΣΗ:** ΜΗΝ καθαρίζετε με διαλυτικό βενζόλης, αλκαλικά απορρυπαντικά, απορρυπαντικά με αλκοόλ, καθαριστικό τζαμιών, κερί, καθαριστικό λείανσης, σκόνη σαπουνιού ή εντομοκτόνο. Το περίβλημα δεν πρέπει να έρχεται σε επαφή με πλαστικό ή βινύλιο για πολλή ώρα. Τέτοιου είδους υγρά ή υλικά ενδέχεται να προκαλέσουν φθορά, ξεφλούδισμα ή σπάσιμο της βαφής.

Για περισσότερες πληροφορίες σχετικά με την ρύθμιση ενός πιο υγιούς εργασιακού περιβάλλοντος, απευθυνθείτε στο Κέντρο American National Standard for Human Factors Engineering of Computer Workstations - ANSI/HFES 100-2007 - The Human Factors Society, Inc. P.O. Box 1369, Santa Monica, California 90406.

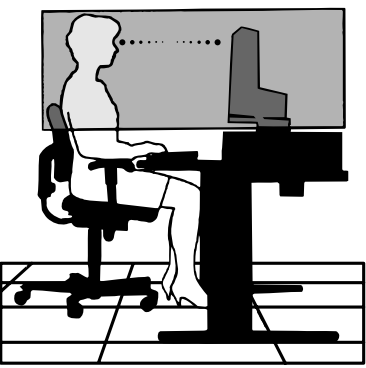

## <span id="page-6-0"></span>**Πίνακας ελέγχου**

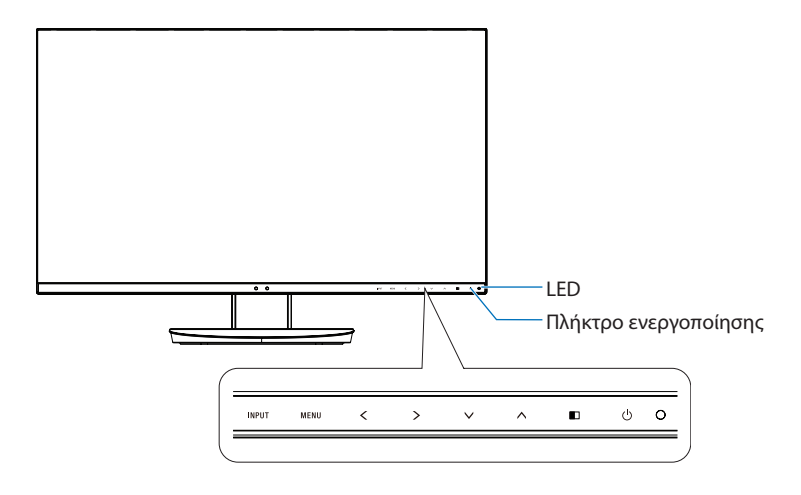

### **Πλήκτρα ελέγχου**

Ανατρέξτε στην ενότητα **Πλήκτρα ελέγχου**. Ανατρέξτε στη [σελίδα 14](#page-15-1).

### **Πίνακας ακροδεκτών**

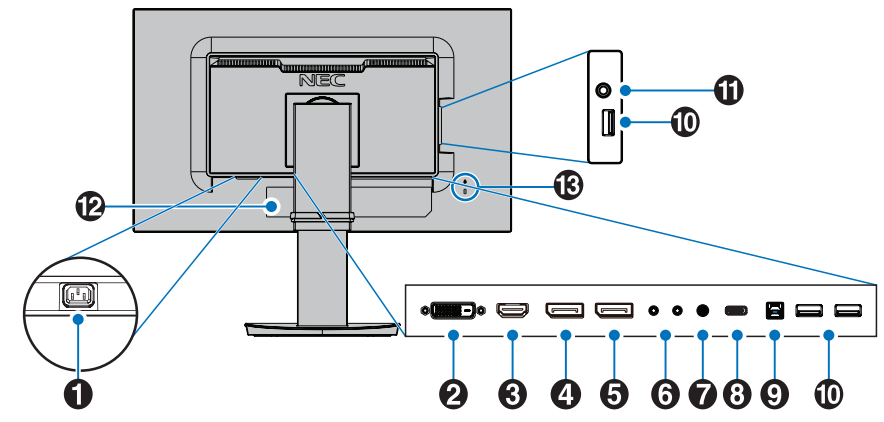

#### A **Σύνδεσμος AC IN (εισόδου εναλλασσόμενου ρεύματος)**

Συνδέεται με το παρεχόμενο καλώδιο ρεύματος.

#### **2** DVI IN

Είσοδος σημάτων DVI.

#### C **HDMI IN**

Είσοδος σημάτων HDMI.

#### D **ΕΙΣΟΔΟΣ DisplayPort**

Είσοδος σημάτων DisplayPort.

### E **ΕΞΟΔΟΣ DisplayPort**

Έξοδοι σημάτων DisplayPort. Συνδέεται στην είσοδο DisplayPort μιας άλλης οθόνης.

### **6** ControlSync IN/OUT

Συνδέεται με το παρεχόμενο καλώδιο ControlSync. Ανατρέξτε στη [σελίδα 11](#page-12-1).

### G **Είσοδος ήχου**

Είσοδος σήματος ήχου από εξωτερικό εξοπλισμό, π.χ. υπολογιστή ή συσκευή αναπαραγωγής.

## H **Θύρα USB-C**

Συνδέεται με εξωτερικό εξοπλισμό συμβατό με USB Type-C, όπως ένας υπολογιστής.

#### I **Θύρα ανοδικής ροής δεδομένων USB (Type-B)**

Συνδέεται με εξωτερικό εξοπλισμό, όπως υπολογιστή. Χρησιμοποιήστε αυτήν τη θύρα για να ελέγξετε την οθόνη από συνδεδεμένο εξωτερικό εξοπλισμό.

#### J **Θύρα καθοδικής ροής δεδομένων USB (Type-A)**

#### Συνδέεται με συσκευές USB.

Συνδέεται με εξωτερικό εξοπλισμό, όπως υπολογιστή συμβατό με USB.

#### K **Υποδοχή Ακουστικών**

Συνδέεται με ακουστικά.

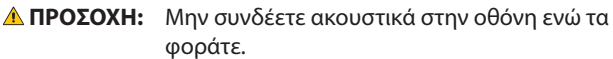

Ανάλογα με την ένταση του ήχου, αυτό θα μπορούσε να σας προκαλέσει βλάβη στα αυτιά και απώλεια ακοής.

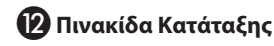

#### M **Υποδοχή ασφαλείας**

Σχισμή κλειδαριάς για ασφάλεια και προστασία από κλοπή συμβατή με τα καλώδια/εξοπλισμό ασφαλείας της Kensington. Για προϊόντα, επισκεφτείτε τον ιστότοπο της Kensington.

## <span id="page-7-0"></span>**Γρήγορη Εκκίνηση**

Σχετικά με τα περιεχόμενα του κουτιού, ανατρέξτε στο έντυπο φύλλο περιεχομένων που παρέχεται στο κουτί.

Για να τοποθετήσετε τη βάση στην οθόνη LCD:

- 1. Τοποθετήστε την οθόνη με το πρόσωπο προς τα κάτω, πάνω σε μία λεία επιφάνεια (**Σχήμα 1**).
- 2. Περιστρέψτε τη βάση 90 μοίρες, όπως φαίνεται στο **Σχήμα 1**.

**ΠΡΟΣΟΧΗ:** Όταν αφαιρείτε τη βάση χειριστείτε τη με προσοχή. Μπορεί να πιαστούν τα δάχτυλά σας.

- 3. Προσαρμόστε τη βάση στην οθόνη και σφίξτε τη βίδα στο κάτω μέρος της βάσης (**Σχήμα 2**).
	- **ΣΗΜΕΙΩΣΗ:** Αντιστρέψτε αυτή τη διαδικασία αν χρειάζεται να συσκευάσετε εκ νέου τη βάση.

Για να συνδέσετε την οθόνη LCD στο σύστημά σας, ακολουθήστε τις εξής οδηγίες:

**ΣΗΜΕΙΩΣΗ:** Βεβαιωθείτε ότι έχετε διαβάσει την ενότητα «Προτεινόμενη χρήση» [\(σελίδα 3\)](#page-4-1) πριν την εγκατάσταση.

 **ΠΡΟΣΟΧΗ:** Σφίξτε όλες τις βίδες.

**ΣΗΜΕΙΩΣΗ:** Τα εξαρτήματα που περιλαμβάνονται εξαρτώνται από την τοποθεσία αποστολής της οθόνης LCD.

- 1. Κλείστε το διακόπτη λειτουργίας του υπολογιστή σας.
- 2. **Για υπολογιστή PC με έξοδο DisplayPort:** Συνδέστε το καλώδιο DisplayPort στο συνδετήρα της κάρτας οθόνης του συστήματός σας (**Σχήμα Α.1**).

**Για υπολογιστή PC με έξοδο HDMI:** Συνδέστε το καλώδιο HDMI στο συνδετήρα της κάρτας οθόνης του συστήματός σας (**Σχήμα Α.2**). **Για υπολογιστή MAC ή PC με έξοδο Thunderbolt ή Mini DisplayPort:** Συνδέστε ένα καλώδιο Mini DisplayPort προς DisplayPort στον σύνδεσμο εξόδου εικόνας στο σύστημά σας (**Σχήμα A.3**).

**Για υπολογιστή PC ή Macintosh με ψηφιακή έξοδο DVI:** Συνδέστε το καλώδιο σήματος DVI στο συνδετήρα της κάρτας οθόνης του συστήματός σας (**Σχήμα A.4**). Σφίξτε όλες τις βίδες.

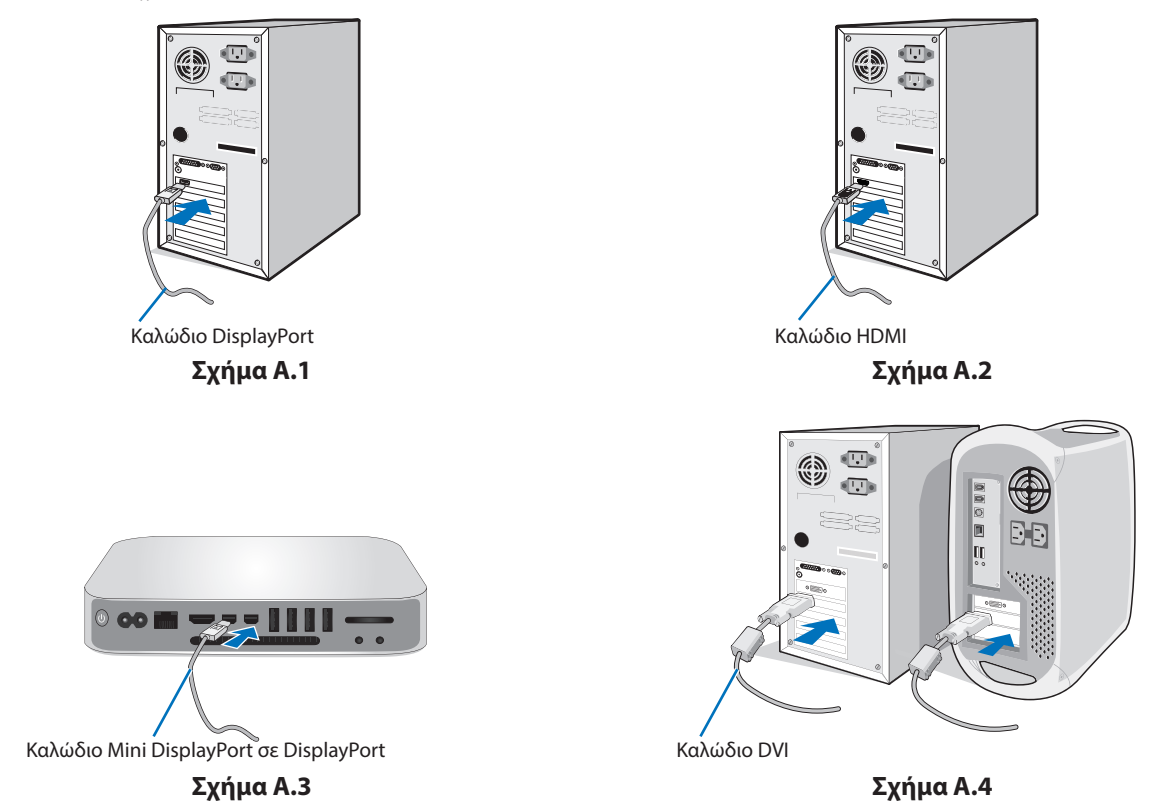

- **ΣΗΜΕΙΩΣΗ:**  Όταν αφαιρείτε το καλώδιο DisplayPort κρατήστε προς τα κάτω το επάνω κουμπί για να απελευθερωθεί η κλειδαριά. • Χρησιμοποιήστε καλώδιο HDMI υψηλής ταχύτητας με λογότυπο HDMI.
	- Χρησιμοποιείτε πιστοποιημένο καλώδιο DisplayPort.

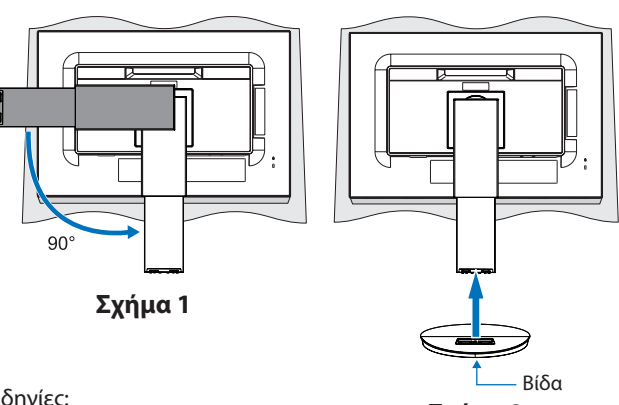

- 3. Τοποθετήστε τα χέρια σας σε κάθε πλευρά της οθόνης για να γείρετε την οθόνη LCD στη μέγιστη γωνία κλίσης και ανασηκώστε την στην υψηλότερη δυνατή θέση.
- 4. Συνδέστε όλα τα καλώδια στις κατάλληλες συνδέσεις (**Σχήμα Γ.1**). Όταν χρησιμοποιείτε το καλώδιο USB, συνδέστε τον σύνδεσμο τύπου B στη θύρα ανοδικής ροής δεδομένων USB που βρίσκεται στην πίσω δεξιά πλευρά της οθόνης και τον σύνδεσμο τύπου A στη θύρα καθοδικής ροής δεδομένων που βρίσκεται στον υπολογιστή σας (**Σχήμα Γ.1α**). Αν χρησιμοποιείτε το καλώδιο από μια συσκευή USB, συνδέστε το στη θύρα καθοδικής ροής δεδομένων της οθόνης.
	- **ΣΗΜΕΙΩΣΗ:** Τυχόν λανθασμένες συνδέσεις καλωδίων μπορεί να προκαλέσουν μη φυσιολογική λειτουργία, κακή ποιότητα εικόνας/ βλάβη των εξαρτημάτων της μονάδας υγρών κρυστάλλων (LCD) ή/και να μειώσουν τη διάρκεια ζωής της συσκευής.
	- **ΠΡΟΣΟΧΗ:** Μην δένετε το καλώδιο USB. Μπορεί να παγιδεύσει θερμότητα και να προκαλέσει πυρκαγιά.
	- **ΣΗΜΕΙΩΣΗ:** Μην χρησιμοποιείτε καλώδιο ήχου με εξασθένιση (με ενσωματωμένο αντιστάτη). Η χρήση καλωδίου ήχου με ενσωματωμένο αντιστάτη μειώνει την ένταση του ήχου.

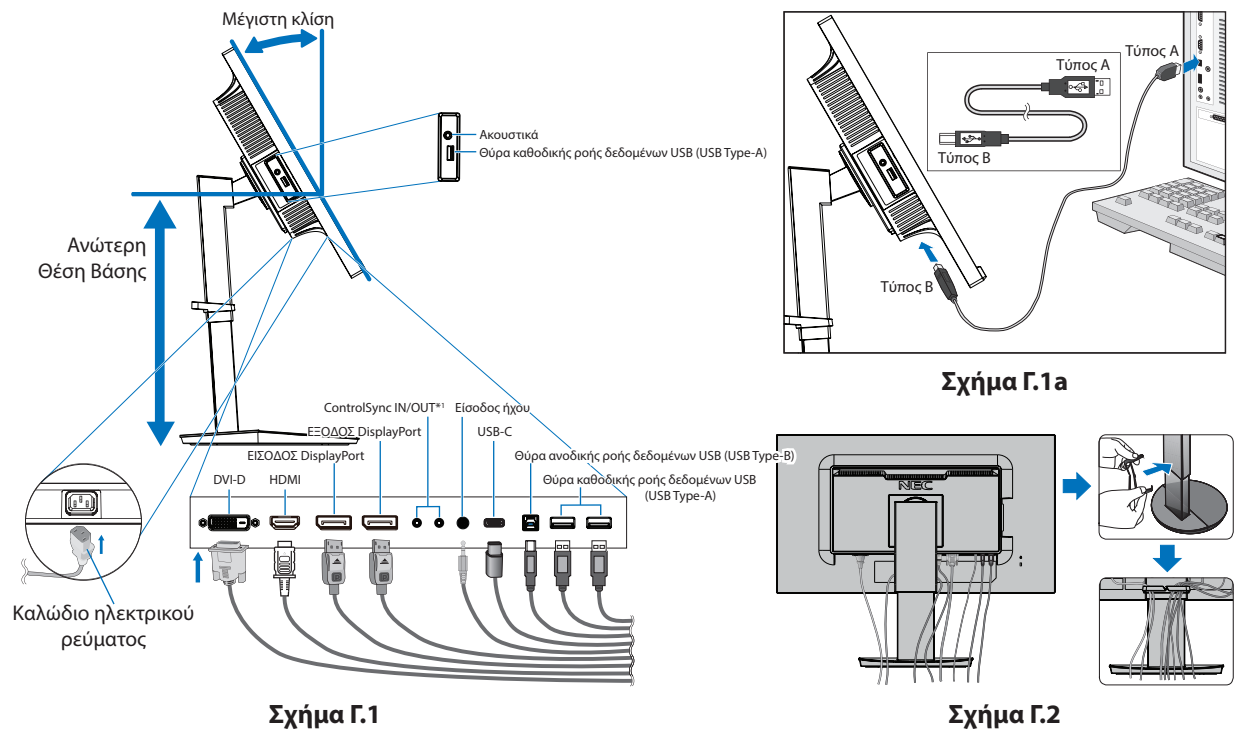

<span id="page-8-0"></span>\*1 : Δείτε τη [σελίδα 11.](#page-12-1)

- **ΠΡΟΣΟΧΗ:** Μη συνδέετε ακουστικά στην οθόνη, ενώ τα φοράτε. Ανάλογα με το επίπεδο έντασης του ήχου, υπάρχει κίνδυνος πρόκλησης ζημιάς στα αυτιά σας, καθώς και απώλειας ακοής.
- 5. Τοποθετήστε τη θήκη καλωδίων στη βάση (**Σχήμα Γ.2**). Τοποθετήστε τα καλώδια στη θήκη καλωδίων σταθερά και ομοιόμορφα (**Σχήμα Γ.3** και **Σχήμα Γ.4**).
- 6. Βεβαιωθείτε ότι μπορείτε ακόμα να ανασηκώσετε και να κατεβάσετε την οθόνη όταν έχετε εγκαταστήσει τα καλώδια.

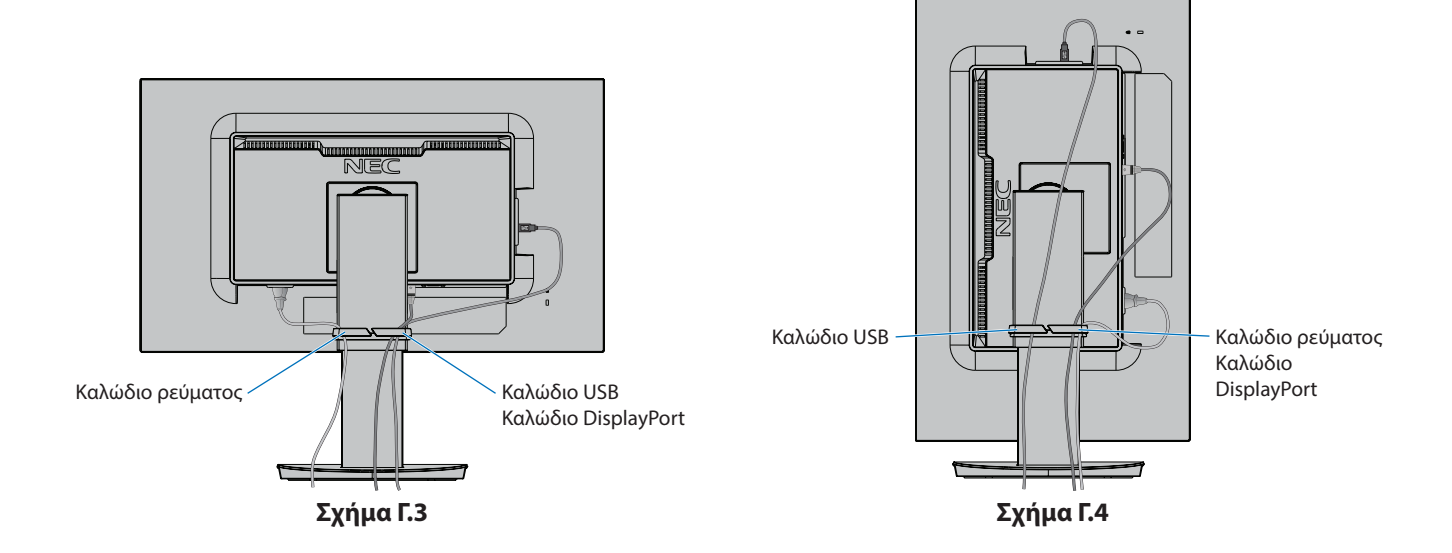

7. Συνδέστε το καλώδιο ρεύματος στην πρίζα.

**ΣΗΜΕΙΩΣΗ:** Συμβουλευτείτε την ενότητα **[ΠΡΟΣΟΧΗ](#page-2-1)** αυτού του εγχειριδίου για τη σωστή επιλογή του καλωδίου εναλλασσόμενου ρεύματος.

8. Ενεργοποιήστε την οθόνη, αγγίζοντας το πλήκτρο λειτουργίας στην πρόσοψη και, στη συνέχεια, ενεργοποιήστε τον υπολογιστή (**Σχήμα E.1**).

**ΣΗΜΕΙΩΣΗ:** Εάν αντιμετωπίσετε οποιοδήποτε πρόβλημα, συμβουλευτείτε την ενότητα **[Εντοπισμός Βλαβών](#page-29-1)** αυτού του εγχειριδίου.

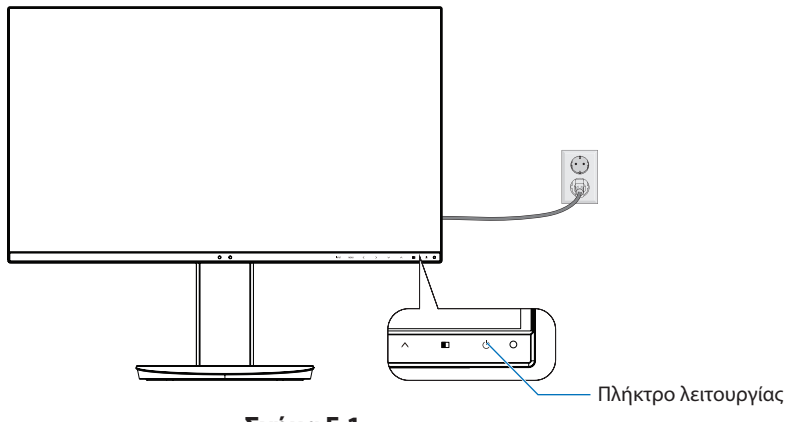

**Σχήμα E.1**

## **Ρυθμιζόμενη βάση με δυνατότητα περιστροφής**

Ανύψωση και μείωση ύψους: Κρατήστε την οθόνη από τις δύο πλευρές της και ανασηκώστε ή χαμηλώστε την στο επιθυμητό ύψος.

Κλίση: Κρατήστε με τα δύο σας χέρια την οθόνη από την κορυφή και την βάση και ρυθμίστε την κλίση όπως επιθυμείτε.

Περιστροφή οθόνης: Κρατήστε την οθόνη από τις δύο πλευρές της και γυρίστε την από οριζόντια σε κάθετη διάταξη. Μπορείτε να ρυθμίσετε την περιστροφή του μενού (Εμφάνιση στην οθόνη), ώστε να είναι ίδια με την περιστροφή της οθόνης. Ανατρέξτε στις οδηγίες OSD ROTATION (ΠΕΡΙΣΤΡΟΦΗΣ OSD) (ανατρέξτε στη [σελίδα 20](#page-21-0)).

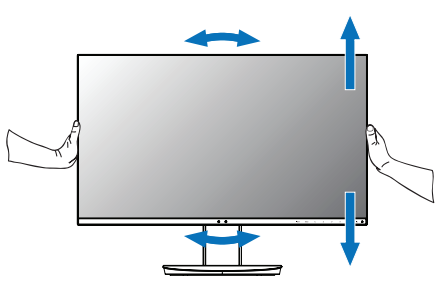

**Περιστροφή, ανύψωση και μείωση ύψους Κλίση και Περιστροφή**

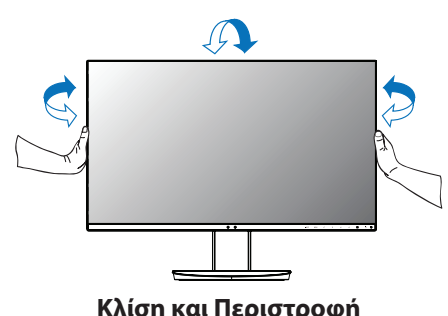

 **ΠΡΟΣΟΧΗ:** Όταν ρυθμίζετε το ύψος της οθόνης, χειριστείτε την με προσοχή. Μην ασκείτε πίεση στην LCD, όταν ρυθμίζετε το ύψος και την περιστροφή της οθόνης.

> Πριν την περιστροφή, αποσυνδέστε το καλώδιο τροφοδοσίας και όλα τα άλλα καλώδια από την οθόνη. Πρέπει να ανυψώσετε την οθόνη ως την υψηλότερη θέση και να αλλάξετε την κλίση της, ώστε να αποφύγετε το ενδεχόμενο να χτυπήσει η οθόνη στο γραφείο ή να παγιδευτούν τα δάχτυλά σας.

## **Εγκατάσταση εύκαμπτου βραχίονα**

Η οθόνη LCD είναι σχεδιασμένη για χρήση με ευέλικτο βραχίονα. Επικοινωνήστε με την NEC για περισσότερες πληροφορίες.

Για να προετοιμάσετε την οθόνη για διαφορετικούς τρόπους στερέωσης:

- Για την τοποθέτηση της οθόνης, ακολουθήστε τις οδηγίες που παρέχονται από τον κατασκευαστή.
	- **ΠΡΟΣΟΧΗ:** Για να πληρούνται οι απαιτήσεις ασφαλείας, η οθόνη πρέπει να στερεωθεί σε βραχίονα που να αντέχει το βάρος της οθόνης. Για λεπτομέρειες, ανατρέξτε στη σελίδα **[Προδιαγραφές](#page-26-1)**. Αφαιρέστε τη βάση της οθόνης πριν τη στερέωση σε βραχίονα.

#### <span id="page-10-0"></span>Αφαιρέστε τη Βάση της Οθόνης για την Τοποθέτηση

Για να προετοιμάσετε την οθόνη για διαφορετικούς τρόπους στερέωσης:

- 1. Αποσυνδέστε όλα τα καλώδια.
- 2. Τοποθετήστε τα χέρια σας σε κάθε πλευρά της οθόνης και ανασηκώστε την έως την υψηλότερη δυνατή θέση.
- 3. Τοποθετήστε την οθόνη με το πρόσωπο προς τα κάτω, πάνω σε μία λεία επιφάνεια (**Σχήμα S.1**).
- 4. Τοποθετήστε το ένα χέρι σας γύρω από τη βάση και το άλλο στο μοχλό γρήγορης απελευθέρωσης. Πιέστε και κρατήστε το μοχλό γρήγορης απελευθέρωσης προς την κατεύθυνση που υποδεικνύεται από το βέλος (**Σχήμα S.1**).
- 5. Ανασηκώστε τη βάση για να απαγκιστρωθεί από την οθόνη (**Σχήμα S.1**). Η οθόνη μπορεί τώρα να τοποθετηθεί χρησιμοποιώντας και εναλλακτική μέθοδο. Επαναλάβετε τη διαδικασία με την αντίστροφή σειρά για να τοποθετήσετε ξανά τη βάση.

**ΣΗΜΕΙΩΣΗ:** Όταν αφαιρείτε τη βάση της οθόνης, χειριστείτε τη με προσοχή.

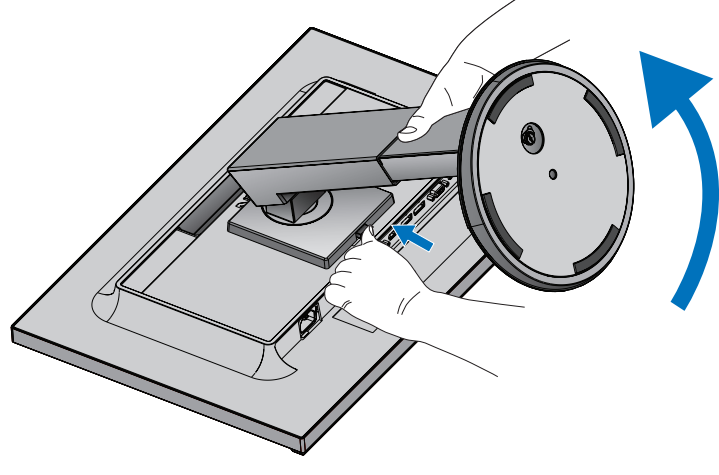

**Σχήμα S.1**

### Τοποθέτηση ευέλικτου βραχίονα

Αυτή η οθόνη LCD έχει σχεδιαστεί για χρήση με εύκαμπτο βραχίονα.

- 1. Τηρήστε τις οδηγίες στην ενότητα **[Αφαιρέστε τη Βάση της Οθόνης για την Τοποθέτηση](#page-10-0)**.
- 2. Χρησιμοποιήστε 4 βίδες σύμφωνες με τις προδιαγραφές που αναφέρονται παρακάτω και συνδέστε τον βραχίονα στην οθόνη (**Σχήμα F.1**).

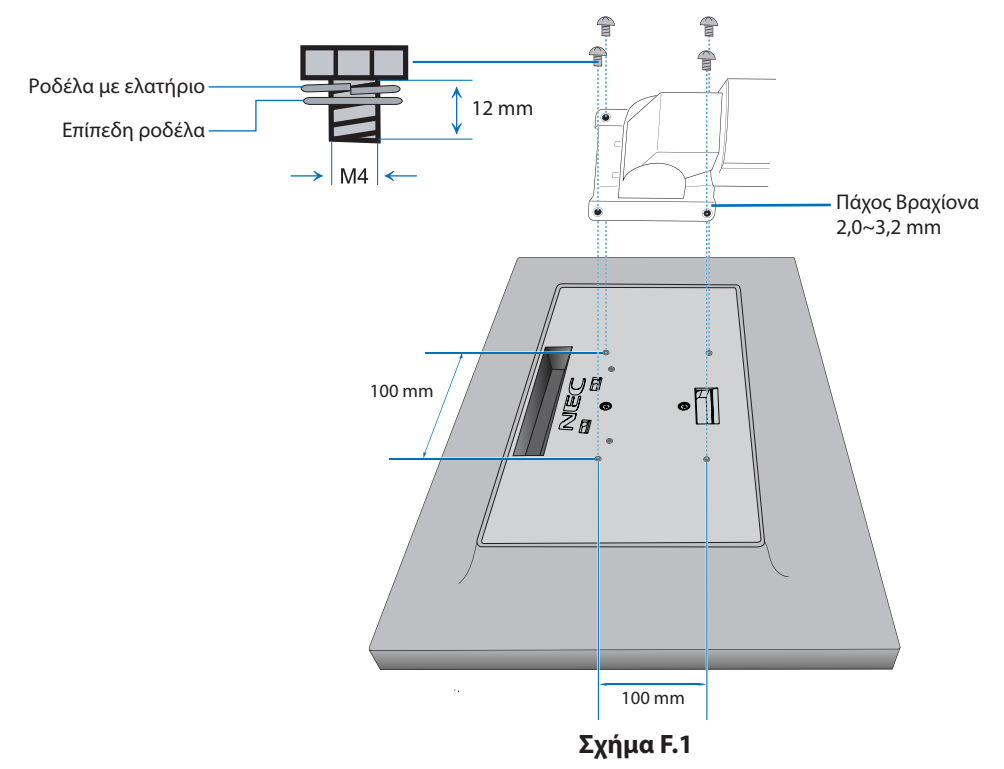

- **ΠΡΟΣΟΧΗ:** Κατά την τοποθέτηση χρησιμοποιήστε μόνο 4 βίδες μεγέθους M4 για να αποφύγετε την πρόκληση βλάβης στην οθόνη και στη βάση.
	- Για τη συμμόρφωση με τις απαιτήσεις ασφαλείας, η οθόνη πρέπει να στερεωθεί σε ένα βραχίονα, ο οποίος θα εξασφαλίζει την απαραίτητη σταθερότητα σύμφωνα με το βάρος της οθόνης. Η οθόνη LCD πρέπει να χρησιμοποιείται μόνο με εγκεκριμένους βραχίονες (π.χ. με ένδειξη TUEV GS).
	- Σφίξτε όλες τις βίδες (συνιστώμενη ροπή: 98 137N•cm). Μια χαλαρή βίδα μπορεί να προκαλέσει πτώση της οθόνης από τον βραχίονα.
	- Η προσάρτηση του εύκαμπτου βραχίονα θα πρέπει να γίνει από δύο ή περισσότερα άτομα, αν η οθόνη δεν μπορεί να τοποθετηθεί με την όψη προ τα κάτω σε μια επίπεδη επιφάνεια για την εγκατάσταση.

## <span id="page-12-1"></span><span id="page-12-0"></span>**ControlSync**

Η λειτουργία ControlSync ελέγχει ταυτόχρονα όλες τις δευτερεύουσες οθόνες που είναι συνδεδεμένες στην ίδια κύρια οθόνη. Μπορεί επίσης να ελέγχει μία μόνο δευτερεύουσα οθόνη, αν χρησιμοποιηθεί η λειτουργία INDIVIDUAL ADJUST (ΜΕΜΟΝΩΜΕΝΗ ΡΥΘΜΙΣΗ) (βλ. [σελίδα 23](#page-24-0)).

Έλεγχος όλων των συνδεδεμένων δευτερευουσών οθονών (Συγχρονισμένος έλεγχος):

- Συνδέστε ένα καλώδιο ControlSync (ø 2,5) στη θύρα ControlSync OUT της κύριας οθόνης και στη θύρα ControlSync IN μιας δευτερεύουσας οθόνης. Υπάρχει η δυνατότητα αλυσιδωτής σύνδεσης έως 8 οθονών, συνδέοντας τη θύρα ControlSync OUT κάθε οθόνης με τη θύρα ControlSync IN της επόμενης.
- Ακολουθήστε τα βήματα του DATA COPY (ΑΝΤΙΓΡΑΦΗ ΔΕΔΟΜΕΝΩΝ) (ανατρέξτε στη [σελίδα 21\)](#page-22-0). Όταν προσαρμόζεται η ρύθμιση της βασικής οθόνης, αυτό αντιγράφεται και αποστέλλεται στις συνδεδεμένες δευτερεύουσες οθόνες αυτόματα.
- **ΣΗΜΕΙΩΣΗ:** Σε κάθε δευτερεύουσα οθόνη θα εμφανιστεί το εικονίδιο ControlSync στην επάνω αριστερή γωνία του μενού OSD.

Μην συνδέετε τις θύρες ControlSync με καλώδιο από θύρα IN σε IN ή από θύρα OUT σε OUT. Οι θύρες ControlSync των οθονών πρέπει να συνδέονται πάντα με καλώδιο από θύρα OUT σε IN. Μην κάνετε σύνδεση «βρόχου» συνδέοντας την τελευταία οθόνη της σειράς και πάλι με την κύρια οθόνη.

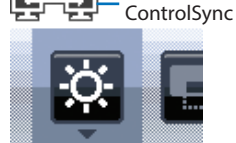

E

Εικονίδιο

Διακόψτε τη λειτουργία και αποσυνδέστε τα καλώδια τροφοδοσίας όλων των οθονών. Συνδέστε τα καλώδια ControlSync, μετά συνδέστε τα καλώδια τροφοδοσίας και τέλος ενεργοποιήστε κάθε οθόνη. Αν οι συνδέσεις βίντεο των οθονών είναι κι αυτές συνδεδεμένες αλυσιδωτά μέσω καλωδίων DisplayPort, συνδέστε την

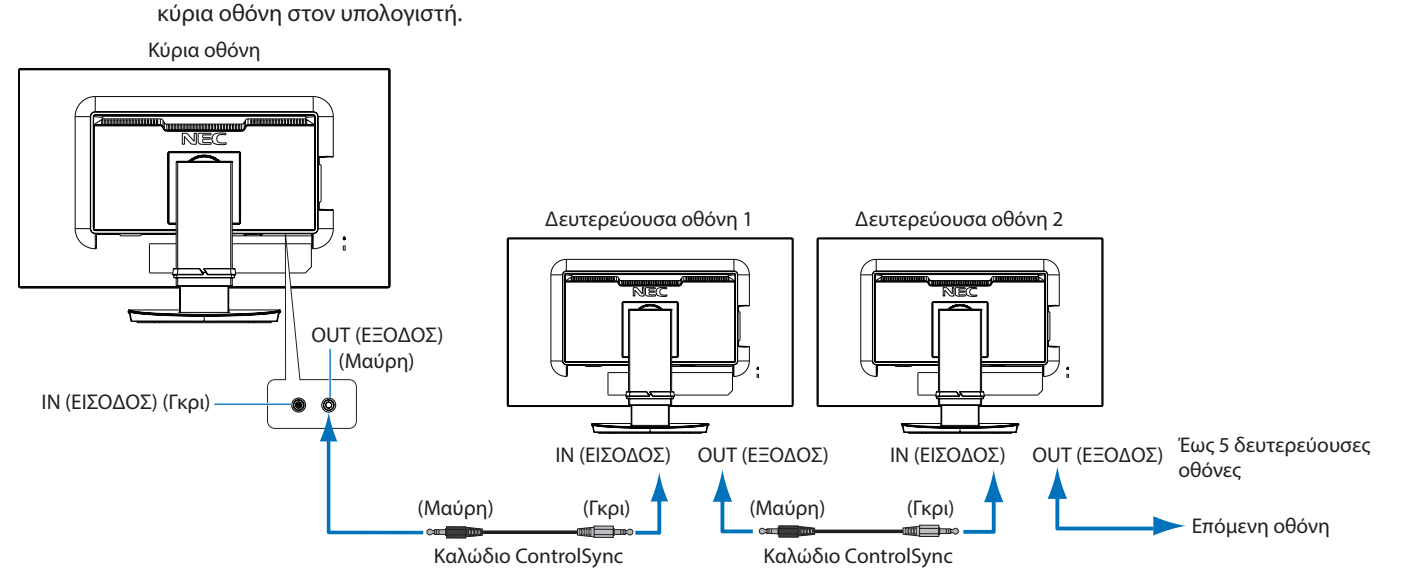

## **Έλεγχος συγκεκριμένης οθόνης (Μεμονωμένη ρύθμιση)**

- 1. Αγγίξτε το πλήκτρο MENU/EXIT (ΜΕΝΟΥ/ΕΞΟΔΟΣ) για να εμφανιστεί το μενού OSD στη βασική οθόνη.
- 2. Αγγίξτε το πλήκτρο DOWN/UP (ΚΑΤΩ/ΠΑΝΩ) μέχρι να επισημανθεί η επιλογή TARGET MONITOR NO. (ΑΡ. ΟΘΟΝΗΣ-ΣΤΟΧΟΥ). Όταν επισημανθεί η επιλογή «TARGET MONITOR NO.» (ΑΡ. ΟΘΟΝΗΣ-ΣΤΟΧΟΥ), ανοίγει ένα μενού για τον αριθμό της δευτερεύουσας οθόνης. Χρησιμοποιήστε τα πλήκτρα LEFT/RIGHT (ΑΡΙΣΤΕΡΑ/ΔΕΞΙΑ) για να επιλέξετε τον αριθμό της δευτερεύουσας οθόνης. Εάν πατήσετε το πλήκτρο INPUT/SELECT (ΕΙΣΟΔΟΣ/ΕΠΙΛΟΓΗ), σε κάθε δευτερεύουσα οθόνη θα εμφανιστεί ο αριθμός που της αντιστοιχεί.

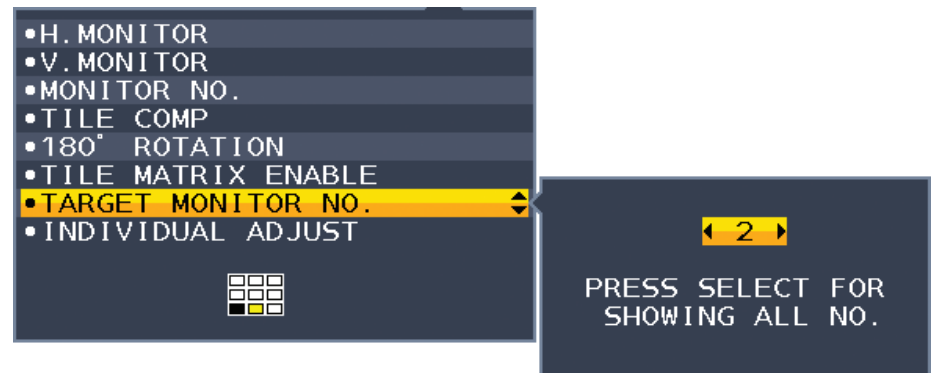

3. Αγγίξτε το πλήκτρο DOWN/UP (ΚΑΤΩ/ΠΑΝΩ) μέχρι να εμφανιστεί η επιλογή INDIVIDUAL ADJUST (ΜΕΜΟΝΩΜΕΝΗ ΡΥΘΜΙΣΗ) και ρυθμίστε τη στην τιμή ON (Ενεργοποίηση).

Ελέγξτε το OSD της δευτερεύουσας οθόνης, χρησιμοποιώντας τα πλήκτρα ελέγχου της βασικής οθόνης.

**ΣΗΜΕΙΩΣΗ:** Για να απενεργοποιήσετε τη λειτουργία INDIVIDUAL ADJUST (ΜΕΜΟΝΩΜΕΝΗ ΡΥΘΜΙΣΗ), πατήστε ταυτόχρονα τα πλήκτρα SELECT (ΕΠΙΛΟΓΗ) και ΕΧΙΤ (ΕΞΟΔΟΣ).

<span id="page-13-0"></span>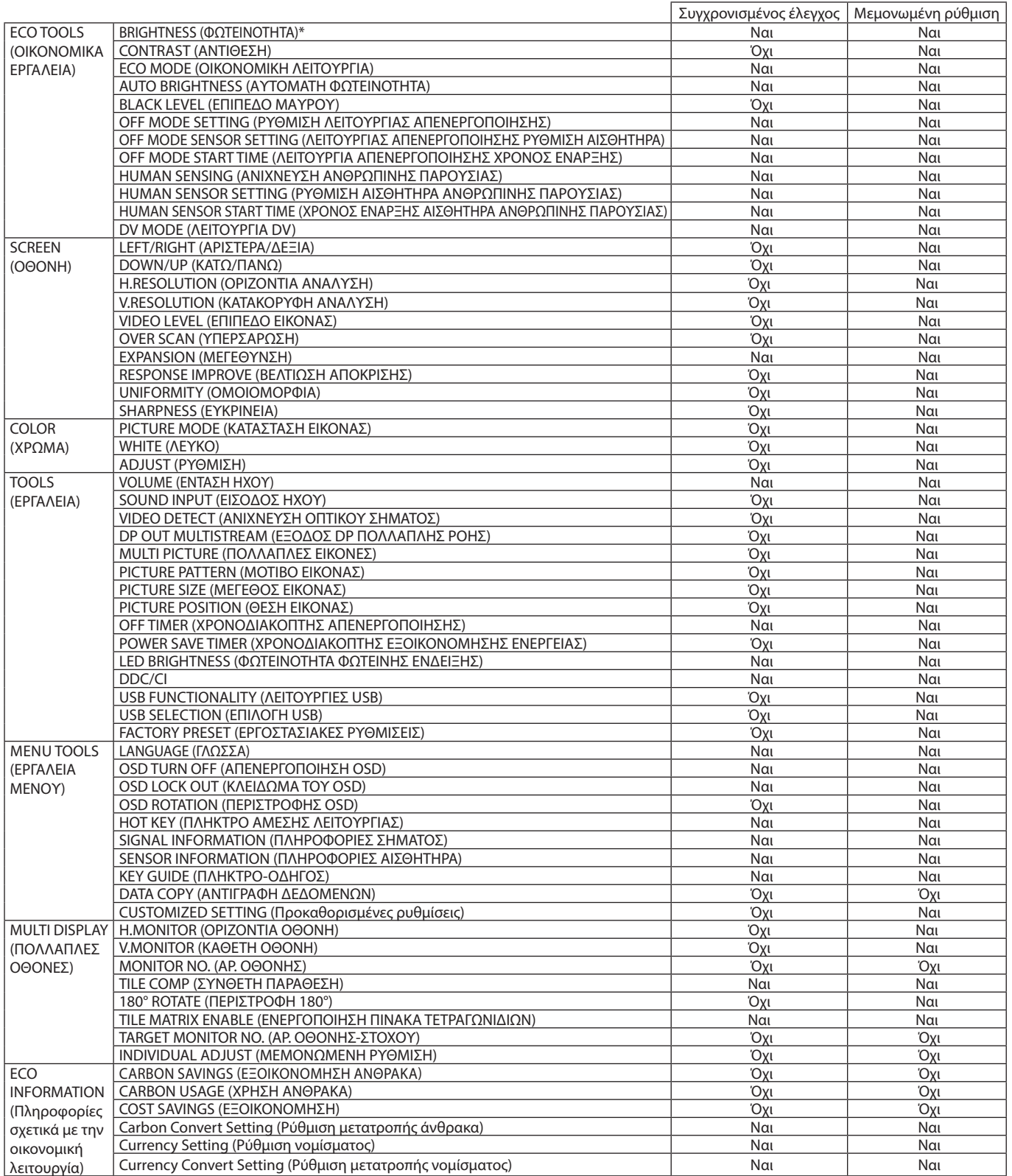

Άλλες ρυθμίσεις:

Έλεγχος ισχύος (διακόπτης DC)

Αισθητήρας φωτισμού περιβάλλοντος

Αποτέλεσμα αισθητήρα ανίχνευσης ανθρώπινης κίνησης

Σίγαση ήχου

**ΣΗΜΕΙΩΣΗ:** O αισθητήρας ανθρώπου και ο αισθητήρας φωτισμού περιβάλλοντος είναι ενεργοί μόνο στην κύρια οθόνη. Μην καλύπτετε αυτούς τους αισθητήρες (βλ. [σελίδα 14](#page-15-2)).

Αφού συνδέσετε όλα τα καλώδια τροφοδοσίας και τα καλώδια ControlSync, βεβαιωθείτε ότι το ControlSync λειτουργεί σωστά, απενεργοποιώντας και μετά ενεργοποιώντας ξανά την κύρια οθόνη.

Μην χρησιμοποιείτε τις υποδοχές ControlSync για οποιονδήποτε άλλο σκοπό από αυτόν για τον οποίο προορίζονται.

\* Αυτή η τιμή δεν αποτελεί άμεσα ρυθμισμένη τιμή εξόδου. Έχει ρυθμιστεί προσεγγιστικά.

## <span id="page-14-1"></span><span id="page-14-0"></span>**Σύνδεση πολλαπλών οθονών με χρήση του DisplayPort**

Μπορείτε να συνδέσετε οθόνες αλυσιδωτά χρησιμοποιώντας τις υποδοχές DisplayPort OUT/IN κάθε οθόνης.

Για χρήση των συνδεδεμένων οθονών σε λειτουργία MST (μεταφορά πολλαπλής ροής), θα πρέπει να ρυθμίσετε το DP OUT MULTISTREAM (ΕΞΟΔΟΣ DP ΠΟΛΛΑΠΛΗΣ ΡΟΗΣ) σε «AUTO» (ΑΥΤΟΜΑΤΟ) σε κάθε οθόνη. Αλλάξτε τελευταία τη ρύθμιση της οθόνης που συνδέεται με τον υπολογιστή. Αν οι οθόνες δεν εμφανίζουν εικόνα, απενεργοποιήστε την οθόνη που είναι συνδεδεμένη με τον υπολογιστή και, στη συνέχεια, ενεργοποιήστε την ξανά.

Ίσως χρειαστεί διαμόρφωση των υποδοχών DisplayPort. Ανατρέξτε στον παρακάτω πίνακα και κάντε όποιες ρυθμίσεις χρειάζονται.

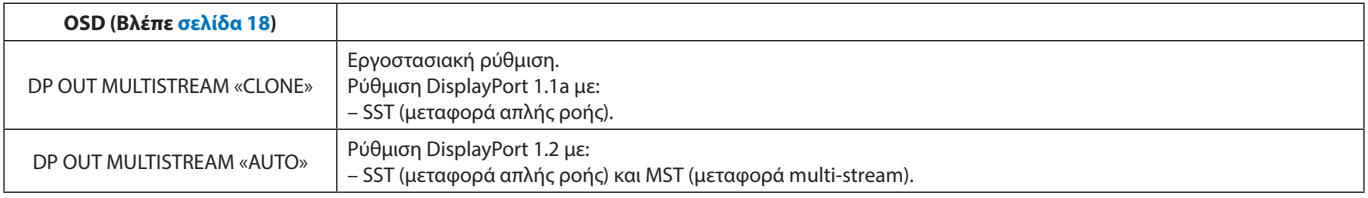

Ανάλογα με τις ρυθμίσεις της κάρτας οθόνης στο λειτουργικό σύστημα του συνδεδεμένου υπολογιστή, ίσως να μην γίνεται επέκταση της εικόνας. Για να αλλάξετε τις αντίστοιχες ρυθμίσεις, ανατρέξτε στις οδηγίες χρήσης του υπολογιστή.

**ΣΗΜΕΙΩΣΗ:** Χρησιμοποιήστε τα καλώδια DisplayPort που περιλαμβάνονται στις οθόνες, για να συνδέσετε τις οθόνες μεταξύ τους. Για να συνδέσετε οθόνες αλυσιδωτά, συνιστούμε να χρησιμοποιήσετε οθόνες με το ίδιο μοντέλο. Αφαιρέστε το καπάκι από την υποδοχή DisplayPort OUT της οθόνης.

Για αναλυτικές πληροφορίες, επικοινωνήστε με τον προμηθευτή της κάρτας οθόνης σας.

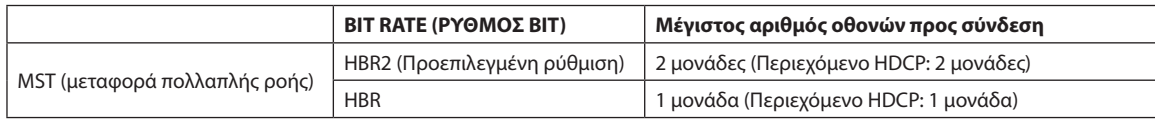

**ΣΗΜΕΙΩΣΗ:** Ο αριθμός οθονών που μπορούν να συνδεθούν αλυσιδωτά, από μία μόνο σύνδεση με τον υπολογιστή, εξαρτάται από τις δυνατότητες της κάρτας οθόνης και τις ρυθμίσεις της.

Ανατρέξτε στις οδηγίες χρήσης του υπολογιστή ή της κάρτας οθόνης.

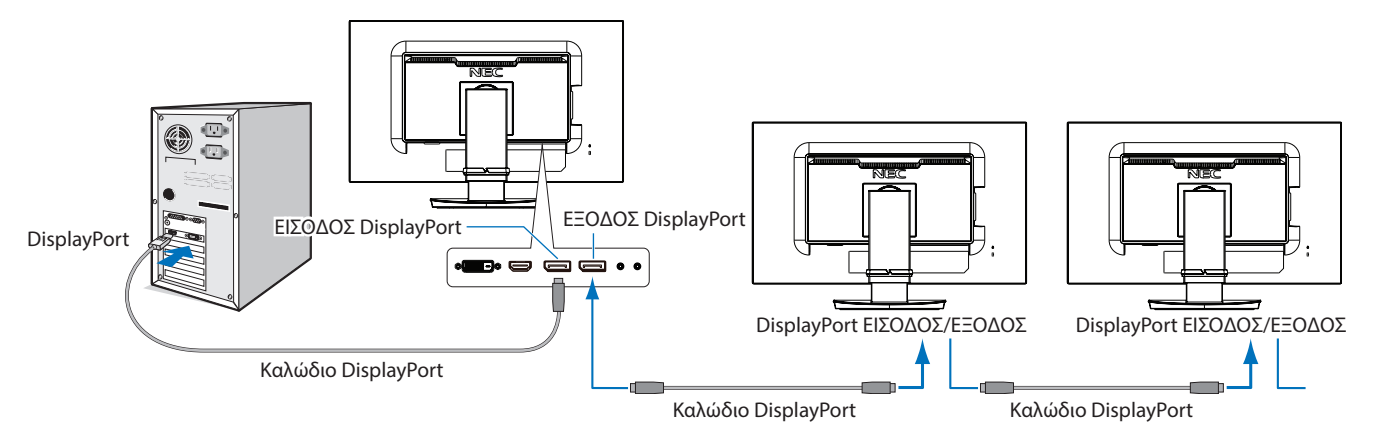

**ΣΗΜΕΙΩΣΗ:** Όταν η οθόνη δεν προβάλλει Σχήμα, ακολουθήστε το βήμα αντιμετώπισης προβλημάτων **Ανάκαμψη από απουσία Σχήμας** και επιλέξτε DP VER «1.1» (ΕΚΔΟΣΗ DP 1.1) (παρακάτω).

Όταν έχει επιλεγεί η λειτουργία MST, δεν λειτουργεί η λειτουργία διαχείρισης ενέργειας σύμφωνα με την οδηγία ErP.

## <span id="page-14-2"></span>**Ανάκαμψη από απουσία Σχήμας**

Αν οι οθόνες δεν προβάλλουν εικόνα αφού ρυθμιστεί το DP OUT MULTISTREAM (ΕΞΟΔΟΣ DP ΠΟΛΛΑΠΛΗΣ ΡΟΗΣ), ακολουθήστε τις παρακάτω οδηγίες:

- 1. Απενεργοποιήστε τον υπολογιστή.
- 2. Πατήστε το πλήκτρο «MENU» για να προβάλλετε το μενού οθόνης No Signal (Απουσία σήματος).
- 3. Πατήστε το πλήκτρο «Λ» για να προβάλλετε το μενού VIDEO INPUT (ΕΙΣΟΔΟΣ ΒΙΝΤΕΟ).
- 4. Αγγίξτε το πλήκτρο «Λ» ή «V» για να προβάλετε το μενού εναλλαγής DisplayPort.
- 5. Επιλέξτε DP VER «1.1» για να αλλάξετε τη ρύθμιση DisplayPort.
- 6. Πατήστε το MENU για να κλείσετε το μενού οθόνης.
- 7. Ενεργοποιήστε τον υπολογιστή.
- **ΣΗΜΕΙΩΣΗ:** Οι λειτουργίες MST (μεταφορά πολλαπλής ροής) και SST (μεταφορά απλής ροής) απαιτούν αντίστοιχη κάρτα οθόνης. Βεβαιωθείτε ότι η κάρτα οθόνης υποστηρίζει MST (μεταφορά πολλαπλής ροής). Για να αλλάξετε τις αντίστοιχες ρυθμίσεις, ανατρέξτε στις οδηγίες χρήσης του υπολογιστή.

**ΣΗΜΕΙΩΣΗ:** Χρησιμοποιήστε τα καλώδια DisplayPort που περιλαμβάνονται στις οθόνες, για να συνδέσετε τις οθόνες μεταξύ τους.

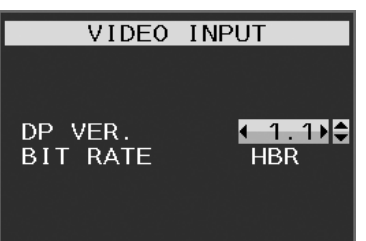

## <span id="page-15-1"></span><span id="page-15-0"></span>**Πλήκτρα ελέγχου**

## **Τα πλήκτρα ελέγχου ΟSD (On-Screen Display - Προβολή Οθόνης) στο μπροστινό μέρος της οθόνης, λειτουργούν με τον παρακάτω τρόπο:**

<span id="page-15-2"></span>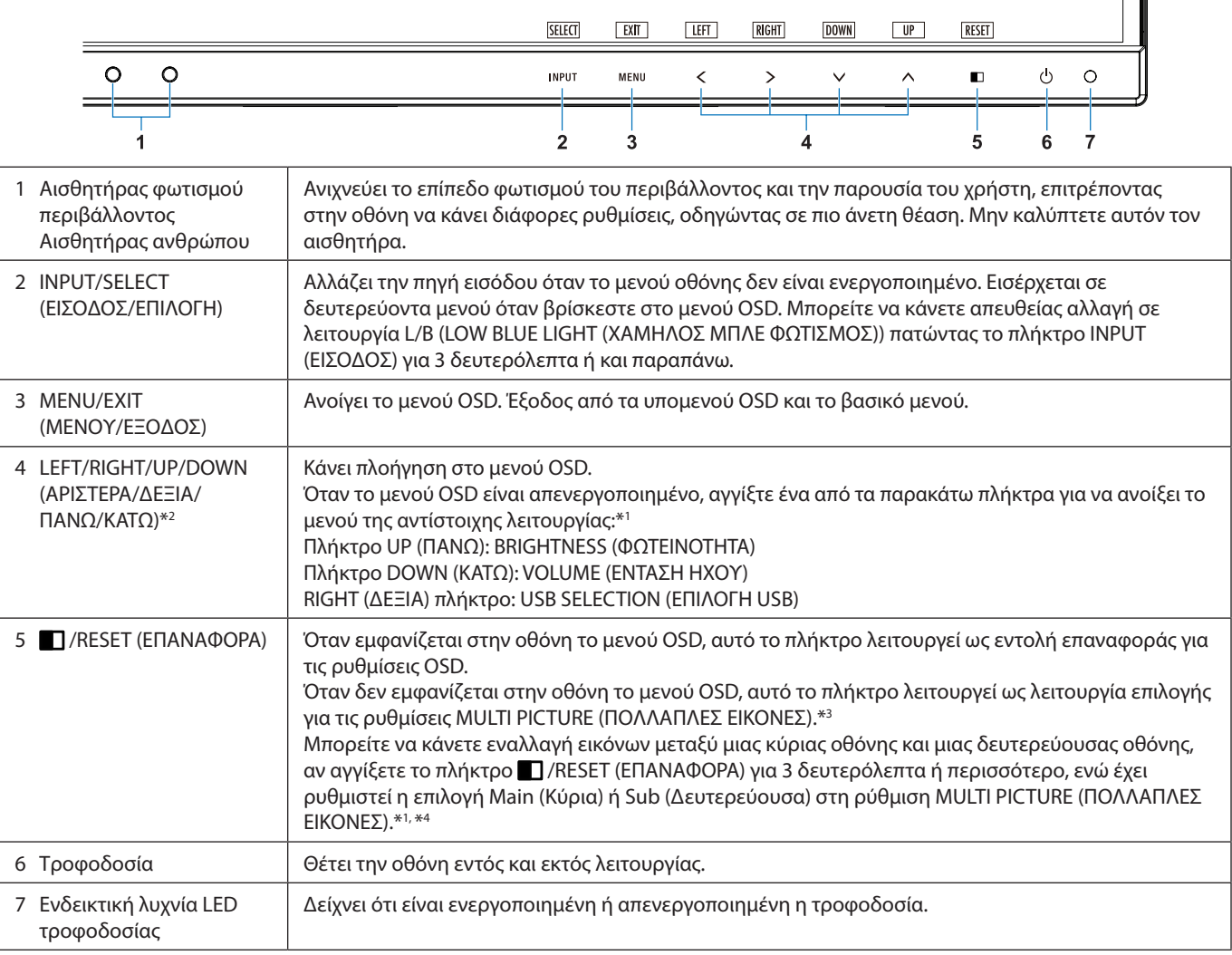

- \*1 Όταν η λειτουργία HOT KEY (ΠΛΉΚΤΡΟ ΆΜΕΣΗΣ ΛΕΙΤΟΥΡΓΊΑΣ) είναι στη θέση OFF (ΑΠΕΝΕΡΓΟΠΟΙΗΜΕΝΗ), αυτή η λειτουργία είναι απενεργοποιημένη.
- \*2 Ανάλογα με τη ρύθμιση OSD ROTATION (ΠΕΡΙΣΤΡΟΦΗΣ OSD) τα πλήκτρα-οδηγοί LEFT (ΑΡΙΣΤΕΡΑ), RIGHT (ΔΕΞΙΑ), UP (ΠΑΝΩ) και DOWN (ΚΑΤΩ) εμφανίζονται διαφορετικά στα πλήκτρα <, >, v, ^ (ανατρέξτε στη [σελίδα 20](#page-21-0)).

\*3 Μενού MULTI PICTURE (ΠΟΛΛΑΠΛΕΣ ΕΙΚΟΝΕΣ) Πατήστε τα πλήκτρα LEFT/RIGHT (ΑΡΙΣΤΕΡΗ/ΔΕΞΙΑ) για να επιλέξετε μία (ρυθμιζόμενη) οθόνη προτεραιότητας. Όταν το MULTI PICTURE (ΠΟΛΛΑΠΛΕΣ ΕΙΚΟΝΕΣ) είναι OFF (ΑΠΕΝΕΡΓ.), θα εμφανίζεται μία και μόνο οθόνη.

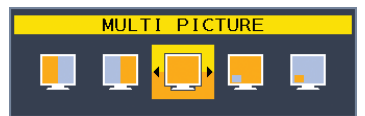

\*4 Η εναλλαγή εικόνας με εικόνα δεν υποστηρίζεται. Ο ήχος διατηρεί την τιμή της ρύθμισης SOUND INPUT (ΕΙΣΟΔΟΣ ΗΧΟΥ). Η διεύρυνση διατηρεί τις τιμές της ρύθμισης EXPANSION (ΔΙΕΥΡΥΝΣΗ) κάθε εισόδου.

## **ECO TOOLS (ΕΡΓΑΛΕΙΑ ΟΙΚΟΛΟΓΙΚΗΣ ΛΕΙΤΟΥΡΓΙΑΣ)**

## **BRIGHTNESS (ΦΩΤΕΙΝΟΤΗΤΑ)**

Ρυθμίζει τη συνολική φωτεινότητα της εικόνας και του φόντου της οθόνης. Εάν η ECO MODE (ΟΙΚΟΛΟΓΙΚΗ ΛΕΙΤΟΥΡΓΙΑ) έχει οριστεί στο 1 ή στο 2, θα εμφανιστεί η μπάρα CARBON FOOTPRINT (ΑΝΘΡΑΚΙΚΟ ΑΠΟΤΥΠΩΜΑ).

### **CONTRAST (ΑΝΤΙΘΕΣΗ)**

Ρυθμίζει τη συνολική φωτεινότητα της εικόνας και του φόντου της οθόνης μέσω του επιπέδου σήματος εισόδου.

**ΣΗΜΕΙΩΣΗ:** Οι ρυθμίσεις CONTRAST (ΑΝΤΙΘΕΣΗ) και DV MODE (ΛΕΙΤΟΥΡΓΙΑ DV) μπορούν να προσαρμοστούν για όλες τις επιλογές COLOR CONTROLS (ΕΛΕΓΧΟΣ ΧΡΩΜΑΤΩΝ) εκτός της L/B.

### **ECO MODE (ΟΙΚΟΛΟΓΙΚΗ ΛΕΙΤΟΥΡΓΙΑ)**

Μειώνει την κατανάλωση ενέργειας χαμηλώνοντας το επίπεδο φωτεινότητας.

#### **OFF (ΑΠΕΝΕΡΓΟΠΟΙΗΜΕΝΗ):** Δεν λειτουργεί.

**1:** Ορίζει το εύρος φωτεινότητας μεταξύ 0% και 70%.

Η ρύθμιση αυτή προσαρμόζει τη φωτεινότητα στο εύρος της ισχύος που έχει μειωθεί κατά 10% της μέγιστης φωτεινότητας.

**2:** Ορίζει το εύρος φωτεινότητας μεταξύ 0% και 30%.

Η ρύθμιση αυτή προσαρμόζει τη φωτεινότητα στο εύρος της ισχύος που έχει μειωθεί κατά 30% της μέγιστης φωτεινότητας. Όταν αυτή η λειτουργία έχει οριστεί στο ON (ΕΝΕΡΓΟΠΟΙΗΜΕΝΗ), εμφανίζεται η μπάρα CARBON FOOTPRINT (ΑΝΘΡΑΚΙΚΟΥ ΑΠΟΤΥΠΩΜΑΤΟΣ) κοντά στη μπάρα ρύθμισης της φωτεινότητας.

**ΣΗΜΕΙΩΣΗ:** Η λειτουργία αυτή απενεργοποιείται όταν η DV MODE (ΛΕΙΤΟΥΡΓΊΑ DV) έχει ρυθμιστεί σε DYNAMIC (ΔΥΝΑΜΙΚΉ). Η λειτουργία αυτή απενεργοποιείται όταν το Σύστημα Ελέγχου Χρωμάτων έχει οριστεί σε DICOM SIM. Η λειτουργία αυτή είναι διαθέσιμη μόνο όταν η ρύθμιση MULTI PICTURE (ΠΟΛΛΑΠΛΕΣ ΕΙΚΟΝΕΣ) είναι απενεργοποιημένη.

## **AUTO BRIGHTNESS (ΑΥΤΟΜΑΤΗ ΦΩΤΕΙΝΟΤΗΤΑ)**

#### **OFF (ΑΠΕΝΕΡΓΟΠΟΙΗΜΕΝΗ):** Δεν λειτουργεί.

**ΟΝ (ΕΝΕΡΓΟΠΟΙΗΣΗ) (AMBIENT LIGHT (ΦΩΤΙΣΜΟΣ ΠΕΡΙΒΑΛΛΟΝΤΟΣ)):** Ρυθμίζει αυτόματα τη φωτεινότητα στη βέλτιστη

ρύθμιση ανιχνεύοντας το επίπεδο φωτεινότητας του περιβάλλοντος\*<sup>1</sup>.<br>\*1: Παρακαλούμε να ανατρέξετε στη [σελίδα 34](#page-35-1) για πλήρεις πληροφορίες σχετικά με την «Αυτόματη ρύθμιση της φωτεινότητας».

**ΣΗΜΕΙΩΣΗ:** Η λειτουργία αυτή απενεργοποιείται όταν η DV MODE (ΛΕΙΤΟΥΡΓΊΑ DV) έχει ρυθμιστεί σε DYNAMIC (ΔΥΝΑΜΙΚΉ). Η λειτουργία αυτή απενεργοποιείται όταν το Σύστημα Ελέγχου Χρωμάτων έχει οριστεί σε DICOM SIM. Η λειτουργία αυτή είναι διαθέσιμη μόνο όταν η ρύθμιση MULTI PICTURE (ΠΟΛΛΑΠΛΕΣ ΕΙΚΟΝΕΣ) είναι απενεργοποιημένη.

#### **BLACK LEVEL (ΕΠΙΠΕΔΟ ΜΑΥΡΟΥ)**

Ρυθμίζει το επίπεδο φωτεινότητας του μαύρου, όταν απεικονίζεται στην οθόνη.

#### <span id="page-16-0"></span>**OFF MODE SETTING (ΡΥΘΜΙΣΗ ΛΕΙΤΟΥΡΓΙΑΣ ΑΠΕΝΕΡΓΟΠΟΙΗΣΗΣ)**

Το Ευφυές Σύστημα Διαχείρισης της Ενέργειας επιτρέπει στην οθόνη να μεταβεί σε κατάσταση λειτουργίας με εξοικονόμηση ενέργειας, μετά από κάποιο χρονικό διάστημα αδράνειας.

Η OFF MODE (ΛΕΙΤΟΥΡΓΙΑ ΑΠΕΝΕΡΓΟΠΟΙΗΣΗΣ) έχει δυο ρυθμίσεις:

**OFF (ΑΠΕΝΕΡΓΟΠΟΙΗΜΕΝΗ):** Η οθόνη μεταβαίνει αυτόματα σε κατάσταση εξοικονόμησης ενέργειας όταν υπάρχει απώλεια του σήματος εισόδου.

**ON (ΕΝΕΡΓΟΠΟΙΗΣΗ):** Η οθόνη μεταβαίνει αυτόματα σε κατάσταση εξοικονόμησης ενέργειας, όταν ο φωτισμός του περιβάλλοντος πέφτει κάτω από το επίπεδο που έχετε ορίσει. Μπορείτε να αλλάξετε το επίπεδο φωτισμού στη ρύθμιση του αισθητήρα OFF MODE (ΛΕΙΤΟΥΡΓΙΑ ΑΠΕΝΕΡΓΟΠΟΙΗΣΗΣ).

Στη λειτουργία εξοικονόμησης ενέργειας, η ενδεικτική λυχνία LED στην μπροστινή πλευρά της οθόνης ανάβει με σκούρο μπλε χρώμα. Ενώ είστε σε κατάσταση εξοικονόμησης ενέργειας, αγγίξτε οποιοδήποτε από τα μπροστινά πλήκτρα, εκτός από τα POWER (ΛΕΙΤΟΥΡΓΙΑ) και INPUT/SELECT (ΕΙΣΟΔΟΣ/ΕΠΙΛΟΓΗ), για να επιστρέψετε στην κανονική λειτουργία. Όταν ο φωτισμός του περιβάλλοντος επιστρέψει στα κανονικά επίπεδα, η οθόνη επιστρέφει αυτόματα στην κανονική

κατάσταση λειτουργίας.

#### **SENSOR SETTING (ΡΥΘΜΙΣΗ ΑΙΣΘΗΤΗΡΑ) (OFF MODE SETTING (ΡΥΘΜΙΣΗ ΛΕΙΤΟΥΡΓΙΑΣ ΑΠΕΝΕΡΓΟΠΟΙΗΣΗΣ))**

Ρυθμίζει το επίπεδο ορίου του αισθητήρα φωτισμού περιβάλλοντος για ανίχνευση των συνθηκών χαμηλού φωτισμού και δείχνει το τρέχον αποτέλεσμα της μέτρησης του αισθητήρα.

#### **START TIME (ΧΡΟΝΟΣ ΕΝΑΡΞΗΣ) (OFF MODE SETTING (ΡΥΘΜΙΣΗ ΛΕΙΤΟΥΡΓΙΑΣ ΑΠΕΝΕΡΓΟΠΟΙΗΣΗΣ))**

Ρυθμίζει τον χρόνο αναμονής για τη μετάβαση σε χαμηλότερο επίπεδο κατανάλωσης ενέργειας όταν ο αισθητήρας φωτισμού περιβάλλοντος ανιχνεύει συνθήκες χαμηλού φωτισμού.

#### <span id="page-17-0"></span>**HUMAN SENSING (ΑΝΙΧΝΕΥΣΗ ΑΝΘΡΩΠΙΝΗΣ ΠΑΡΟΥΣΙΑΣ)**

Ο αισθητήρας εντοπίζει την ανθρώπινη κίνηση μέσω της λειτουργίας HUMAN SENSING (ΑΝΙΧΝΕΥΣΗ ΑΝΘΡΩΠΙΝΗΣ ΚΙΝΗΣΗΣ). Η λειτουργία HUMAN SENSING (ΑΝΙΧΝΕΥΣΗ ΑΝΘΡΩΠΙΝΗΣ ΚΙΝΗΣΗΣ) έχει τρεις ρυθμίσεις:

#### **OFF (ΑΠΕΝΕΡΓΟΠΟΙΗΜΕΝΗ):** Δεν λειτουργεί.

**1 (LIGHT (ΦΩΤΙΣΜΟΣ)):** Αφού ανιχνεύσει ότι δεν υπάρχει κάποιο άτομο μετά από κάποιο χρονικό διάστημα, η οθόνη μεταβαίνει αυτόματα σε λειτουργία χαμηλής φωτεινότητας, για μείωση της κατανάλωσης ενέργειας. Όταν ξαναβρεθεί κάποιο άτομο κοντά στην οθόνη, η οθόνη επιστρέφει αυτόματα στην κανονική λειτουργία. Η ρύθμιση START TIME (ΧΡΟΝΟΣ ΕΝΑΡΞΗΣ) προσαρμόζει τον χρόνο αναμονής μέχρι η οθόνη να εισέλθει σε λειτουργία χαμηλής φωτεινότητας.

**2 (DEEP (ΒΑΘΥΣ)):** Αφού ανιχνεύσει ότι δεν υπάρχει κάποιο άτομο, η οθόνη μεταβαίνει αυτόματα σε λειτουργία εξοικονόμησης ενέργειας, για μείωση της κατανάλωσης ενέργειας. Όταν ξαναβρεθεί κάποιο άτομο κοντά στην οθόνη, η οθόνη επανέρχεται από τη λειτουργία εξοικονόμησης ενέργειας.

**ΣΗΜΕΙΩΣΗ:** Ανιχνεύει ένα άτομο σε απόσταση περίπου 1,5 m από την οθόνη.

#### **SENSOR SETTING (ΡΥΘΜΙΣΗ ΑΙΣΘΗΤΗΡΑ) (HUMAN SENSING (ΑΝΙΧΝΕΥΣΗ ΑΝΘΡΩΠΙΝΗΣ ΠΑΡΟΥΣΙΑΣ))**

Ρύθμιση ορίου ευαισθησίας ανίχνευσης ανθρώπινης παρουσίας. Όταν το εικονίδιο ατόμου βρίσκεται στη δεξιά πλευρά, στο λευκό της μπάρας χρωμάτων ή στο έντονο κόκκινο του κύματος χρωμάτων, δεν ανιχνεύεται κανένα άτομο.

**ΣΗΜΕΙΩΣΗ:** Η λειτουργία αισθητήρα ανθρώπου ξεκινά αφού κλείσει το μενού OSD.

#### <span id="page-17-1"></span>**START TIME (ΧΡΟΝΟΣ ΕΝΑΡΞΗΣ) (HUMAN SENSING (ΑΝΙΧΝΕΥΣΗ ΑΝΘΡΩΠΙΝΗΣ ΠΑΡΟΥΣΙΑΣ))**

Ρυθμίζει τον χρόνο αναμονής έως τη μετάβαση σε λειτουργία χαμηλής φωτεινότητας ή σε λειτουργία εξοικονόμησης ενέργειας, αφού ο αισθητήρας ανθρώπου ανιχνεύσει τη μη παρουσία ανθρώπου.

#### **DV MODE (ΛΕΙΤΟΥΡΓΙΑ DV)**

Η Λειτουργία Δυναμικής Απεικόνισης (Dynamic Visual Mode) σας επιτρέπει να επιλέξετε κάποια από τις παρακάτω ρυθμίσεις: **STANDARD (ΤΥΠΙΚΗ):** Τυπική ρύθμιση.

**TEXT (ΚΕΙΜΕΝΟ):** Ρύθμιση που διατηρεί τα γράμματα και τις γραμμές καθαρές. Κατάλληλη για βασική επεξεργασία κειμένου και λογιστικών φύλλων.

**MOVIE (ΤΑΙΝΙΑ):** Ρύθμιση που ενισχύει τους σκούρους τόνους, κατάλληλη για ταινίες.

**GAMING (ΠΑΙΧΝΙΔΙ):** Ρύθμιση που ενισχύει όλους τους τόνους, κατάλληλη για παιχνίδια με έντονες, πολύχρωμες εικόνες.

**PHOTO (ΦΩΤΟΓΡΑΦΙΑ):** Ρύθμιση που βελτιστοποιεί την αντίθεση, κατάλληλη για ακίνητες εικόνες.

**DYNAMIC (ΔΥΝΑΜΙΚΗ):** Ρύθμιση που προσαρμόζει τη φωτεινότητα εντοπίζοντας τις μαύρες περιοχές της οθόνης και τη βελτιστοποιεί.

**ΣΗΜΕΙΩΣΗ:** Η λειτουργία αυτή απενεργοποιείται όταν έχει οριστεί η επιλογή L/B (ΧΑΜΗΛΟΣ ΜΠΛΕ ΦΩΤΙΣΜΟΣ),

PROGRAMMABLE (ΠΡΟΓΡΑΜΜΑΤΙΖΟΜΕΝΟ) ή DICOM SIM για το σύστημα ελέγχου χρωμάτων. Η επιλογή STANDARD (ΤΥΠΙΚΟ) χρησιμοποιείται για τη συμμόρφωση με τις απαιτήσεις της πιστοποίησης TCO. Η λειτουργία DYNAMIC (ΔΥΝΑΜΙΚΗ) είναι διαθέσιμη μόνο όταν η λειτουργία MULTI PICTURE (ΠΟΛΛΑΠΛΕΣ ΕΙΚΟΝΕΣ) είναι απενεργοποιημένη.

## **SCREEN (ΟΘΟΝΗ)**

#### **LEFT/RIGHT (ΑΡΙΣΤΕΡΑ/ΔΕΞΙΑ)**

Ελέγχει την οριζόντια θέση της εικόνας μέσα στην επιφάνεια απεικόνισης της οθόνης LCD. **ΣΗΜΕΙΩΣΗ:** Αν αυτή η λειτουργία δεν λειτουργεί σωστά, μειώστε την τιμή H. RESOLUTION (ΟΡΙΖΟΝΤΙΑ ΑΝΑΛΥΣΗ).

#### <span id="page-17-3"></span>**DOWN/UP (ΚΑΤΩ/ΠΑΝΩ)**

Ελέγχει την κατακόρυφη θέση της εικόνας μέσα στην επιφάνεια απεικόνισης της οθόνης LCD. **ΣΗΜΕΙΩΣΗ:** Αν αυτή η λειτουργία δεν λειτουργεί σωστά, μειώστε την τιμή V. RESOLUTION (ΚΑΘΕΤΗ ΑΝΑΛΥΣΗ).

#### <span id="page-17-2"></span>**H.RESOLUTION (ΟΡΙΖΟΝΤΙΑ ΑΝΑΛΥΣΗ)**

Μπορείτε να ρυθμίσετε το οριζόντιο μέγεθος αυξάνοντας ή μειώνοντας την ανάλυση. Αγγίξτε το πλήκτρο «RIGHT» (ΔΕΞΙΑ) για να μειώσετε το πλάτος της εικόνας στην οθόνη. Αγγίξτε το πλήκτρο «LEFT» (ΑΡΙΣΤΕΡΑ) για να αυξήσετε το πλάτος της εικόνας στην οθόνη.

#### **V.RESOLUTION (ΚΑΘΕΤΗ ΑΝΑΛΥΣΗ)**

Μπορείτε να ρυθμίσετε το κατακόρυφο μέγεθος αυξάνοντας ή μειώνοντας την ανάλυση. Αγγίξτε το πλήκτρο «RIGHT» (ΔΕΞΙΑ) για να μειώσετε το ύψος της εικόνας στην οθόνη. Αγγίξτε το πλήκτρο «LEFT» (ΑΡΙΣΤΕΡΑ) για να αυξήσετε το ύψος της εικόνας στην οθόνη.

#### **VIDEO LEVEL (ΕΠΙΠΕΔΟ ΕΙΚΟΝΑΣ (Μόνο για είσοδο HDMI))**

**NORMAL (ΚΑΝΟΝΙΚΗ):** Ρύθμιση για χρήση με υπολογιστή. Προβάλλει όλα τα σήματα εισόδου με 0-255 βήματα.

**EXPAND (ΕΠΕΚΤΑΣΗ):** Ρύθμιση για χρήση με οπτικοακουστικό εξοπλισμό. Επεκτείνει τα σήματα εισόδου από 16-235 βήματα σε 0-255 βήματα.

#### **OVER SCAN (Μόνο για είσοδο HDMI)**

Ορισμένοι μορφότυποι εικόνας μπορεί να απαιτούν διαφορετικές λειτουργίες σάρωσης για καλύτερη εμφάνιση της εικόνας. **ON (ΕΝΕΡΓΟΠΟΙΗΣΗ):**Το µέγεθος της εικόνας είναι µεγαλύτερο από αυτό που µπορεί να προβληθεί. Η άκρη της εικόνας θα εµφανιστεί κοµµένη. Στην οθόνη θα προβληθεί περίπου το 95% της εικόνας.

**OFF (ΑΠΕΝΕΡΓΟΠΟΙΗΣΗ):** Το µέγεθος της εικόνας παραµένει µέσα στην περιοχή προβολής. Στην οθόνη προβάλλεται ολόκληρη η εικόνα.

#### <span id="page-18-0"></span>**EXPANSION (ΜΕΓΕΘΥΝΣΗ)**

Ορίζει τη μέθοδο ζουμ.

**FULL (ΠΛΗΡΗΣ):** Η εικόνα μεγεθύνεται σε πλήρη οθόνη, ανεξάρτητα από την ανάλυση.

**ASPECT (ΑΝΑΛΟΓΙΑ ΠΛΑΤΟΥΣ-ΥΨΟΥΣ):** Η εικόνα μεγεθύνεται χωρίς να μεταβληθεί η αναλογία εμφάνισης.

**OFF (ΑΠΕΝΕΡΓΟΠΟΙΗΜΕΝΗ):** Η εικόνα δεν μεγεθύνεται.

**ΣΗΜΕΙΩΣΗ:** Η επιλογή FULL (ΠΛΗΡΗΣ) λειτουργεί μόνο όταν το μενού MULTI PICTURE (ΠΟΛΛΑΠΛΕΣ ΕΙΚΟΝΕΣ) είναι απενεργοποιημένο.

#### **RESPONSE IMPROVE (ΒΕΛΤΙΩΣΗ ΑΠΟΚΡΙΣΗΣ)**

Ενεργοποιεί ή απενεργοποιεί τη λειτουργία Response Improve (Βελτίωση απόκρισης). Η Βελτίωση απόκρισης μπορεί να μειώσει τη θόλωση που παρουσιάζεται σε μερικές κινούμενες εικόνες.

#### **UNIFORMITY (ΟΜΟΙΟΜΟΡΦΙΑ)**

Αυτή η λειτουργία αντισταθμίζει ηλεκτρονικά τις μικρές μεταβολές της ομοιομορφίας του λευκού, καθώς και τις χρωματικές αποκλίσεις που μπορεί να εμφανιστούν στην οθόνη. Αυτές οι μεταβολές είναι χαρακτηριστικό της τεχνολογίας των οθονών LCD. Αυτή η λειτουργία βελτιώνει το χρώμα και εξομαλύνει την ομοιομορφία της φωτεινότητας της οθόνης.

**ΣΗΜΕΙΩΣΗ:** Χρησιμοποιώντας τη λειτουργία UNIFORMITY (ΟΜΟΙΟΜΟΡΦΙΑ) μειώνεται συνολικά το μέγιστο σημείο φωτεινότητας της οθόνης. Εάν επιθυμείτε περισσότερο φωτισμό στην απόδοση ομοιομορφίας της οθόνης, τότε θα πρέπει να απενεργοποιήσετε τη λειτουργία UNIFORMITY (ΟΜΟΙΟΜΟΡΦΙΑ). Το στοιχείο «ON» παράγει καλύτερο αποτέλεσμα, αλλά μπορεί επίσης να μειώσει τη ρύθμιση CONTRAST RATIO (ΑΝΑΛΟΓΙΑ ΑΝΤΙΘΕΣΗΣ).

#### **SHARPNESS (ΕΥΚΡΙΝΕΙΑ)**

Ρυθμίζει την καθαρότητα της εικόνας.

## **Χρώμα**

#### **PICTURE MODE (ΚΑΤΑΣΤΑΣΗ ΕΙΚΟΝΑΣ)**

Επιλέξτε τη λειτουργία εικόνας που είναι καταλληλότερη για τον τύπο περιεχομένου που προβάλλεται. Μπορείτε να επιλέξετε ανάμεσα σε έως και 5 τύπους. Ανατρέξτε στην ενότητα «Χρήση της PICTURE MODE (ΛΕΙΤΟΥΡΓΙΑ ΕΙΚΟΝΑΣ)» [\(σελίδα 24\)](#page-25-1) για περισσότερες πληροφορίες.

#### **WHITE (ΛΕΥΚΟ)**

Ρυθμίστε τη θερμοκρασία χρωμάτων επιλέγοντας NATIVE (ΦΥΣΙΚΟ) ή αυξομειώνοντας αυτή τη ρύθμιση. Μια χαμηλότερη θερμοκρασία χρώματος κάνει την οθόνη κοκκινωπή και μια υψηλότερη θερμοκρασία δίνει στην οθόνη μπλε απόχρωση. Η τιμή NATIVE (ΦΥΣΙΚΟ) είναι μία προεπιλεγμένη θερμοκρασία χρώματος της οθόνης LCD. Συνιστάται η χρήση 6500K για γενικό σχεδιασμό γραφικών και 5000K για σύγκριση εκτυπώσεων.

**ΣΗΜΕΙΩΣΗ:** Ρυθμίζεται αυτόματα ως NATIVE (ΦΥΣΙΚΟ) όταν το επίπεδο WHITE (ΛΕΥΚΟ) μειώνεται κάτω από την τιμή 3000K.

#### **ADJUST (ΡΥΘΜΙΣΗ)**

**WHITE (White Balance) [ΛΕΥΚΟ (Ισορροπία λευκού)]:** Αν το WHITE (ΛΕΥΚΟ) χρειάζεται πρόσθετη ρύθμιση, μπορείτε να ρυθμίσετε τα μεμονωμένα επίπεδα R/G/B του λευκού σημείου. Για να ρυθμίσετε τα επίπεδα R/G/B, πρέπει να προβάλλεται ως επιλογή θερμοκρασίας χρώματος η επιλογή CUSTOM (ΠΡΟΣΑΡΜΟΣΜΕΝΟ).

**HUE (ΑΠΟΧΡΩΣΗ):** Ρυθμίζεται η απόχρωση κάθε χρώματος\*<sup>1</sup>. Η αλλαγή στο χρώμα θα εμφανιστεί στην οθόνη και οι γραμμές χρώματος στο μενού θα δείξουν την τιμή της ρύθμισης.

**OFFSET (ΜΕΤΑΤΟΠΙΣΗ):** Ρυθμίζεται η φωτεινότητα χρώματος κάθε χρώματος\*1 . Αγγίξτε το πλήκτρο «RIGHT» (ΔΕΞΙΑ) για να αυξηθεί η φωτεινότητα του χρώματος.

**SATURATION (ΚΟΡΕΣΜΟΣ):** Ρυθμίζεται το βάθος χρώματος κάθε χρώματος\*1 . Αγγίξτε το πλήκτρο «RIGHT» (ΔΕΞΙΑ) για να αυξηθεί η ένταση του χρώματος.

\*1: RED (ΚΟΚΚΙΝΟ), YELLOW (ΚΙΤΡΙΝΟ), GREEN (ΠΡΑΣΙΝΟ), CYAN (ΚΥΑΝΟ), BLUE (ΜΠΛΕ) και MAGENTA (ΜΑΤΖΕΝΤΑ).

# **Εργαλεία**

#### **VOLUME (ΕΝΤΑΣΗ ΗΧΟΥ)**

Ελέγχει την ένταση των ηχείων και των ακουστικών. Για σίγαση της εξόδου των ηχείων, πατήστε το πλήκτρο «<sup>7</sup> /RESET» (ΕΠΑΝΑΦΟΡΑ).

#### **SOUND INPUT (ΕΙΣΟΔΟΣ ΗΧΟΥ)**

Επιλέγει πηγή ήχου.

Όταν το μενού MULTI PICTURE (ΠΟΛΛΑΠΛΕΣ ΕΙΚΟΝΕΣ) είναι OFF (ΑΠΕΝΕΡΓΟΠΟΙΗΜΕΝΟ): Αυτή η λειτουργία επιλέγει AUDIO INPUT (ΕΙΣΟΔΟ ΗΧΟΥ), HDMI, DISPLAYPORT ή USB-C.

Όταν το μενού MULTI PICTURE (ΠΟΛΛΑΠΛΕΣ ΕΙΚΟΝΕΣ) είναι LEFT (ΑΡΙΣΤΕΡΑ) ή RIGHT (ΔΕΞΙΑ): **LEFT (ΑΡΙΣΤΕΡΑ):** Προκαλεί έξοδο του ήχου που σχετίζεται με το αριστερό σήμα βίντεο (HDMI, DISPLAYPORT ή USB-C μόνο). **RIGHT (ΔΕΞΙΑ):** Προκαλεί έξοδο του ήχου που σχετίζεται με το δεξιό σήμα βίντεο (HDMI, DISPLAYPORT ή USB-C μόνο). **AUDIO INPUT (ΕΙΣΟΔΟΣ ΗΧΟΥ):** Προκαλεί έξοδο του ήχου από το βύσμα εισόδου ήχου στο πίσω μέρος της οθόνης.

Όταν το μενού MULTI PICTURE (ΠΟΛΛΑΠΛΕΣ ΕΙΚΟΝΕΣ) είναι MAIN (ΚΥΡΙΑ) ή SUB (ΥΠΟ):

**MAIN (ΚΥΡΙΑ):** Προκαλεί έξοδο του ήχου που σχετίζεται με το κύριο σήμα βίντεο (HDMI, DISPLAYPORT ή USB-C μόνο). **SUB (ΥΠΟ):** Προκαλεί έξοδο του ήχου που σχετίζεται με το υπο-σήμα βίντεο (HDMI, DISPLAYPORT ή USB-C μόνο).

**AUDIO INPUT (ΕΙΣΟΔΟΣ ΗΧΟΥ):** Προκαλεί έξοδο του ήχου από το βύσμα εισόδου ήχου στο πίσω μέρος της οθόνης.

**ΣΗΜΕΙΩΣΗ:** Όταν χρησιμοποιείτε διαίρεση οθόνης, η ρύθμιση SOUND INPUT (ΕΙΣΟΔΟΣ ΗΧΟΥ) μπορεί να αλλάξει το σήμα εισόδου ήχου που δρομολογείται μέσω των ενσωματωμένων ηχείων.

#### **VIDEO DETECT (ΑΝΙΧΝΕΥΣΗ ΟΠΤΙΚΟΥ ΣΗΜΑΤΟΣ)**

Επιλέγει τη μέθοδο ανίχνευσης οπτικού σήματος όταν είναι συνδεδεμένες περισσότερες από μία είσοδοι εικόνας.

**FIRST (ΠΡΩΤΟ):** Όταν δεν υπάρχει τρέχον σήμα εισόδου εικόνας, η οθόνη αναζητά σήμα εικόνας από τις άλλες θύρες εισόδου εικόνας. Αν υπάρχει σήμα βίντεο σε άλλη θύρα, η οθόνη αλλάζει αυτόματα τη θύρα εισόδου βίντεο στην πηγή εισόδου βίντεο όπου ανιχνεύθηκε σήμα. Η οθόνη δεν θα αναζητήσει άλλα σήματα βίντεο, όταν η τρέχουσα πηγή βίντεο υπάρχει.

**NONE (ΚΑΝΕΝΑ):** Η ανίχνευση σήματος εισόδου βίντεο δεν είναι ενεργοποιημένη.

**LAST (ΤΕΛΕΥΤΑΙΑ):** Όταν η οθόνη εμφανίζει σήμα από την τρέχουσα πηγή και συνδεθεί στην οθόνη μια νέα βοηθητική πηγή, η οθόνη μεταβαίνει αυτόματα στη νέα πηγή εικόνας. Όταν δεν υπάρχει τρέχον σήμα εισόδου εικόνας, η οθόνη αναζητά σήμα εικόνας από τις άλλες θύρες εισόδου εικόνας. Αν υπάρχει σήμα βίντεο σε άλλη θύρα, η οθόνη αλλάζει αυτόματα τη θύρα εισόδου βίντεο στη θύρα εισόδου βίντεο όπου ανιχνεύθηκε σήμα.

#### <span id="page-19-0"></span>**DP OUT MULTISTREAM (ΕΞΟΔΟΣ DP ΠΟΛΛΑΠΛΗΣ ΡΟΗΣ)**

Επιλέγει τη λειτουργία DisplayPort.

**CLONE (ΚΛΩΝΟΣ):** Επιλέγει τη ρύθμιση SST (μεταφορά μίας ροής). Η προεπιλεγμένη ρύθμιση είναι «CLONE» (ΚΛΩΝΟΣ).

**AUTO (ΑΥΤΟΜΑΤΑ):** Οι οθόνες τίθενται σε λειτουργία SST (μεταφορά μίας ροής) ή MST (μεταφορά πολλαπλής ροής). Η επιλογή «AUTO» (ΑΥΤΟΜΑΤΑ) θα πρέπει να επιλέγεται όταν χρησιμοποιείτε η λειτουργία MST (μεταφορά πολλαπλής ροής).\* Εάν επιλέξετε τη ρύθμιση SST (μεταφορά μίας ροής) για πολλές οθόνες, κάθε οθόνη θα έχει διαφορετική Σχήμα.

#### **ΣΗΜΕΙΩΣΗ:** Εάν η οθόνη δεν έχει Σχήμα, ανατρέξτε στο θέμα **Σύνδεση πολλαπλών οθονών με χρήση του DisplayPort** (βλ. [σελίδα 13](#page-14-1)).

\*: Οι λειτουργίες MST (μεταφορά πολλαπλής ροής) και SST (μεταφορά απλής ροής) απαιτούν η κάρτα οθόνης του υπολογιστή να υποστηρίζει αυτή τη δυνατότητα. Ανατρέξτε στις οδηγίες χρήσης του υπολογιστή ή της κάρτας οθόνης.

### <span id="page-19-1"></span>**MULTI PICTURE (ΠΟΛΛΑΠΛΕΣ ΕΙΚΟΝΕΣ)**

Ενεργοποιεί τη λειτουργία MULTI PICTURE (ΠΟΛΛΑΠΛΕΣ ΕΙΚΟΝΕΣ) και επιλέγει την (ρυθμιζόμενη) οθόνη προτεραιότητας.

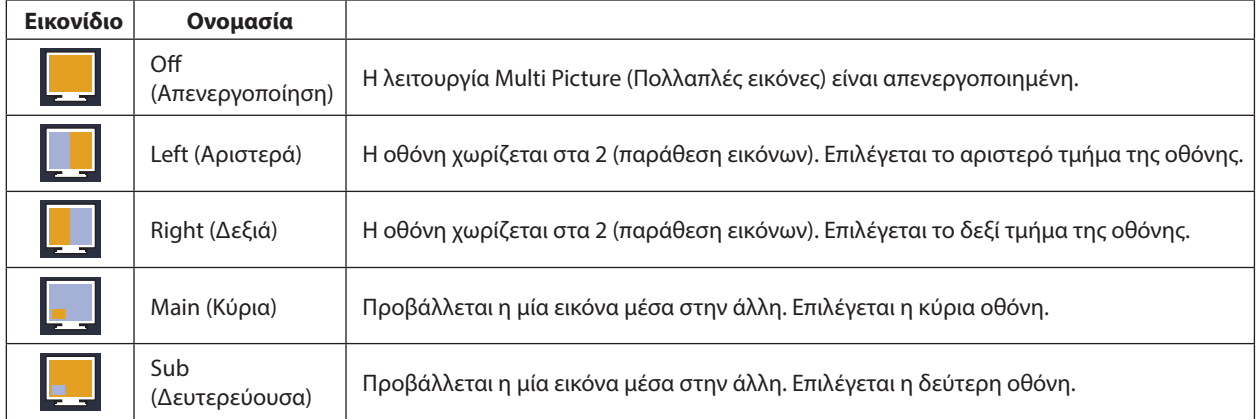

**ΣΗΜΕΙΩΣΗ:** Όταν έχει επιλεγεί «Left» (Αριστερά), «Right» (Δεξιά), «Main» (Κύρια) ή «Sub» (Δευτερεύουσα), είναι δυνατή η ρύθμιση μόνο της επιλεγμένης οθόνης.

### <span id="page-20-0"></span>**PICTURE PATTERN (ΜΟΤΙΒΟ ΕΙΚΟΝΑΣ)**

Όταν έχει επιλεγεί «Left» (Αριστερά) ή «Right» (Δεξιά) στη ρύθμιση MULTI PICTURE (ΠΟΛΛΑΠΛΕΣ ΕΙΚΟΝΕΣ), με την επιλογή αυτή επιλέγεται το μέγεθος της εικόνας.

**AUTO (ΑΥΤΟΜΑΤΑ):** Προβάλλονται 2 οθόνες με βάση τις ρυθμίσεις INPUT RESOLUTION (ΑΝΑΛΥΣΗ ΕΙΣΟΔΟΥ) και EXPANSION (ΕΠΕΚΤΑΣΗ) για τη (ρυθμιζόμενη) οθόνη προτεραιότητας που έχει επιλεγεί στο μενού MULTI PICTURE (ΠΟΛΛΑΠΛΕΣ ΕΙΚΟΝΕΣ).

**CENTER (ΚΕΝΤΡΟ):** Η οθόνη χωρίζεται σε 2 ομοιόμορφα τμήματα, από το κέντρο.

Όταν έχει επιλεγεί «Main» (Κύρια) ή «Sub» (Δευτερεύουσα) στη ρύθμιση MULTI PICTURE (ΠΟΛΛΑΠΛΕΣ ΕΙΚΟΝΕΣ), με την επιλογή αυτή επιλέγεται η θέση της δευτερεύουσας εικόνας.

**LEFT (ΑΡΙΣΤΕΡΑ):** Η αρχική θέση της δευτερεύουσας οθόνης είναι στην κάτω αριστερή πλευρά της οθόνης.

**RIGHT (ΔΕΞΙΑ):** Η αρχική θέση της δευτερεύουσας οθόνης είναι στην κάτω δεξιά πλευρά της οθόνης.

#### **PICTURE SIZE (ΜΕΓΕΘΟΣ ΕΙΚΟΝΑΣ)**

Επιλέγει SMALL (ΜΙΚΡΟ), MIDDLE (ΜΕΣΑΙΟ) ή LARGE (ΜΕΓΑΛΟ) μέγεθος της δευτερεύουσας εικόνας που χρησιμοποιείται στη λειτουργία Εικόνα σε Εικόνα (PIP).

#### **PICTURE POSITION (ΘΕΣΗ ΕΙΚΟΝΑΣ)**

Καθορίζει σε ποιο σημείο της οθόνης θα εμφανίζεται η δευτερεύουσα οθόνη.

Αγγίξτε το πλήκτρο SELECT (ΕΠΙΛΟΓΗ) για είσοδο στη λειτουργία PICTURE POSITION (ΘΕΣΗ ΕΙΚΟΝΑΣ) (**Σχήμα 1**).

Με τα πλήκτρα LEFT (ΑΡΙΣΤΕΡΑ), RIGHT (ΔΕΞΙΑ), UP (ΠΑΝΩ) και DOWN (ΚΑΤΩ) ελέγχεται η οριζόντια και κατακόρυφη θέση της δευτερεύουσας οθόνης, εντός των ορίων της πλευράς, στην οποία βρίσκεται η δευτερεύουσα οθόνη (**Σχήμα 2**).

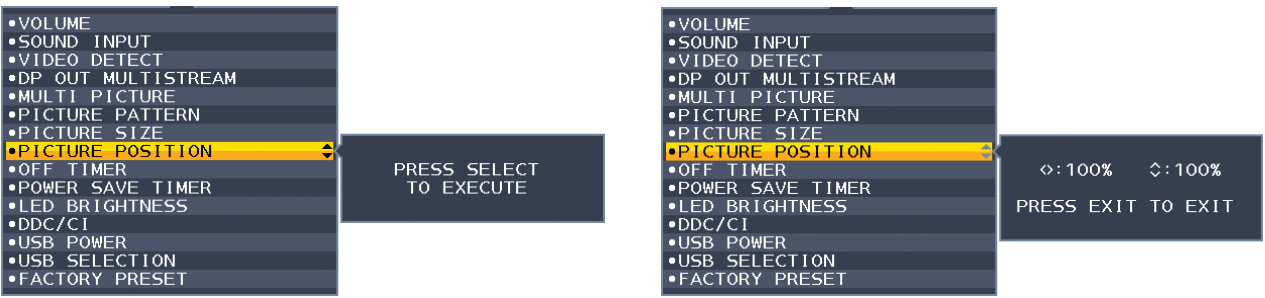

**Σχήμα 1 Σχήμα 2**

#### **OFF TIMER (ΧΡΟΝΟΔΙΑΚΟΠΤΗΣ ΑΠΕΝΕΡΓΟΠΟΙΗΣΗΣ)**

Η οθόνη θα απενεργοποιηθεί αυτόματα αφού περάσει ένα χρονικό διάστημα, το οποίο μπορείτε να ορίσετε. Πριν από την απενεργοποίηση, εμφανίζεται ένα μήνυμα στην οθόνη που ρωτά εάν επιθυμείτε να καθυστερήσετε την απενεργοποίηση κατά 60 δευτερόλεπτα. Πιέστε οποιοδήποτε πλήκτρο OSD για να καθυστερήσετε τον χρόνο απενεργοποίησης.

#### **POWER SAVE TIMER (ΧΡΟΝΟΔΙΑΚΟΠΤΗΣ ΕΞΟΙΚΟΝΟΜΗΣΗΣ ΕΝΕΡΓΕΙΑΣ)**

To POWER SAVE TIMER (ΧΡΟΝΟΔΙΑΚΟΠΤΗΣ ΕΞΟΙΚΟΝΟΜΗΣΗΣ ΕΝΕΡΓΕΙΑΣ) επιτρέπει στην οθόνη να σβήσει αυτόματα μετά από 2 συνεχείς ώρες παραμονής στη λειτουργία εξοικονόμησης ενέργειας.

#### **LED BRIGHTNESS (ΦΩΤΕΙΝΟΤΗΤΑ ΦΩΤΕΙΝΗΣ ΕΝΔΕΙΞΗΣ)**

Ρυθμίζει τη φωτεινότητα της μπλε λυχνίας LED.

#### **DDC/CI**

Αυτή η λειτουργία επιτρέπει την ενεργοποίηση ή την απενεργοποποίηση της λειτουργίας DDC/CI.

#### **USB FUNCTIONALITY (ΛΕΙΤΟΥΡΓΙΕΣ USB)**

Επιλέγει με ποιον τρόπο ενεργοποιείται μεταφορά τροφοδοσίας μέσω της θύρας USB type A και της θύρας USB type C, ανάλογα με την κατάσταση ενεργοποίησης της οθόνης.

**AUTO (ΑΥΤΟΜΑΤΗ):** Παρέχεται τροφοδοσία στη θύρα εισόδου USB, ανάλογα με την κατάσταση ενεργοποίησης της οθόνης.

**ON (ΕΝΕΡΓΟΠΟΙΗΜΕΝΗ):** Παρέχεται πάντα τροφοδοσία στη θύρα εισόδου USB, ακόμα κι όταν η οθόνη βρίσκεται σε λειτουργία εξοικονόμησης ενέργειας ή είναι απενεργοποιημένη.

**OFF (ΑΠΕΝΕΡΓΟΠΟΙΗΣΗ):** Όλες οι λειτουργίες USB (συμπεριλαμβανομένου του σήματος βίντεο USB Type-C) είναι απενεργοποιημένες.

**ΣΗΜΕΙΩΣΗ:** Η πραγματική κατανάλωση ενέργειας εξαρτάται από τη συνδεδεμένη συσκευή USB, ακόμα και όταν η τροφοδοσία της οθόνης είναι απενεργοποιημένη.

#### **USB SELECTION (ΕΠΙΛΟΓΗ USB)**

Αλλαγή της θύρας εξόδου USB (USB ή USB-C) που σχετίζεται με την τρέχουσα είσοδο της οθόνης. Κατά τη σύνδεση του υπολογιστή σε κάθε θύρα εξόδου, οι θύρες εισόδου USB της οθόνης μπορούν να χρησιμοποιηθούν επιλέγοντας αυτήν τη ρύθμιση για το τρέχον σήμα εισόδου. Μπορείτε να αλλάξετε τον συνδυασμό ενεργής οθόνης και θύρας εξόδου USB χρησιμοποιώντας το πλήκτρο εισόδου (Δείτε τη [σελίδα 14](#page-15-1)).

Όταν χρησιμοποιείται μόνο μία θύρα εξόδου, η συνδεδεμένη θύρα εξόδου χρησιμοποιείται ως προεπιλογή.

**ΣΗΜΕΙΩΣΗ:** Για να αποφύγετε απώλεια δεδομένων, πριν αλλάξετε τις θύρες εξόδου USB, βεβαιωθείτε ότι το λειτουργικό σύστημα του υπολογιστή που είναι συνδεδεμένο στη θύρα εξόδου USB δεν χρησιμοποιεί καμία συσκευή αποθήκευσης USB.

#### **FACTORY PRESET (ΕΡΓΟΣΤΑΣΙΑΚΗ ΡΥΘΜΙΣΗ)**

Η επιλογή Factory Preset (Εργοστασιακές ρυθμίσεις) σάς επιτρέπει να επαναφέρετε όλες τις ρυθμίσεις του μενού οθόνης στις εργοστασιακές προεπιλογές, εκτός των ρυθμίσεων Language (Γλώσσα) και OSD Lock Out (Κλείδωμα OSD), και των στοιχείων της ετικέτας Multi Display (Πολλαπλές οθόνες). Μπορείτε να κάνετε επαναφορά των επιμέρους ρυθμίσεων πατώντας το πλήκτρο « /RESET» (ΕΠΑΝΑΦΟΡΑ).

## **MENU Tools (Εργαλεία ΜΕΝΟΥ)**

#### **LANGUAGE (ΓΛΩΣΣΑ)**

Επιλέγει τη γλώσσα που χρησιµοποιεί το OSD.

#### **OSD TURN OFF (ΑΠΕΝΕΡΓΟΠΟΙΗΣΗ ΟSD)**

Το μενού οθόνης παραμένει ενεργό για όσο χρησιμοποιείται. Μπορείτε να επιλέξετε για πόσο χρόνο θα αναμένει η οθόνη μετά το τελευταίο πάτημα ενός πλήκτρου πριν το κλείσιμο του μενού οθόνης. Οι προκαθορισμένες επιλογές είναι 10-120 δευτερόλεπτα σε βήματα των 5 δευτερολέπτων.

#### **OSD LOCK OUT (ΚΛΕΙΔΩΜΑ ΤΟΥ OSD)**

Αυτό το πλήκτρο ελέγχου δεν επιτρέπει την πρόσβαση στις λειτουργίες ελέγχου OSD, πλην των ελέγχων Φωτεινότητας, Αντίθεσης και Έντασης.

Για την ενεργοποίηση της λειτουργίας κλειδώματος του μενού οθόνης, μπείτε στο μενού οθόνης, επιλέξτε OSD LOCK OUT (ΚΛΕΙΔΩΜΑ ΤΟΥ OSD), και πατήστε SELECT (ΕΠΙΛΟΓΗ) και RIGHT (ΔΕΞΙΑ) ταυτόχρονα. Για την απενεργοποίηση, πατήστε SELECT (ΕΠΙΛΟΓΗ) και LEFT (ΑΡΙΣΤΕΡΑ) ταυτόχρονα.

#### <span id="page-21-0"></span>**OSD ROTATION (ΠΕΡΙΣΤΡΟΦΗΣ OSD)**

Ελέγχει τη διαδοχική εμφάνιση επιλογών του μενού OSD.

Ανάλογα με τη γωνία της εικόνας (περιστροφή οθόνης), επιλέξτε την κατάλληλη ρύθμιση περιστροφής OSD.

**ΣΗΜΕΙΩΣΗ:** Ρυθμίστε το KEY GUIDE (ΠΛΗΚΤΡΟ-ΟΔΗΓΟΣ) σε «ON» (Ενεργοποιημένο) για να εμφανιστεί ο οδηγός πλήκτρων.

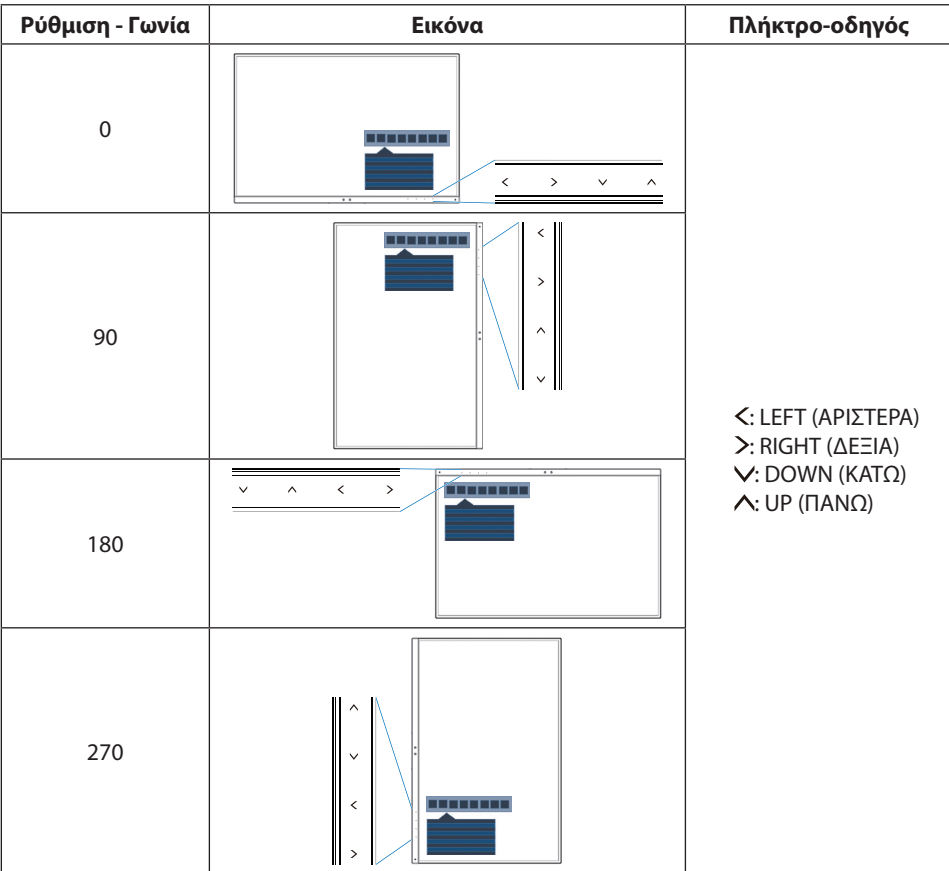

#### **HOT KEY (ΠΛΗΚΤΡΟ ΑΜΕΣΗΣ ΛΕΙΤΟΥΡΓΙΑΣ)**

Όταν αυτή η λειτουργία είναι ενεργοποιημένη, οι ρυθμίσεις BRIGHTNESS (ΦΩΤΕΙΝΟΤΗΤΑ), VOLUME (ΕΝΤΑΣΗ ΗΧΟΥ), USB SELECTION (ΕΠΙΛΟΓΗ USB) και MULTI PICTURE (ΠΟΛΛΑΠΛΕΣ ΕΙΚΟΝΕΣ) μπορούν να αλλάξουν χωρίς είσοδο στο μενού OSD.

#### **ON (ΕΝΕΡΓΟΠΟΙΗΜΕΝΗ):**

**BRIGHTNESS (ΦΩΤΕΙΝΟΤΗΤΑ):** Αγγίξτε το πλήκτρο UP (ΠΑΝΩ) και προσαρμόστε το επίπεδο φωτεινότητας στο δευτερεύον μενού που θα εμφανιστεί.

**VOLUME (ΕΝΤΑΣΗ ΗΧΟΥ):** Αγγίξτε το πλήκτρο DOWN (ΚΑΤΩ) και προσαρμόστε το επίπεδο έντασης ήχου στο δευτερεύον μενού που θα εμφανιστεί.

**USB SELECTION (ΕΠΙΛΟΓΗ USB):** Αγγίξτε το πλήκτρο RIGHT (ΔΕΞΙΑ) για να ανοίξει το δευτερεύον μενού USB SELECTION (ΕΠΙΛΟΓΗ USB).

**MULTI PICTURE (ΠΟΛΛΑΠΛΕΣ ΕΙΚΟΝΕΣ):** Αγγίξτε το πλήκτρο | /RESET (ΕΠΑΝΑΦΟΡΑ) για να ανοίξει το δευτερεύον μενού MULTI PICTURE (ΠΟΛΛΑΠΛΕΣ ΕΙΚΟΝΕΣ). Μπορείτε να κάνετε εναλλαγή εικόνων μεταξύ μιας κύριας οθόνης και μιας δευτερεύουσας οθόνης, αγγίζοντας το πλήκτρο /RESET (ΕΠΑΝΑΦΟΡΑ) για 3 δευτερόλεπτα ή περισσότερο, ενώ η κύρια ή η δευτερεύουσα οθόνη είναι ρυθμισμένη σε λειτουργία MULTI PICTURE (ΠΟΛΛΑΠΛΕΣ ΕΙΚΟΝΕΣ).

**OFF (ΑΠΕΝΕΡΓΟΠΟΙΗΜΕΝΗ):** Η λειτουργία HOT KEY (ΠΛΗΚΤΡΟ ΑΜΕΣΗΣ ΛΕΙΤΟΥΡΓΙΑΣ) για το πλήκτρο **| |** /RESET (ΕΠΑΝΑΦΟΡΑ) και οι λειτουργίες των πλήκτρων LEFT/RIGHT (ΑΡΙΣΤΕΡΑ/ΔΕΞΙΑ) και DOWN/UP (ΚΑΤΩ/ΠΑΝΩ) είναι απενεργοποιημένες.

#### **SIGNAL INFORMATION (ΠΛΗΡΟΦΟΡΙΕΣ ΣΗΜΑΤΟΣ)**

Εάν επιλέξετε «ON» (ΕΝΕΡΓΟΠΟΙΗΣΗ), στην οθόνη εμφανίζεται το στοιχείο «VIDEO INPUT MENU» (ΜΕΝΟΥ ΕΙΣΟΔΟΥ ΒΙΝΤΕΟ) μετά την αλλαγή εισόδου.

Εάν επιλέξετε «OFF» (ΑΠΕΝΕΡΓΟΠΟΙΗΜΕΝΗ), δεν εμφανίζεται στην οθόνη το στοιχείο «VIDEO INPUT MENU» (ΜΕΝΟΥ ΕΙΣΟΔΟΥ ΒΙΝΤΕΟ) μετά την αλλαγή εισόδου.

#### <span id="page-22-1"></span>**SENSOR INFORMATION (ΠΛΗΡΟΦΟΡΙΕΣ ΑΙΣΘΗΤΗΡΑ)**

Εάν επιλέξετε «ON» (ΕΝΕΡΓΟΠΟΙΗΣΗ), η οθόνη θα εμφανίσει το μήνυμα «HUMAN SENSOR ON» (ΕΝΕΡΓΟΠΟΙΗΜΕΝΟΣ ΑΙΣΘΗΤΗΡΑΣ ΑΝΘΡΩΠΙΝΗΣ ΠΑΡΟΥΣΙΑΣ). Εάν επιλέξετε «OFF» (ΑΠΕΝΕΡΓΟΠΟΙΗΣΗ), η οθόνη δεν θα εμφανίσει το μήνυμα «HUMAN SENSOR ON» (ΕΝΕΡΓΟΠΟΙΗΜΕΝΟΣ ΑΙΣΘΗΤΗΡΑΣ ΑΝΘΡΩΠΙΝΗΣ ΠΑΡΟΥΣΙΑΣ).

#### **KEY GUIDE (ΠΛΗΚΤΡΟ-ΟΔΗΓΟΣ)**

Αν επιλέξετε «ON» (ΕΝΕΡΓΟΠΟΙΗΣΗ), ο Οδηγός Πλήκτρων οδηγός εμφανίζεται στην οθόνη όταν μπαίνετε στο μενού οθόνης.

#### <span id="page-22-0"></span>**DATA COPY (ΑΝΤΙΓΡΑΦΗ ΔΕΔΟΜΕΝΩΝ)**

Για την έναρξη της αντιγραφής δεδομένων από την κύρια οθόνη στην (στις) υπο-οθόνη (-ές), επιλέξτε DATA COPY (ΑΝΤΙΓΡΑΦΗ ΔΕΔΟΜΕΝΩΝ) και πατήστε SELECT (ΕΠΙΛΟΓΗ). Θα εμφανιστεί στην οθόνη μια ένδειξη PROCEEDING... (ΣΥΝΕΧΕΙΑ...).

**ΣΗΜΕΙΩΣΗ:** Αυτή η λειτουργία αφορά στην κύρια οθόνη στο ControlSync.

Όλες οι ρυθμίσεις που καθορίζονται στον πίνακα ControlSync (βλ. [σελίδα 12](#page-13-0)) θα αντιγραφούν από την κύρια οθόνη στις δευτερεύουσες οθόνες.

#### **CUSTOMIZE SETTING (ΠΡΟΚΑΘΟΡΙΣΜΕΝΕΣ ΡΥΘΜΙΣΕΙΣ)**

Αποθηκεύστε τις τρέχουσες ρυθμίσεις για εύκολη επαναφορά.

**Για να αποθηκεύσετε τις τρέχουσες ρυθμίσεις:** Αγγίξτε «SELECT» (ΕΠΙΛΟΓΉ). Μετά την εμφάνιση του μηνύματος προειδοποίησης, αγγίξτε «RESET» (ΕΠΑΝΑΦΟΡΑ) και οι τρέχουσες ρυθμίσεις θα αποθηκευτούν.

**Για να επαναφέρετε τις ρυθμίσεις:** Κρατήστε πατημένο το MENU για 3 ή και παραπάνω δευτερόλεπτα όσο το μενού οθόνης θα είναι κλειστό.

## **MULTI DISPLAY (ΠΟΛΛΑΠΛΕΣ ΟΘΟΝΕΣ)**

#### **H MONITOR (ΟΡΙΖΟΝΤΙΑ ΟΘΟΝΗ)**

Επιλέγει τον αριθμό των οριζόντιων οθονών.

#### **V MONITOR (ΚΑΘΕΤΗ ΟΘΟΝΗ)**

Επιλέγει τον αριθμό των κάθετων οθονών.

HX

#### <span id="page-22-2"></span>**MONITOR NO. (ΑΡ. ΟΘΟΝΗΣ)**

Αυτή η λειτουργία είναι για διεύρυνση εικόνας με πολλαπλή οθόνη χρησιμοποιείται όμως και για INDIVIDUAL ADJUST (ΜΕΜΟΝΩΜΕΝΗ ΠΡΟΣΑΡΜΟΓΗ).

Διεύρυνση εικόνας με πολλαπλή οθόνη:

Για να ορίσετε τον αριθμό κάθε οθόνης, ανατρέξτε στην ενότητα **[Παράδειγμα εγκατάστασης και αρίθμησης οθονών](#page-23-0)** Όταν η H.MONITOR (ΟΡΙΖΟΝΤΙΑ ΟΘΟΝΗ) και η V.MONITOR (ΚΑΘΕΤΗ ΟΘΟΝΗ) είναι ρυθμισμένες, σχήμα εγκατάστασης εμφανίζεται κάτω από το μενού OSD. Όταν ορίζετε αριθμό οθόνης σε μια οθόνη, εγκαταστήστε την οθόνη στο ίδιο σημείο, όπου το σχήμα εγκατάστασης θα έπρεπε να εμφανίζεται ως μαύρο.

Ελέγχετε μια δευτερεύουσα οθόνη από την κύρια οθόνη με τη βοήθεια της λειτουργίας INDIVIDUAL ADJUST (ΜΕΜΟΝΩΜΕΝΗ ΡΥΘΜΙΣΗ):

Αυτή η λειτουργία χρησιμοποιείται για τη ρύθμιση μιας δευτερεύουσας οθόνης από την κύρια οθόνη. Χρησιμεύει όταν η δευτερεύουσα οθόνη είναι τοποθετημένη σε δυσπρόσιτο σημείο.

Ορίστε τον αριθμό κάθε οθόνης. Αν ορίσετε έναν μοναδικό αριθμό σε κάθε οθόνη, θα μπορείτε να ελέγχετε μια συγκεκριμένη οθόνη. Αν ορίσετε τους ίδιους αριθμούς σε ορισμένες από τις οθόνες, θα μπορείτε να ελέγχετε ταυτόχρονα τις οθόνες που έχουν τον ίδιο αριθμό.

**ΣΗΜΕΙΩΣΗ:** Μια κύρια οθόνη πρέπει να συνδέεται μόνο μέσω της υποδοχής ControlSync OUT. Μην συνδέετε μια κύρια οθόνη μέσω της υποδοχής ControlSync IN. Για πληροφορίες σχετικά με τις κύριες και δευτερεύουσες οθόνες, ανατρέξτε στην ενότητα ControlSync ([σελίδα 11\)](#page-12-1).

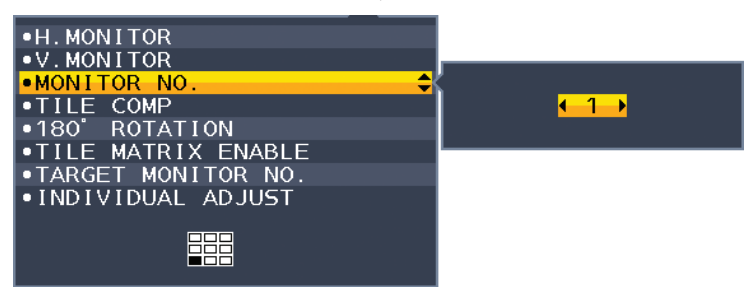

<span id="page-23-0"></span>Εκχωρήστε τον αριθμό 1 στην κύρια οθόνη και έπειτα ρυθμίστε τις υπόλοιπες (δευτερεύουσες) οθόνες με την παρακάτω σειρά. Παράδειγμα εγκατάστασης και αρίθμησης οθονών

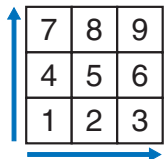

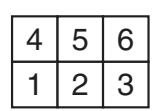

<span id="page-23-1"></span>ΟΡΙΖΟΝΤΙΑ ΟΘΟΝΗ 3 ΚΑΤΑΚΟΡΥΦΗ ΟΘΟΝΗ 3 ΟΡΙΖΟΝΤΙΑ ΟΘΟΝΗ 3 ΚΑΤΑΚΟΡΥΦΗ ΟΘΟΝΗ 2

#### **TILE COMP (ΣΥΝΘΕΤΗ ΠΑΡΑΘΕΣΗ)**

Λειτουργεί ταυτόχρονα με τη λειτουργία TILE MATRIX (ΚΑΤΑΚΟΡΥΦΗ ΠΑΡΑΘΕΣΗ) για αντιστάθμιση του πλάτους των πλαισίων, ώστε να εμφανίζεται με ακρίβεια η Σχήμα.

TILE COMP (ΣΥΝΘΕΤΗ ΠΑΡΑΘΕΣΗ) με 4 οθόνες (η μαύρη περιοχή απεικονίζει τα πλαίσια των οθονών):

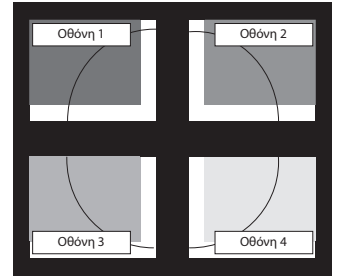

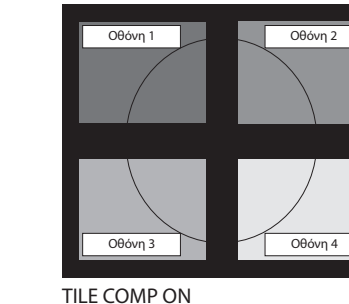

TILE COMP OFF

(ΑΠΕΝΕΡΓΟΠΟΙΗΣΗ ΣΥΝΘΕΤΗΣ ΠΑΡΑΘΕΣΗΣ)

(ΕΝΕΡΓΟΠΟΙΗΣΗ ΣΥΝΘΕΤΗΣ ΠΑΡΑΘΕΣΗΣ)

#### **180° ROTATE (ΠΕΡΙΣΤΡΟΦΗ 180°)**

Περιστρέφει την εικόνα.

**ΣΗΜΕΙΩΣΗ:** Όταν γίνεται εγκατάσταση οθονών σε δύο φάσεις, οι επάνω οθόνες μπορούν να εγκατασταθούν αναποδογυρισμένες.

> Αυτή η μέθοδος εγκατάστασης μπορεί να ελαχιστοποιήσει την κενή απόσταση λόγω πλαισίου οθόνης μεταξύ των επάνω και των κάτω οθονών.

**[180° ROTATE: OFF] (ΠΕΡΙΣΤΡΟΦΗ 180°: ΑΝΕΝΕΡΓΗ)**

**[180° ROTATE: OFF] (ΠΕΡΙΣΤΡΟΦΗ 180°: ΑΝΕΝΕΡΓΗ)**

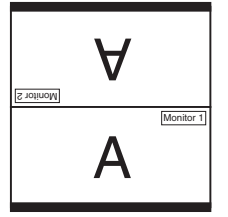

**(ΠΕΡΙΣΤΡΟΦΗ 180°: ΕΝΕΡΓΗ)** A

**[180° ROTATE: ON]**

**[180° ROTATE: OFF] (ΠΕΡΙΣΤΡΟΦΗ 180°: ΑΝΕΝΕΡΓΗ)**

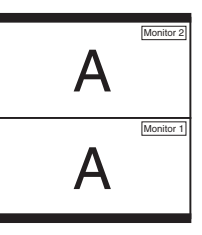

#### **TILE MATRIX ENABLE (ΕΝΕΡΓΟΠΟΙΗΣΗ ΚΑΤΑΚΟΡΥΦΗΣ ΠΑΡΑΘΕΣΗΣ)**

Επιτρέπει την εμφάνιση μίας Σχήμας σε πολλαπλές οθόνες. Αυτή η λειτουργία μπορεί να χρησιμοποιηθεί με έως και 9 οθόνες (3 κάθετες και 3 οριζόντιες). Η χρήση της λειτουργίας TILE MATRIX ENABLE (ΕΝΕΡΓΟΠΟΙΗΣΗ ΚΑΤΑΚΟΡΥΦΗΣ ΠΑΡΑΘΕΣΗΣ) απαιτεί την αποστολή του σήματος εξόδου του υπολογιστή μέσω ενός ενισχυτή διανομής σε κάθε οθόνη.

## **TARGET MONITOR NO. (ΑΡ. ΟΘΟΝΗΣ-ΣΤΟΧΟΥ)**

Σας δίνει τη δυνατότητα να περιηγηθείτε στο μενού επιλογών της δευτερεύουσας οθόνης χρησιμοποιώντας τα πλήκτρα ελέγχου της κύριας οθόνης.

Ορίζει τον αριθμό της δευτερεύουσας οθόνης που έχει οριστεί στο πεδίο MONITOR NO. (ΑΡ. ΟΘΟΝΗΣ). Εάν πατήσετε το πλήκτρο INPUT/SELECT (ΕΙΣΟΔΟΣ/ΕΠΙΛΟΓΗ), σε κάθε δευτερεύουσα οθόνη θα εμφανιστεί ο αριθμός που της αντιστοιχεί.

### <span id="page-24-0"></span>**INDIVIDUAL ADJUST (ΜΕΜΟΝΩΜΕΝΗ ΡΥΘΜΙΣΗ)**

**ON (ΕΝΕΡΓΟΠΟΙΗΣΗ):** Ελέγχει μια μεμονωμένη δευτερεύουσα οθόνη από την κύρια οθόνη.

Μόλις επιλεχθεί το ON (ΕΝΕΡΓΟΠΟΙΗΣΗ), η λειτουργία στη βασική οθόνη εφαρμόζεται και στο OSD της δευτερεύουσας οθόνης. Για να απενεργοποιήσετε τη λειτουργία INDIVIDUAL ADJUST (ΜΕΜΟΝΩΜΕΝΗ ΡΥΘΜΙΣΗ), πατήστε ταυτόχρονα τα πλήκτρα SELECT (ΕΠΙΛΟΓΗ) και EXIT (ΕΞΟΔΟΣ).

**ΣΗΜΕΙΩΣΗ:** Συνδέστε τις οθόνες με τα καλώδια ControlSync.

## **ECO Information (Πληροφορίες σχετικά με την οικονομική λειτουργία)**

**CARBON SAVINGS (ΕΞΟΙΚΟΝΟΜΗΣΗ ΑΝΘΡΑΚΑ):** Προβάλει πληροφορίες εκτιμώμενης εξοικονόμησης άνθρακα σε κιλά. **CARBON USAGE (ΧΡΗΣΗ ΑΝΘΡΑΚΑ):** Εμφανίζει τις εκτιμώμενες πληροφορίες χρήσης άνθρακα σε κιλά. Πρόκειται για μια

αριθμητική εκτίμηση και όχι μια τιμή πραγματικής μέτρησης.

**COST SAVINGS (ΕΞΟΙΚΟΝΟΜΗΣΗ):** Προβάλει την εξοικονόμηση ηλεκτρικού σε ισορροπία.

**CARBON CONVERΤ SETTING (ΡΥΘΜΙΣΗ ΜΕΤΑΤΡΟΠΗΣ ΑΝΘΡΑΚΑ):** Ρυθμίζει τον παράγοντα αποτυπώματος άνθρακα στον υπολογισμό εξοικονόμησης άνθρακα. Η αρχική αυτή ρύθμιση βασίζεται στις οδηγίες του OECD (Έκδοση 2008).

**CURRENCY SETTING (ΡΥΘΜΙΣΗ ΝΟΜΙΣΜΑΤΟΣ):** Εμφανίζει την τιμή του ηλεκτρικού ρεύματος σε 6 νομισματικές μονάδες. **CURRENCY CONVERΤ SETTING (ΡΥΘΜΙΣΗ ΜΕΤΑΤΡΟΠΗΣ ΝΟΜΙΣΜΑΤΟΣ):** Εμφανίζει την εξοικονόμηση ηλεκτρικού ρεύματος σε kW/ώρα (Το νόμισμα των Η.Π.Α. είναι από προεπιλογή).

- **ΣΗΜΕΙΩΣΗ:** Η αρχική ρύθμιση αυτού του μοντέλου είναι «Νόμισμα = US\$» η ρύθμιση Μετατροπής νομίσματος = \$0.11. Μπορείτε να αλλάξετε αυτή τη ρύθμιση χρησιμοποιώντας το μενού Πληροφορίες σχετικά με την οικονομική λειτουργία.
	- Αν θέλετε να χρησιμοποιήσετε τη Γαλλική ρύθμιση, ακολουθήστε τα παρακάτω βήματα:
	- 1. Αγγίξτε το πλήκτρο Menu και επιλέξτε το μενού επιλέξτε το μενού ECO information (Πληροφορίες σχετικά με την οικονομική λειτουργία) χρησιμοποιώντας το πλήκτρο «LEFT» (ΑΡΙΣΤΕΡΑ) ή «RIGHT» (ΔΕΞΙΑ).
	- 2. Επιλέξτε το στοιχείο CURRENCY SETTING (Ρύθμιση νομίσματος), πατώντας το πλήκτρο «UP» (ΠΑΝΩ) ή «DOWN» (ΚΑΤΩ).
	- 3. Η μονάδα νομίσματος της Γαλλίας είναι το Ευρώ (€). Μπορείτε να αλλάξετε τη ρύθμιση νομίσματος στο εικονίδιο του Ευρώ (€) από το εικονίδιο Δολάριο ΗΠΑ (\$) χρησιμοποιώντας το πλήκτρο «LEFT» ή «RIGHT» στοιχείο «Current setting» (Τρέχουσα ρύθμιση).
	- 4. Επιλέξτε το στοιχείο CURRENCY CONVERT SETTING (Ρύθμιση μετατροπής νομίσματος), πατώντας το πλήκτρο «UP» (ΠΑΝΩ) ή «DOWN» (ΚΑΤΩ)\*.
	- 5. Ρυθμίστε το CURRENCY CONVERT SETTING 2(Ρύθμιση μετατροπής νομίσματος) χρησιμοποιώντας το πλήκτρο «LEFT» (ΑΡΙΣΤΕΡΑ) ή «RIGHT» (ΔΕΞΙΑ).
	- \* Η αρχική αυτή ρύθμιση Euro (€) βασίζεται στα στοιχεία του ΟΟΣΑ για τη Γερμανία (Έκδοση 2008). Ελέγξτε την παραλαβή τιμών ηλεκτρικού ρεύματος για τη Γαλλία ή τα στοιχεία του ΟΟΣΑ για τη Γαλλία. Η γαλλική τιμή σύμφωνα με τα στοιχεία του ΟΟΣΑ (Έκδοση 2007) ήταν €0,12.

### **Πληροφορίες**

Παρέχει πληροφορίες για την τρέχουσα ανάλυση της οθόνης, καθώς και τεχνικά δεδομένα. Δηλώνει το μοντέλο και τους αριθμούς σειράς της οθόνης σας.

## **Προειδοποίηση OSD**

Τα προειδοποιητικά μενού OSD εξαφανίζονται όταν επιλέγεται το πλήκτρο EXIT (Έξοδος).

**NO SIGNAL (ΔΕΝ ΥΠΑΡΧΕΙ ΣΗΜΑ):** Αυτή η λειτουργία δίνει μια προειδοποίηση όταν δεν υπάρχει σήμα οριζόντιου ή κάθετου συγχρονισμού. Αφού θέσετε τον υπολογιστή σε λειτουργία ή όταν αλλάξει το σήμα εισόδου, θα εμφανιστεί το παράθυρο **No Signal (Δεν υπάρχει σήμα)**.

**OUT OF RANGE (ΕΚΤΟΣ ΠΕΡΙΟΧΗΣ):** Αυτή η λειτουργία προτείνει τις βέλτιστες τιμές ανάλυσης και ρυθμού ανανέωσης. Αφού θέσετε τον υπολογιστή σε λειτουργία ή όταν υπάρξει αλλαγή στο σήμα εισόδου ή αν το σήμα εικόνας δεν έχει το σωστό χρονισμό, θα εμφανιστεί το μενού **Out Of Range (Εκτός Περιοχής)**.

## <span id="page-25-1"></span><span id="page-25-0"></span>**Χρήση της PICTURE MODE (ΛΕΙΤΟΥΡΓΙΑ ΕΙΚΟΝΑΣ)**

Επιλέξτε την Picture Mode (Λειτουργία εικόνας) που είναι πιο κατάλληλη για τα περιεχόμενα που εμφανίζονται. Υπάρχουν αρκετοί τύποι λειτουργίας εικόνας [FULL (ΠΛΗΡΗΣ), sRGB, Low Blue Light (Περιορισμός μπλε φωτός), DICOM SIM., PROGRAMMABLE (ΠΡΟΓΡΑΜΜΑΤΙΖΟΜΕΝΟ)].

• Κάθε στοιχείο PICTURE MODE (ΚΑΤΑΣΤΑΣΗ ΕΙΚΟΝΑΣ) περιλαμβάνει τις ρυθμίσεις WHITE (ΛΕΥΚΟ), HUE (ΑΠΟΧΡΩΣΗ), OFFSET (ΜΕΤΑΤΟΠΙΣΗ) και SATURATION (ΚΟΡΕΣΜΟΣ).

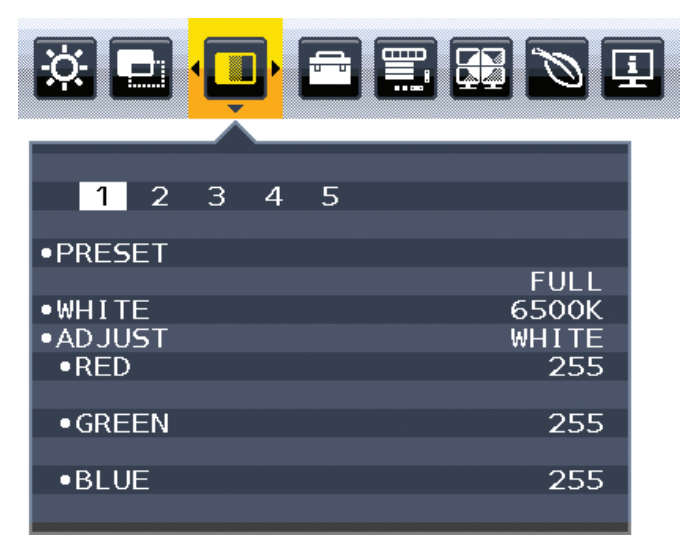

#### **Ο τύπος ΠΡΟΚΑΘΟΡΙΣΜΟΥ**

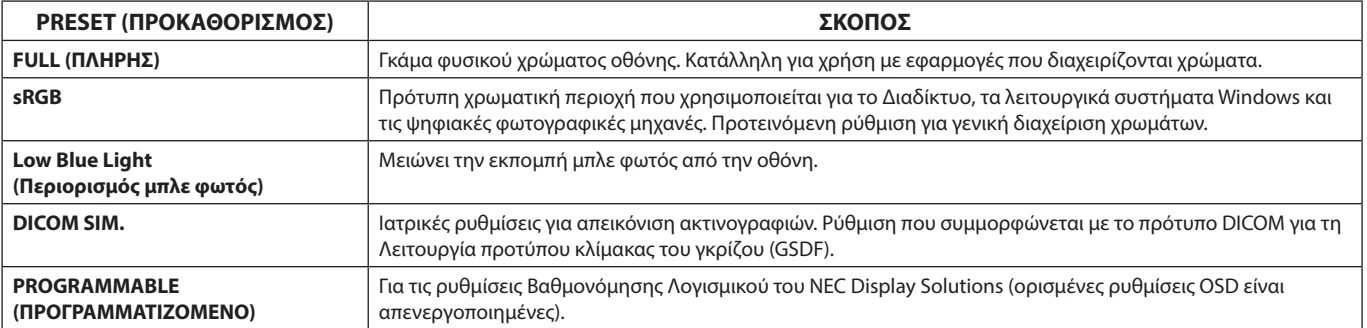

## <span id="page-26-1"></span><span id="page-26-0"></span>**Προδιαγραφές**

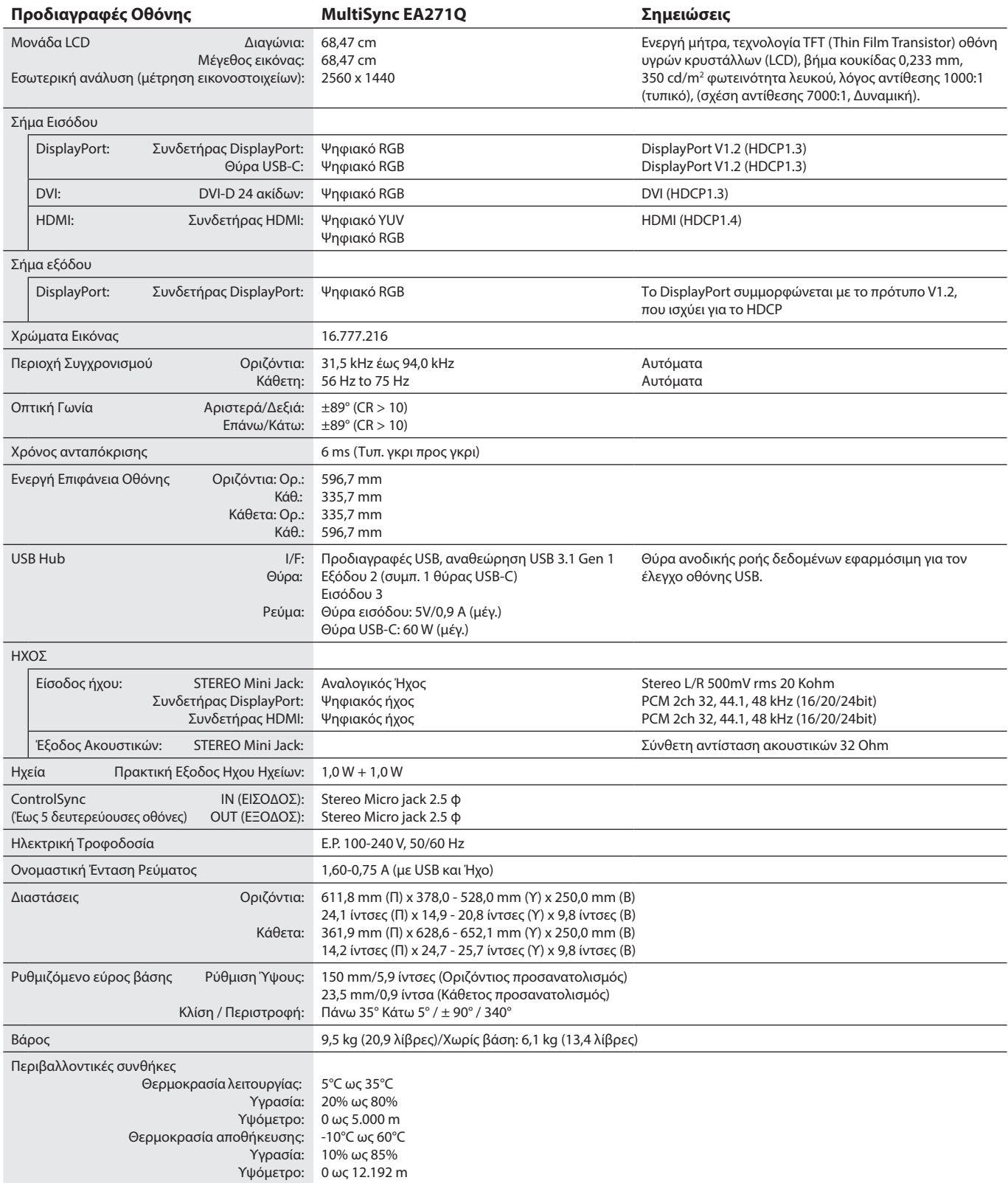

**ΣΗΜΕΙΩΣΗ:** Οι τεχνικές προδιαγραφές μπορεί να τροποποιηθούν χωρίς προειδοποίηση.

#### **Βασικοί υποστηριζόμενοι χρονισμοί**

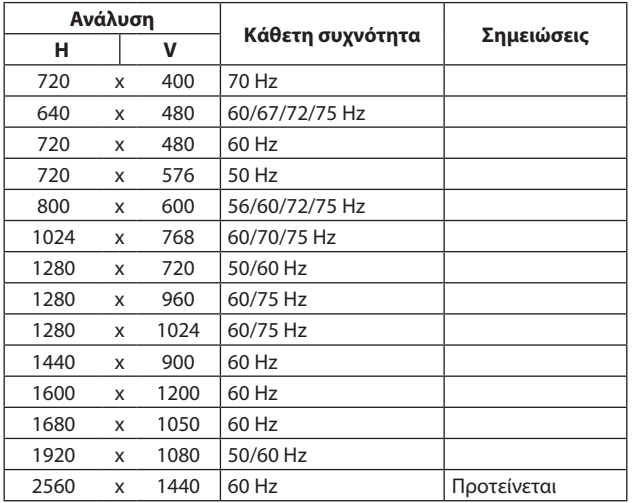

**ΣΗΜΕΙΩΣΗ:** Όταν η επιλεγμένη ανάλυση της οθόνης δεν είναι εγγενής ανάλυση του πάνελ, τα προβαλλόμενα περιεχόμενα κειμένου στην οθόνη επεκτείνονται οριζόντια ή κατακόρυφα, ώστε να απεικονιστεί ή μη εγγενής ανάλυση σε ολόκληρη την οθόνη. Αυτή η επέκταση γίνεται με τη βοήθεια τεχνολογιών διορθωτικής ανάλυσης, οι οποίες είναι συνήθεις και χρησιμοποιούνται ευρέως σε συσκευές επίπεδης οθόνης.

## <span id="page-28-0"></span>**Χαρακτηριστικά**

**USB Type-C με παροχή τροφοδοσίας:** Υποστηρίζει είσοδο βίντεο και ήχου, λειτουργία διανομέα USB και παρέχει τροφοδοσία στις συνδεδεμένες συσκευές με ένα μόνο καλώδιο, παρέχοντας έτσι ευέλικτη συνδεσιμότητα και νοικοκυρεμένο περιβάλλον εργασίας.

**Στενή Βάση 3 πλευρών:** Κομψή εμφάνιση και μειωμένη απόσταση μεταξύ παρακείμενων πολλαπλών οθονών.

**Πλήρως εργονομική βάση:** Παρέχει ευελιξία προβολής με ρύθμιση ύψους 150 mm, κλίση -5 ~ 35 μοίρες, περιστροφή 170 μοιρών τόσο προς τα δεξιά όσο και προς τα αριστερά με λειτουργία διαχείρισης καλωδίου και μικρό αποτύπωμα. Η κεφαλή της οθόνης (τμήμα εμφάνισης) μπορεί να αγγίξει τη βάση στήριξης όταν απαιτείται χαμηλότερη θέση.

**Χαρακτηριστικά Εργονομικού Σχεδιασμού:** Ενισχυμένη εργονομία για τον άνθρωπο για βελτίωση του εργασιακού περιβάλλοντος, προστασία της υγείας του χρήστη και εξοικονόμηση χρημάτων. Εκτός από την πλήρως εργονομική βάση, παραδείγματα περιλαμβάνουν τα χειριστήρια OSD για γρήγορη και εύκολη ρύθμιση εικόνας και χαμηλότερες εκπομπές ρύπων.

**Βασική διασύνδεση τοποθέτησης VESA:** Σας παρέχει τη δυνατότητα να συνδέσετε την οθόνη MultiSync σε κάθε βραχίονα ή πλαίσιο στήριξης τύπου VESA.

**OSD Rotation (Περιστροφή OSD):** Υποστηρίζει καλύτερη διαισθητική χρήση του OSD όταν η οθόνη είναι τοποθετημένη με περιστροφή (90/270 μοίρες) ή ανάποδα (180 μοίρες).

**Έξοδος DisplayPort:** Αυτή η οθόνη διαθέτει μία έξοδο DisplayPort για αλυσιδωτή σύνδεση. Πολλαπλές οθόνες μπορούν να συνδεθούν χωρίς πολύπλοκη διαχείριση των καλωδίων.

**Plug and Play:** Η λύση της Microsoft® με το λειτουργικό σύστημα Windows® απλοποιεί τη διαμόρφωση και την εγκατάσταση επιτρέποντας στην οθόνη να μεταδίδει τις δυνατότητές της (όπως το μέγεθος της οθόνης και τις συμβατές αναλύσεις) κατευθείαν στον υπολογιστή σας, βελτιώνοντας έτσι αυτόματα την απόδοση της οθόνης.

**Διανομέας USB 3.1 Gen.1:** Ο διανομέας USB προσθέτει ευελιξία στη χρήση με υπολογιστές, παρέχοντας εύκολα τη δυνατότητα μεταφοράς δεδομένων USB SuperSpeed και φόρτισης μέσω USB. Για περισσότερες λεπτομέρειες, ανατρέξτε στη [σελίδα 7](#page-8-0).

**Picture By Picture/Picture In Picture:** Είναι δυνατή η ταυτόχρονη προβολή δύο διαφορετικών πηγών εισόδου πλάι-πλάι (Picture By Picture-Εικόνα δίπλα σε εικόνα) ή μια μικρή δευτερεύουσα οθόνη επάνω σε μια μεγάλη κύρια οθόνη (Picture In Picture-Εικόνα σε εικόνα), αυξάνοντας έτσι την παραγωγικότητα κατά την εργασία.

**Hardware Calibration (Βαθμονόμηση υλικού):** Ρυθμίζει τη φωτεινότητα, τα χρώματα και την καμπύλη γάμμα της προτίμησής σας, με λογισμικό και αισθητήρα χρωμάτων.

**USB Monitor Control (Έλεγχος οθόνης μέσω USB):** Σας επιτρέπει να ρυθμίζετε κάθε στοιχείο μέσω λογισμικού εφαρμογής συνδέοντας ένα καλώδιο USB.

**Έλεγχος χρωμάτων 6 αξόνων:** Εκτός από τα χρώματα RGB (Κόκκινο/Πράσινο/Μπλε), υπάρχει και η δυνατότητα προσαρμογής χρωμάτων CMY (Κυανό/Ματζέντα/Κίτρινο) για καλύτερη αναπαραγωγή χρωμάτων, όπως για συμφωνία με εκτυπωμένες εικόνες.

**UNIFORMITY (ΟΜΟΙΟΜΟΡΦΙΑ):** Αυτό το χαρακτηριστικό αντισταθμίζει τις μικρές παραλλαγές στο λευκό επίπεδο ομοιομορφίας που μπορεί να προκύψουν στην οθόνη και βελτιώνει το χρώμα και εξισώνει την ομοιομορφία φωτεινότητας της οθόνης.

**Human/Ambient Sensors (Αισθητήρες ανθρώπου/περιβάλλοντος):** Ελέγχουν τη φωτεινότητα της οθόνης σύμφωνα με την παρουσία του χρήστη και το περιβάλλον φως για λιγότερη κατανάλωση ενέργειας.

**RESPONSE IMPROVE (Βελτίωση απόκρισης):** Βελτιωμένη απόκριση γκρι σε γκρι.

**Ευφυές Σύστημα Διαχείρισης της Ενέργειας:** Παρέχει ένα επαναστατικό σύστημα εξοικονόμησης ενέργειας που επιτρέπει στην οθόνη να αλλάζει σε κατάσταση χαμηλότερης κατανάλωσης ρεύματος όταν είναι ανοιχτή αλλά δεν χρησιμοποιείται, εξοικονομώντας έτσι τα δύο τρίτα από το κόστος της κανονικής κατανάλωσης ρεύματος της οθόνης, μειώνοντας τις εκπομπές ακτινοβολίας καθώς και τα έξοδα κλιματισμού στο χώρο εργασίας.

**ControlSync:** Παρέχει έλεγχο και συγχρονισμό των ρυθμίσεων για έως έξι οθόνες σειράς MultiSync EA από μία μόνο κύρια οθόνη (ανατρέξτε στη [σελίδα 11](#page-12-1)).

**INDIVIDUAL ADJUST (ΜΕΜΟΝΩΜΕΝΗ ΡΥΘΜΙΣΗ):** Μια καθορισμένη κύρια οθόνη μπορεί να ρυθμίζει μία μεμονωμένη ή περισσότερες οθόνες μέσω του OSD. Χρησιμεύει για οθόνες πολλών ρυθμίσεων που είναι τοποθετημένες μακριά από τον χρήστη.

**TILE MATRIX (ΚΑΤΑΚΟΡΥΦΗ ΠΑΡΑΘΕΣΗ), TILE COMP (ΣΥΝΘΕΤΗ ΠΑΡΑΘΕΣΗ):** Επεκτείνει µια εικόνα πάνω σε πολλές οθόνες µε ακρίβεια ενώ αντισταθµίζει το πλάτος του πλαισίου.

**180-Degree Image Rotation (Περιστροφή εικόνας κατά 180 μοίρες):** Όταν είναι τοποθετημένες περισσότερες από μία οθόνες κατακόρυφα η μία επάνω από την άλλη, για εκμετάλλευση του στενότερου πλαισίου στην επάνω πλευρά, οι επάνω οθόνες μπορούν να τοποθετηθούν ανάποδα. Αυτή η λειτουργία διορθώνει την εικόνα περιστροφής της οθόνης χωρίς να χρειάζεται κάποια λειτουργία του λειτουργικού συστήματος, υποστηρίζοντας, για παράδειγμα, ευκολότερη τοποθέτηση σε κατακόρυφη παράθεση.

**CUSTOMIZE SETTING (Προσαρμογή ρύθμισης):** Επιτρέπει την αποθήκευση των τρεχουσών ρυθμίσεων και την επαναφορά αποθηκευμένων ρυθμίσεων.

**Low Blue Light (Περιορισμός μπλε φωτός):** Η λειτουργία Low Blue Light (Περιορισμός μπλε φωτός) μειώνει δραστικά το μπλε φως και βοηθά στη μείωση της καταπόνησης των ματιών (βλ. [σελίδα 24](#page-25-1)).

**Χωρίς τρεμόπαιγμα:** Ειδικό σύστημα οπίσθιου φωτισμού που μειώνει το τρεμόπαιγμα για λιγότερη καταπόνηση των ματιών.

**Λογισμικό NaViSet Administrator 2:** Προσφέρει ένα εκτεταμένο και εύχρηστο γραφικό περιβάλλον διεπαφής, επιτρέποντάς σας να προσαρμόσετε πιο εύκολα τις ρυθμίσεις εμφάνισης OSD από υπολογιστή δικτύου.

**Ελληνικά-27**

## <span id="page-29-1"></span><span id="page-29-0"></span>**Εντοπισμός Βλαβών**

#### **Δεν υπάρχει εικόνα**

- Βεβαιωθείτε ότι το καλώδιο σήματος είναι σωστά συνδεδεμένο στην οθόνη και τον υπολογιστή.
- Βεβαιωθείτε ότι η κάρτα οθόνης του υπολογιστή σας είναι καλά τοποθετημένη στη θύρα της.
- Μη χρησιμοποιείτε προσαρμογέα μετατροπής DisplayPort. Αυτή η συσκευή δεν υποστηρίζεται.
- Βεβαιωθείτε ότι οι διακόπτες ενεργοποίησης του υπολογιστή και της οθόνης βρίσκονται στη θέση ON (Ενεργοποίηση).
- Η οθόνη απενεργοποιείται αυτόματα από τη λειτουργία «POWER SAVE TIMER» (ΧΡΟΝΟΔΙΑΚΟΠΤΗΣ ΕΞΟΙΚΟΝΟΜΗΣΗΣ ΕΝΕΡΓΕΙΑΣ) όταν η ρύθμιση «POWER SAVE TIMER» (ΧΡΟΝΟΔΙΑΚΟΠΤΗΣ ΕΞΟΙΚΟΝΟΜΗΣΗΣ ΕΝΕΡΓΕΙΑΣ) είναι ενεργοποιημένη και συνεχίζει στη λειτουργία εξοικονόμησης ενέργειας για 2 ώρες. Αγγίξτε το πλήκτρο ενεργοποίησης.
- Βεβαιωθείτε ότι έχετε επιλέξει βασικούς υποστηριζόμενους χρονισμούς για την κάρτα οθόνης στο σύστημα που χρησιμοποιείται. (Ανατρέξτε στο εγχειρίδιο του συστήματος ή της κάρτας οθόνης για την υποστηριζόμενη ανάλυση και την αλλαγή των ρυθμίσεων).
- Ελέγξτε την οθόνη και την κάρτα οθόνης ως προς τη συμβατότητα και τις προτεινόμενες ρυθμίσεις.
- Ελέγξτε μήπως είναι στραβωμένος ο συνδετήρας του καλωδίου σήματος ή στραβωμένες οι ακίδες του.
- Βεβαιωθείτε ότι η συνδεδεμένη συσκευή εκπέμπει σήμα στην οθόνη.
- Εάν η μπροστινή ενδεικτική λυχνία LED έχει σκούρο μπλε χρώμα, ελέγξτε την κατάσταση της λειτουργίας OFF MODE SETTING (ΡΥΘΜΙΣΗ ΛΕΙΤΟΥΡΓΙΑΣ ΑΠΕΝΕΡΓΟΠΟΙΗΣΗΣ) (ανατρέξτε στη [σελίδα 15](#page-16-0)) ή HUMAN SENSING (ΑΝΙΧΝΕΥΣΗ ΑΝΘΡΩΠΙΝΗΣ ΠΑΡΟΥΣΙΑΣ) (ανατρέξτε στη [σελίδα 16](#page-17-0)).

#### **Το Πλήκτρο Λειτουργίας δεν λειτουργεί**

• Αποσυνδέστε το καλώδιο ηλεκτρικού ρεύματος της οθόνης από την πρίζα εναλλασσόμενου ρεύματος για να κλείσετε και να επανεκκινήσετε την οθόνη.

#### **Παραμονή Ειδώλου**

- «Παραμονή ειδώλου» ονομάζεται το φαινόμενο κατά το οποίο συνεχίζει να υπάρχει στην οθόνη ένα είδωλο ή σκιές μιας προηγούμενης εικόνας. Σε αντίθεση με τις οθόνες καθοδικού σωλήνα (CRT), στις οθόνες υγρών κρυστάλλων (LCD) η παραμονή ειδώλου δεν είναι μόνιμη, αλλά θα πρέπει να αποφεύγεται η προβολή σταθερών εικόνων για μεγάλο χρονικό διάστημα. Για να διορθώσετε την παραμονή ειδώλου, κλείστε την οθόνη για χρονικό διάστημα ίσο με το χρόνο που εμφανιζόταν η προηγούμενη εικόνα στην οθόνη. Για παράδειγμα, εάν στην οθόνη εμφανιζόταν μία εικόνα για μία ώρα και παραμένει ένα είδωλο αυτής της εικόνας, η οθόνη πρέπει να τεθεί εκτός λειτουργίας για μία ώρα, ώστε να εξαφανιστεί η εικόνα.
- **ΣΗΜΕΙΩΣΗ:** Όπως με όλες τις συσκευές απεικόνισης για προσωπική χρήση, η NEC DISPLAY SOLUTIONS συνιστά να χρησιμοποιείτε ένα πρόγραμμα προφύλαξης οθόνης κατά τακτά διαστήματα όταν η οθόνη παραμένει ανενεργή ή να απενεργοποιείτε την οθόνη όταν δεν τη χρησιμοποιείτε.

#### **Εμφανίζεται το μήνυμα «OUT OF RANGE» (ΕΚΤΟΣ ΕΜΒΕΛΕΙΑΣ) (η οθόνη είναι είτε κενή είτε εμφανίζονται μόνο θολές εικόνες)**

- Σε θολή εικόνα (λείπουν εικονοστοιχεία) εμφανίζεται η προειδοποίηση του OSD «OUT OF RANGE» (ΕΚΤΟΣ ΕΜΒΕΛΕΙΑΣ): Το ρολόι του σήματος ή η ανάλυση είναι ρυθμισμένα σε υπερβολικά υψηλή τιμή. Αλλάξτε τις ρυθμίσεις σε υποστηριζόμενη κατάσταση.
- Σε κενή οθόνη εμφανίζεται η προειδοποίηση του OSD «OUT OF RANGE» (ΕΚΤΟΣ ΕΜΒΕΛΕΙΑΣ): Η συχνότητα του σήματος είναι έξω από την περιοχή λήψης. Αλλάξτε τις ρυθμίσεις σε υποστηριζόμενη κατάσταση.

#### **Η εικόνα είναι ασταθής, με προβληματική εστίαση ή τρεμοπαίζει**

- Το καλώδιο σήματος πρέπει να συνδεθεί σωστά στον υπολογιστή.
- Χρησιµοποιήστε τα πλήκτρα ελέγχου Ρύθµισης Εικόνας OSD για να εστιάσετε και να ρυθµίσετε την εικόνα αυξάνοντας ή µειώνοντας τη Μικρορύθµιση.
- Όταν η λειτουργία οθόνης έχει αλλάξει, οι ρυθμίσεις εικόνας του OSD μπορεί να χρειαστεί να επαναπροσαρμοστούν.
- Ελέγξτε την οθόνη και την κάρτα οθόνης ως προς τη συμβατότητα και τον προτεινόμενο χρονισμό σήματος.
- Αν το κείμενό σας εμφανίζεται αλλοιωμένο, αλλάξτε τον τρόπο απεικόνισης σε «non-interlace» και χρησιμοποιήστε ρυθμό ανανέωσης 60 Hz.

#### **Η λυχνία λειτουργίας της οθόνης δεν ανάβει (***δεν είναι ορατό το μπλε ή πορτοκαλί χρώμα***)**

- Ο διακόπτης λειτουργίας πρέπει να είναι στη θέση ON (εντός λειτουργίας) και να έχει συνδεθεί το καλώδιο ηλεκτρικού ρεύματος.
- Αυξήστε τη ρύθμιση LED BRIGHTNESS (ΦΩΤΕΙΝΟΤΗΤΑ LED).

#### **Η εικόνα δεν είναι φωτεινή**

- Βεβαιωθείτε ότι η λειτουργία ECO MODE (ΟΙΚΟΝΟΜΙΚΗ ΛΕΙΤΟΥΡΓΙΑ) και η ρύθμιση AUTO BRIGHTNESS (ΑΥΤΟΜΑΤΗ ΡΥΘΜΙΣΗ ΦΩΤΕΙΝΟΤΗΤΑΣ) είναι απενεργοποιημένες.
- Εάν η φωτεινότητα παρουσιάζει διακυμάνσεις, βεβαιωθείτε ότι η λειτουργία AUTO BRIGHTNESS (ΑΥΤΟΜΑΤΗ ΡΥΘΜΙΣΗ ΦΩΤΕΙΝΟΤΗΤΑΣ) είναι απενεργοποιημένη.
- Το καλώδιο σήματος πρέπει να συνδεθεί σωστά.
- Η υποβάθμιση της φωτεινότητας LCD συμβαίνει λόγω παρατεταμένης χρήσης ή λόγω συνθηκών υπερβολικού ψύχους.
- Όταν χρησιμοποιείτε την είσοδο HDMI, αλλάξτε το «VIDEO LEVEL» (ΕΠΙΠΕΔΟ ΕΙΚΟΝΑΣ).
- Εάν η φωτεινότητα παρουσιάζει διακυμάνσεις, βεβαιωθείτε ότι η λειτουργία DV MODE (ΛΕΙΤΟΥΡΓΙΑ DV) είναι ρυθμισμένη σε STANDARD (ΤΥΠΙΚΗ).

#### **Η εικόνα δεν έχει το σωστό μέγεθος**

- Χρησιμοποιήστε τα πλήκτρα ελέγχου Ρύθμισης Εικόνας του OSD για να αυξήσετε ή να μειώσετε το Μέγεθος Κόκκου.
- Βεβαιωθείτε ότι έχετε επιλέξει βασικούς υποστηριζόμενους χρονισμούς για την κάρτα οθόνης στο σύστημα που χρησιμοποιείται. (Ανατρέξτε στο εγχειρίδιο του συστήματος ή της κάρτας οθόνης για την υποστηριζόμενη ανάλυση και την αλλαγή των ρυθμίσεων).
- Όταν χρησιμοποιείτε την είσοδο HDMI, αλλάξτε το «OVER SCAN» (ΥΠΕΡΒΟΛΙΚΗ ΣΑΡΩΣΗ).
- Ελέγξτε τις ρυθμίσεις «TILE MATRIX» (ΚΑΤΑΚΟΡΥΦΗ ΠΑΡΑΘΕΣΗ) και «180° ROTATE» (ΠΕΡΙΣΤΡΟΦΗ 180°).

#### **Δεν υπάρχει εικόνα**

- Αν δεν υπάρχει βίντεο στην οθόνη, απενεργοποιήστε και ενεργοποιήστε ξανά το πλήκτρο λειτουργίας.
- Βεβαιωθείτε ότι ο υπολογιστής δε βρίσκεται σε κατάσταση εξοικονόμησης ενέργειας (πιέστε οποιοδήποτε πλήκτρο ή κινήστε το ποντίκι).
- Κατά τη χρήση του DisplayPort, ορισμένες κάρτες εικόνας δεν πραγματοποιούν έξοδο σημάτων εικόνας σε καταστάσεις χαμηλής ανάλυσης, όταν η οθόνη απενεργοποιείται/ενεργοποιείται ή αποσυνδέεται/συνδέεται με το καλώδιο τροφοδοσίας εναλλασσόμενου ρεύματος.
- Όταν χρησιμοποιείτε την είσοδο HDMI, αλλάξτε το «OVER SCAN» (ΥΠΕΡΒΟΛΙΚΗ ΣΑΡΩΣΗ).
- Αν χρησιμοποιείτε την είσοδο DisplayPort, αλλάξτε τις ρυθμίσεις DisplayPort (βλ. [«Ανάκαμψη από απουσία Σχήμας» στη σελίδα 13](#page-14-2)).
- Βεβαιωθείτε ότι η ρύθμιση VIDEO DETECT (ΑΝΙΧΝΕΥΣΗ ΣΗΜΑΤΟΣ ΒΙΝΤΕΟ) έχει τιμή NONE (ΚΑΜΙΑ).

#### **Δεν υπάρχει ήχος**

- Βεβαιωθείτε ότι το καλώδιο των ηχείων είναι συνδεδεμένο σωστά.
- Ελέγξτε μήπως είναι ενεργοποιημένη η λειτουργία σίγασης ήχου.
- Ελέγξτε την ένταση ήχου στο μενού OSD.
- Εάν το σήμα εισόδου είναι DisplayPort ή HDMI, βεβαιωθείτε ότι το SOUND INPUT (ΕΊΣΟΔΟΣ ΉΧΟΥ) στο μενού OSD έχει ρυθμιστεί σε DisplayPort ή HDMI.

#### **Μεταβολές στη φωτεινότητα με τον καιρό**

- Θέστε το AUTO BRIGHTNESS (ΑΥΤΟΜΑΤΗ ΦΩΤΕΙΝΟΤΗΤΑ) σε OFF (ΑΠΕΝΕΡΓΟΠΟΊΗΣΗ) και ρυθμίστε τη φωτεινότητα.
- Θέστε το DV MODE (ΛΕΙΤΟΥΡΓΙΑ DV) σε STANDARD (ΤΥΠΙΚΗ) και ρυθμίστε τη φωτεινότητα.

**ΣΗΜΕΙΩΣΗ:** Όταν η AUTO BRIGHTNESS (ΑΥΤΟΜΑΤΗ ΦΩΤΕΙΝΟΤΗΤΑ) είναι ρυθμισμένη σε ON (ΕΝΕΡΓΟΠΟΙΗΣΗ), η οθόνη προσαρμόζει αυτόματα τη φωτεινότητα βάσει του περιβάλλοντος.

> Όταν η φωτεινότητα του περιβάλλοντος στο οποίο βρίσκεται η οθόνη αλλάξει, τότε θα αλλάξει και η φωτεινότητα της ίδια της οθόνης.

Όταν η ρύθμιση DV MODE έχει οριστεί σε DYNAMIC (ΔΥΝΑΜΙΚΗ), η οθόνη προσαρμόζει αυτόματα τη φωτεινότητα.

#### **Ο κόμβος USB δεν λειτουργεί**

- Βεβαιωθείτε ότι το καλώδιο USB είναι σωστά συνδεδεμένο. Ανατρέξτε στο εγχειρίδιο χρήσης της συσκευής USB.
- Ελέγξτε εάν η θύρα ανοδικής ροής δεδομένων USB της οθόνης είναι συνδεδεμένη στη θύρα καθοδικής ροής δεδομένων USB του υπολογιστή. Επίσης, βεβαιωθείτε ότι ο υπολογιστής είναι ενεργοποιημένος.

#### **Ο αισθητήρας ανθρώπινης παρουσίας δεν λειτουργεί**

- Βεβαιωθείτε ότι δεν υπάρχει κάποιο αντικείμενο μπροστά από τον αισθητήρα ανθρώπινης παρουσίας.
- Βεβαιωθείτε ότι δεν υπάρχει εξοπλισμός που εκπέμπει υπέρυθρη ακτινοβολία μπροστά στην οθόνη.

#### **Το ControlSync δεν λειτουργεί**

- Βεβαιωθείτε ότι το καλώδιο ControlSync είναι σωστά συνδεδεμένο.
- Βεβαιωθείτε ότι το καλώδιο ControlSync δεν βρίσκεται σε σύνδεση «βρόγχου».
- Η βασική οθόνη πρέπει να συνδέεται μόνο με τον σύνδεσμο ControlSync OUT.
- Χρησιμοποιήστε το παρεχόμενο καλώδιο ControlSync
- Μπορείτε να χρησιμοποιήσετε έως 8 δευτερεύουσες οθόνες μέσω καλωδίων ControlSync.

#### **Το εμφανιζόμενο μενού OSD εμφανίζεται σε περιστροφή**

• Ελέγξτε τη ρύθμιση OSD ROTATION (ΠΕΡΙΣΤΡΟΦΗΣ OSD).

#### **Μια συσκευή USB Type-C δεν λειτουργεί**

• Ανατρέξτε στον ιστότοπο της NEC Display Solutions για τα στοιχεία δοκιμασμένων συσκευών και καλωδίων USB Type-C. **Εμφανίστηκε η ένδειξη «Warning: Remove USB-C cable» (Προειδοποίηση: Αφαιρέστε το καλώδιο USB-C) στο OSD.**

## • Η οθόνη εντόπισε αφύσικη τάση ή ρεύμα στη θύρα USB-C. Αφαιρέστε αμέσως το καλώδιο USB-C.

#### **Δεν υπάρχει εικόνα**

- Βεβαιωθείτε ότι η ρύθμιση USB FUNCTIONALITY (ΛΕΙΤΟΥΡΓΙΕΣ USB) έχει τιμή ON (ΕΝΕΡΓΟΠΟΙΗΣΗ) ή AUTO (ΑΥΤΟΜΑΤΑ).
- Ελέγξτε αν η συνδεδεμένη συσκευή USB-C συμμορφώνεται με το πρότυπο DisplayPort Alt Mode on USB Type-C.
- Ελέγξτε αν το καλώδιο USB Type-C συμμορφώνεται με το USB 3.1 Gen.1 ή Gen.2.

#### **Η φόρτιση δεν ξεκινά ή είναι ασταθής.**

- Βεβαιωθείτε ότι η ρύθμιση USB FUNCTIONALITY (ΛΕΙΤΟΥΡΓΙΕΣ USB) έχει τιμή ON (ΕΝΕΡΓΟΠΟΙΗΣΗ) ή AUTO (ΑΥΤΟΜΑΤΑ).
- Ελέγξτε αν η συνδεδεμένη συσκευή USB-C συμμορφώνεται με την προδιαγραφή USB Power Delivery.
- Ελέγξτε αν το καλώδιο USB Type-C συμμορφώνεται με την προδιαγραφή USB Power Delivery.
- Αν συνεχίζετε να έχετε πρόβλημα, αποσυνδέστε το καλώδιο τροφοδοσίας της οθόνης από την πρίζα εναλλασσόμενου ρεύματος και, στη συνέχεια, αφαιρέστε το καλώδιο USB-C. Επανασυνδέστε το καλώδιο τροφοδοσίας και, στη συνέχεια, το καλώδιο USB-C.

#### **Δεν υπάρχει εικόνα στη σύνδεση πολλών οθονών**

- Βεβαιωθείτε ότι η ανάλυση ήταν χαμηλότερη από τη συνιστώμενη ρύθμιση ανάλυσης.
- Βεβαιωθείτε ότι η κάρτα οθόνης υποστηρίζει MST (μεταφορά πολλαπλής ροής).
- Ο αριθμός των οθονών που μπορούν να συνδεθούν αλυσιδωτά μέσω SST (μεταφορά απλής ροής) εξαρτάται από τον περιορισμό περιεχομένου HDCP.
- Οι οθόνες θα πρέπει να συνδεθούν με το παρεχόμενο καλώδιο DisplayPort.
- Βεβαιωθείτε ότι το DP OUT MULTISTREAM έχει τεθεί σε «AUTO» και ότι η ρύθμιση BIT RATE είναι σε «HBR2» και το BIT RATE σε «HBR2» όταν χρησιμοποιείτε MST (μεταφορά πολλαπλής ροής) (βλ. [σελίδα 13\)](#page-14-1).

## <span id="page-32-0"></span>**Λειτουργία ανίχνευσης ανθρώπινης κίνησης**

Η λειτουργία ανίχνευσης ανθρώπινης κίνησης μειώνει την κατανάλωση ενέργειας, εντοπίζοντας την ανθρώπινη κίνηση.

Η λειτουργία HUMAN SENSING (ΑΝΙΧΝΕΥΣΗ ΑΝΘΡΩΠΙΝΗΣ ΚΙΝΗΣΗΣ) έχει τις ακόλουθες δύο ρυθμίσεις:

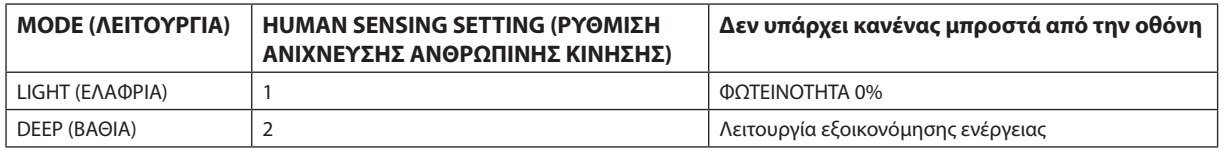

### **Σχήμα λειτουργίας ανίχνευσης ανθρώπινης κίνησης**

- A. Όταν ο αισθητήρας δεν ανιχνεύει κανέναν μπροστά στην οθόνη, μένει ενεργοποιημένη για κάποιο χρονικό διάστημα που ρυθμίζεται ως εξής: HUMAN SENSING (ΑΝΙΧΝΕΥΣΗ ΑΝΘΡΩΠΙΝΗΣ ΠΑΡΟΥΣΙΑΣ) > START TIME (ΧΡΟΝΟΣ ΕΝΑΡΞΗΣ) (βλ. [σελίδα 16](#page-17-1)).
- B. Η οθόνη εμφανίζει μια ειδοποίηση στην οθόνη μετά από ένα χρονικό διάστημα μη ανίχνευσης ατόμου. Μπορείτε να ορίσετε την ειδοποίηση στη ρύθμιση SENSOR INFORMATION (ΠΛΗΡΟΦΟΡΙΕΣ ΑΙΣΘΗΤΗΡΑ) (βλ. [σελίδα 21](#page-22-1)).

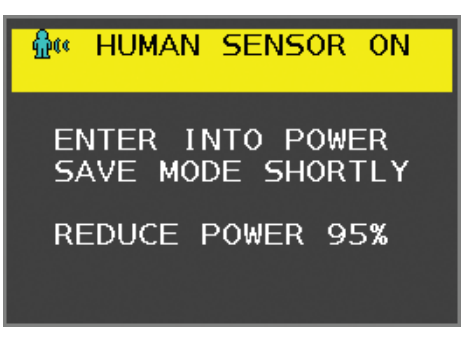

- Γ. Μετά την εμφάνιση της ειδοποίησης, εάν το LIGHT (ΕΛΑΦΡΙΑ) έχει ρυθμιστεί σε HUMAN SENSING (ΑΝΙΧΝΕΥΣΗ ΑΝΘΡΩΠΙΝΗΣ ΠΑΡΟΥΣΙΑΣ) η οθόνη γίνεται σταδιακά πιο σκούρα, μέχρι που φτάνει σε φωτεινότητα 0%. Εάν το DEEP (ΒΑΘΙΑ) έχει ρυθμιστεί σε HUMAN SENSING (ΑΝΙΧΝΕΥΣΗ ΑΝΘΡΩΠΙΝΗΣ ΠΑΡΟΥΣΙΑΣ), η οθόνη εισέρχεται σε κατάσταση εξοικονόμησης ενέργειας.
- Δ. Όταν ο αισθητήρας ανιχνεύει την επιστροφή ατόμου, η οθόνη επιστρέφει αυτόματα από την κατάσταση εξοικονόμησης ενέργειας στην κανονική λειτουργία.
- **ΣΗΜΕΙΩΣΗ:** Εάν το LIGHT (ΕΛΑΦΡΙΑ) έχει ρυθμιστεί σε HUMAN SENSING (ΑΝΙΧΝΕΥΣΗ ΑΝΘΡΩΠΙΝΗΣ ΠΑΡΟΥΣΙΑΣ) η οθόνη γίνεται σταδιακά φωτεινότερη, μέχρι που επιστρέφει στην αρχική φωτεινότητα.
- E. Η οθόνη επιστρέφει σε κανονική λειτουργία.

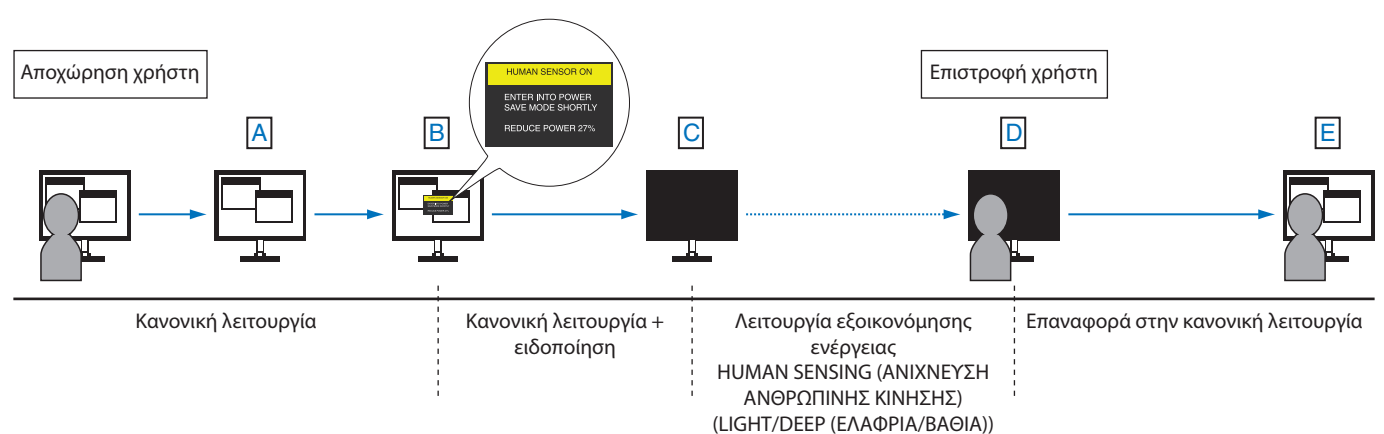

## <span id="page-33-0"></span>**Ρύθμιση πολλαπλών οθονών**

[Παράδειγμα 3 κατακόρυφων οθονών και 3 οριζόντιων οθονών (βλ. [σελίδα 22\)](#page-23-1)]

- 1. Αγγίξτε το πλήκτρο MENU/EXIT (ΜΕΝΟΥ/ΕΞΟΔΟΣ) για να εμφανιστεί το μενού OSD.
- 2. Αγγίξτε το πλήκτρο LEFT/RIGHT (ΑΡΙΣΤΕΡΑ/ΔΕΞΙΑ) μέχρι να επισημανθεί η επιλογή MULTI DISPLAY (ΠΟΛΛΑΠΛΕΣ ΟΘΟΝΕΣ).
- 3. Αγγίξτε το πλήκτρο DOWN/UP (ΚΑΤΩ/ΠΑΝΩ) μέχρι να επισημανθεί η επιλογή H MONITOR (ΟΡΙΖΟΝΤΙΑ ΟΘΟΝΗ). Μετακινήστε το πλήκτρο LEFT/RIGHT (ΑΡΙΣΤΕΡΑ/ΔΕΞΙΑ) προς τα αριστερά ή δεξιά, μέχρι να γίνει η ρύθμιση H MONITOR 3 (3 ΟΡΙΖΟΝΤΙΑ ΟΘΟΝΗ).

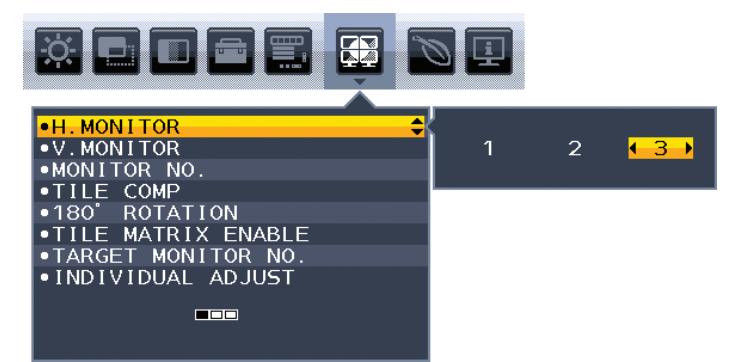

- 4. Αγγίξτε το πλήκτρο DOWN/UP (ΚΑΤΩ/ΠΑΝΩ) μέχρι να επισημανθεί η επιλογή V MONITOR (ΚΑΤΑΚΟΡΥΦΗ ΟΘΟΝΗ). Αγγίξτε το πλήκτρο LEFT/RIGHT (ΑΡΙΣΤΕΡΑ/ΔΕΞΙΑ) μέχρι να γίνει η ρύθμιση V MONITOR 3 (3 ΚΑΤΑΚΟΡΥΦΗ ΟΘΟΝΗ).
- 5. Αγγίξτε το πλήκτρο DOWN/UP (ΚΑΤΩ/ΠΑΝΩ) για να επιλέξετε MONITOR NO. (ΑΡ. ΟΘΟΝΗΣ) και μετά ορίστε τον αριθό της οθόνης μεμονωμένα.

Η οθόνη που βρίσκεται κάτω αριστερά πρέπει να έχει τον αριθμό 1 (κύρια οθόνη).

Όταν εκχωρείτε έναν αριθμό σε μια οθόνη, θα πρέπει να εγκαταστήσετε την οθόνη στο σημείο που υποδεικνύεται από το προτεινόμενο σχέδιο εγκατάστασης με μαύρο χρώμα.

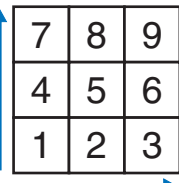

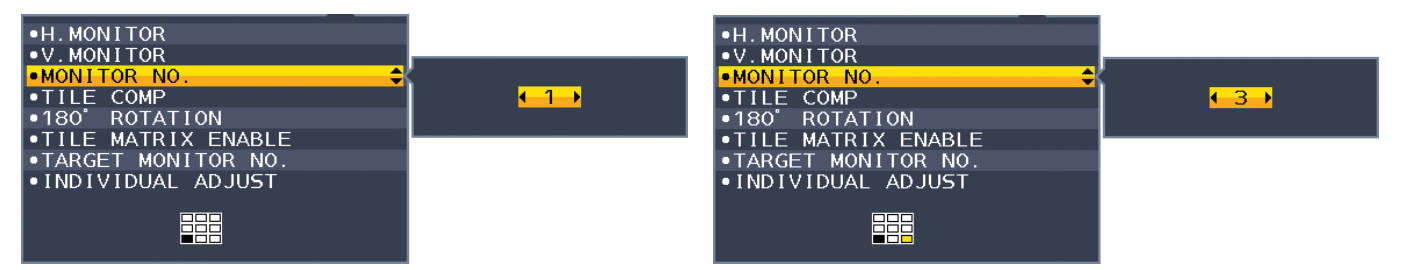

6. Αγγίξτε το πλήκτρο DOWN/UP (ΚΑΤΩ/ΠΑΝΩ) προς τα κάτω, μέχρι να εμφανιστεί η επιλογή TILE MATRIX ENABLE (ΕΝΕΡΓΟΠΟΙΗΣΗ ΚΑΤΑΚΟΡΥΦΗΣ ΠΑΡΑΘΕΣΗΣ) και ρυθμίστε τη στην τιμή ON (ΕΝΕΡΓΗ).

Ρυθμίστε ξεχωριστά κάθε συνδεδεμένη οθόνη ακολουθώντας τα βήματα 1 έως 6 της παραπάνω διαδικασίας.

### **Χρήση της λειτουργίας ControlSync σε διαμόρφωση πολλαπλών οθονών**

Για να ελέγξετε μια δευτερεύουσα οθόνη από την κύρια οθόνη, χρησιμοποιούνται τα πλήκτρα ελέγχου της κύριας οθόνης.

Εγκαταστήστε την κύρια οθόνη σε σημείο όπου έχετε πρόσβαση.

#### **Στερέωση διαμόρφωσης πολλαπλών οθονών**

Κατά τη χρήση διαμόρφωσης πολλαπλών οθονών για μεγαλύτερο χρονικό διάστημα, ενδέχεται να παρουσιαστεί ελαφρά διαστολή των οθονών λόγω αλλαγών θερμοκρασίας. Εξαιτίας αυτού, συνιστάται να διατηρείτε κενό μεγαλύτερο του ενός χιλιοστού μεταξύ των παρακείμενων άκρων των οθονών.

[Παράδειγμα καλωδιακής σύνδεσης]

H MONITOR 3 (3 ΟΡΙΖΟΝΤΙΕΣ ΟΘΟΝΕΣ) V MONITOR 3 (3 ΚΑΤΑΚΟΡΥΦΕΣ ΟΘΟΝΕΣ)

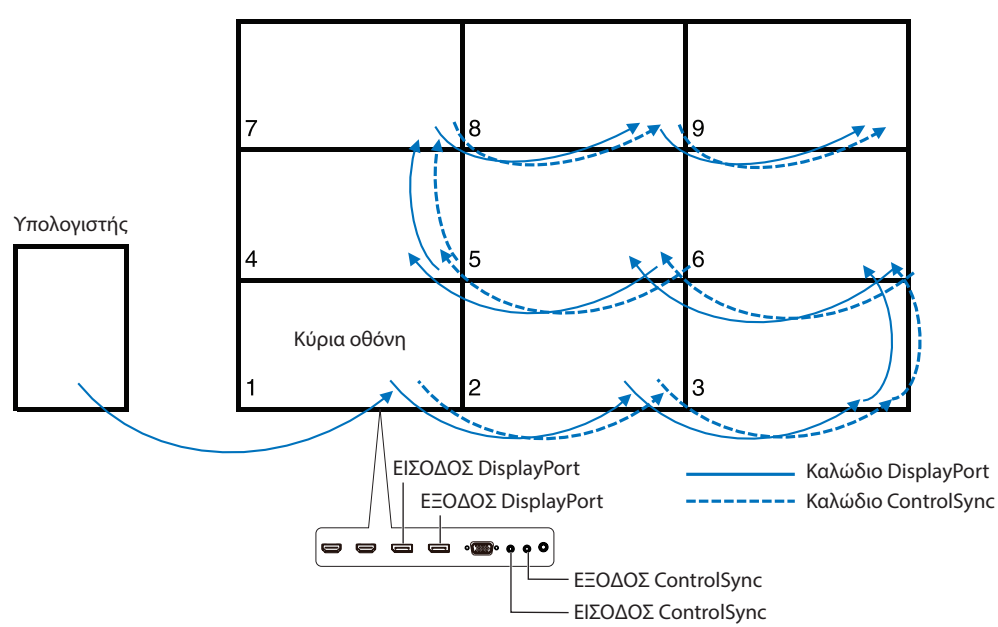

Αν οι οθόνες είναι συνδεδεμένες μέσω καλωδίων ControlSync, προσέξτε ώστε η οθόνη που είναι συνδεδεμένη με τον υπολογιστή να είναι η κύρια οθόνη.

Αν σβήσετε μια από τις οθόνες σε μια σύνθεση πολλών οθονών συνδεδεμένων αλυσιδωτά μέσω DisplayPort, θα σβήσει η εικόνα των οθονών που είναι συνδεδεμένες με αυτή την οθόνη.

Για να εμφανιστούν οι οθόνες, ενεργοποιήστε την οθόνη που σβήσατε προηγουμένως.

Όταν ρυθμίζετε μια εικόνα ώστε να προβάλλεται μέσω TILE MATRIX ENABLE (ΕΝΕΡΓΟΠΟΙΗΣΗ ΠΙΝΑΚΑ ΤΕΤΡΑΓΩΝΙΔΙΩΝ), ρυθμίστε τους αριθμούς κάθε οθόνης ανατρέχοντας στην ενότητα MONITOR NO. (ΑΡ. ΟΘΟΝΗΣ) (βλ. [σελίδα 21\)](#page-22-2). Μπορείτε να αντιστοιχίσετε αριθμούς στις οθόνες με οποιαδήποτε σειρά. Οι αριθμοί των οθονών δεν είναι ανάγκη να ακολουθούν την ίδια σειρά με την οποία είναι συνδεδεμένες οι οθόνες μέσω των καλωδίων.

## <span id="page-35-1"></span><span id="page-35-0"></span>**Χρησιμοποιώντας τη λειτουργία Αυτόματης Ρύθμισης Φωτεινότητας**

Η φωτεινότητα της οθόνης LCD μπορεί να ρυθμιστεί ώστε να αυξάνεται ή να μειώνεται ανάλογα με τον φωτισμό μέσα στο δωμάτιο. Εάν το δωμάτιο είναι φωτεινό, η οθόνη γίνεται αντίστοιχα φωτεινή. Εάν το δωμάτιο είναι σκοτεινό, τότε η οθόνη θα σκοτεινιάσει ανάλογα. Ο σκοπός αυτής της λειτουργίας είναι να καταστεί η εμπειρία θέασης πιο άνετη για τα μάτια σε μια ποικιλία συνθηκών φωτισμού.

## **SETUP (ΡΥΘΜΙΣΗ)**

Χρησιμοποιήστε τις παρακάτω διαδικασίες για να επιλέξετε την Περιοχή Φωτεινότητας, την οποία θα χρησιμοποιεί η οθόνη όταν είναι ενεργοποιημένη η λειτουργία Αυτόματης Ρύθμισης Φωτεινότητας.

1. Ορισμός του επιπέδου BRIGHTNESS (ΦΩΤΕΙΝΟΤΗΤΑ). Αυτό είναι το επίπεδο φωτεινότητας στο οποίο θα φτάσει η οθόνη όταν το επίπεδο φωτισμού του περιβάλλοντος είναι υψηλό. Επιλέξτε αυτή τη ρύθμιση όταν το δωμάτιο είναι πλέον φωτεινό.

Επιλέξτε ON στο μενού AUTO BRIGHTNESS (ΑΥΤΟΜΑΤΗ ΦΩΤΕΙΝΟΤΗΤΑ) (**Σχήμα 1**). Μετά χρησιμοποιήστε τα μπροστινά πλήκτρα για να μετακινήσετε το δρομέα στη ρύθμιση BRIGHTNESS (ΦΩΤΕΙΝΟΤΗΤΑ). Επιλέξτε το επιθυμητό επίπεδο φωτεινότητας (**Σχήμα 2**).

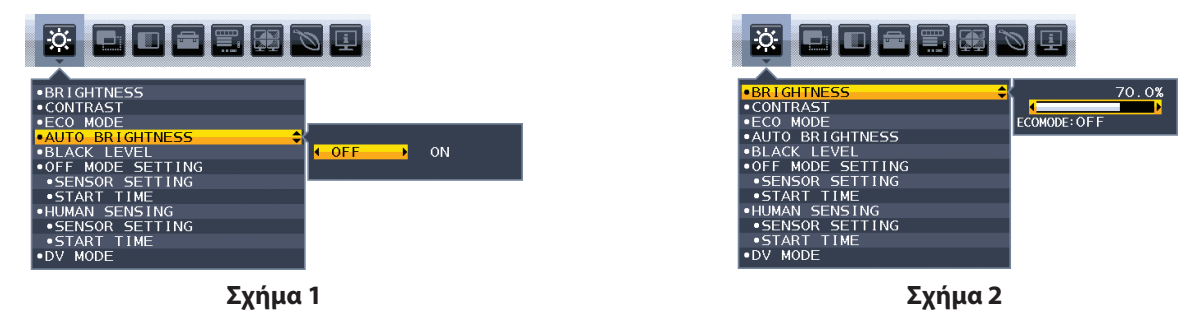

2. Ρυθμίστε το επίπεδο DARK (ΣΚΟΤΕΙΝΌΤΗΤΑΣ). Αυτό είναι το επίπεδο φωτεινότητας στο οποίο θα μειωθεί η οθόνη όταν το επίπεδο φωτισμού του περιβάλλοντος είναι χαμηλό. Βεβαιωθείτε ότι ο χώρος έχει τον ελάχιστο φωτισμό του, όταν ορίζετε αυτό το επίπεδο. Μετά, χρησιμοποιήστε τα μπροστινά πλήκτρα για να μετακινήσετε τον δρομέα στη ρύθμιση BRIGHTNESS (ΦΩΤΕΙΝΟΤΗΤΑ). Επιλέξτε το επιθυμητό επίπεδο φωτεινότητας (**Σχήμα 3**).

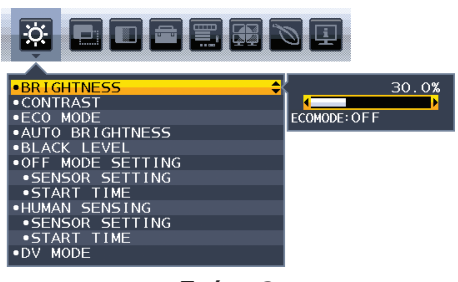

**Σχήμα 3**

Όταν η λειτουργία «Auto Brightness» (Αυτόματη Ρύθμιση Φωτεινότητας) είναι ενεργοποιημένη, το επίπεδο Φωτεινότητας της οθόνης αλλάζει αυτόματα, ανάλογα με τις συνθήκες φωτισμού του χώρου (**Σχήμα 4**).

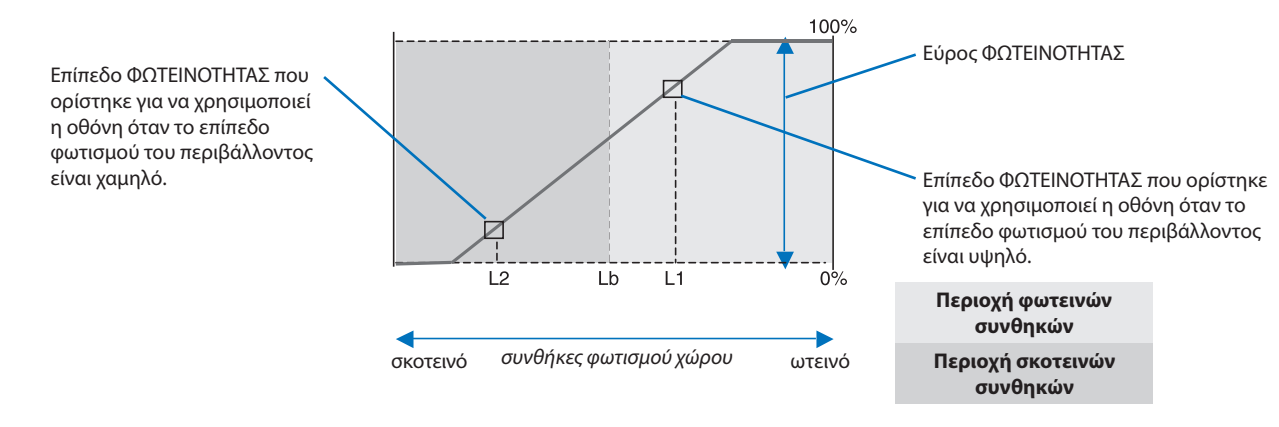

Τιµή Φωτεινότητας Οθόνης από τη λειτουργία Αυτόµατης Μείωσης Φωτισµού

#### **Σχήμα 4**

Lb: Όριο µεταξύ συνθηκών φωτεινού και σκοτεινού φωτισµού: εργοστασιακή ρύθµιση

L1: Επίπεδο ΦΩΤΕΙΝΟΤΗΤΑΣ που ορίστηκε για να χρησιµοποιεί η οθόνη όταν το επίπεδο φωτισµού του περιβάλλοντος είναι υψηλό (L1>Lb) L2: Επίπεδο ΦΩΤΕΙΝΟΤΗΤΑΣ που ορίστηκε για να χρησιµοποιεί η οθόνη όταν το επίπεδο φωτισµού του περιβάλλοντος είναι χαµηλό (L2<Lb)

Τα επίπεδα L1 και L2 είναι τα επίπεδα φωτεινότητας που ορίστηκαν από το χρήστη για την αντιστάθµιση των αλλαγών στο φωτισµό του περιβάλλοντος.

## <span id="page-36-0"></span>**Χρήση της λειτουργίας MULTI PICTURE (ΠΟΛΛΑΠΛΕΣ ΕΙΚΟΝΕΣ)**

Αυτή η οθόνη μπορεί να εμφανίζει δύο χωριστές οθόνες από δύο πηγές χρησιμοποιώντας οποιονδήποτε από τους συνδυασμούς εισόδου που παρουσιάζονται στη [σελίδα 18.](#page-19-1)

**ΣΗΜΕΙΩΣΗ:** Ανατρέξτε στις επιλογές MULTI PICTURE (ΠΟΛΛΑΠΛΕΣ ΕΙΚΟΝΕΣ) ([σελίδα 18](#page-19-1)) και PICTURE PATTERN (ΜΟΤΙΒΟ ΕΙΚΟΝΑΣ) [\(σελίδα 19](#page-20-0)). Οι ρυθμίσεις BRIGHTNESS (ΦΩΤΕΙΝΟΤΗΤΑ) και SOUND INPUT (ΕΙΣΟΔΟΣ ΗΧΟΥ) έχουν οριστεί να είναι οι ίδιες και για τις δύο

### **ΕΓΚΑΤΑΣΤΑΣΗ**

οθόνες.

1. Πατήστε το MENU (ΜΕΝΟΥ) για να προβάλετε το μενού OSD.

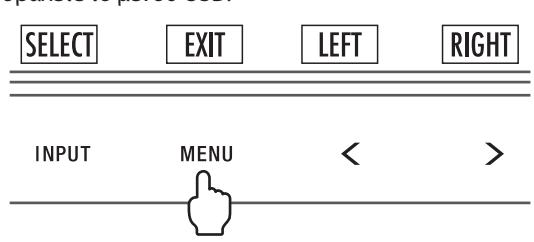

2. Επιλέξτε τη ρύθμιση MULTI PICTURE (ΠΟΛΛΑΠΛΕΣ ΕΙΚΟΝΕΣ).

Σε περίπτωση Picture by Picture (Εικόνα δίπλα σε εικόνα), επιλέξτε την αριστερή και ως ρυθμιζόμενη οθόνη.

Σε περίπτωση Picture in Picture (Εικόνα σε εικόνα), επιλέξτε την Κύρια **Σω** ως ρυθμιζόμενη οθόνη.

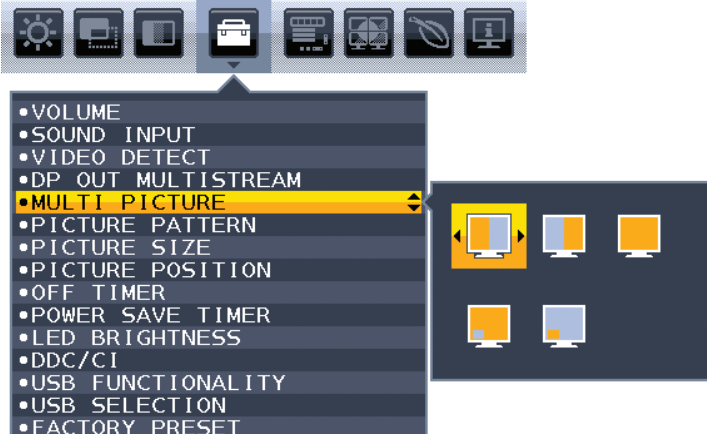

Βγείτε από το μενού OSD για να αλλάξει το σήμα εισόδου.

3. Πατήστε το INPUT (ΕΙΣΟΔΟΣ) κι έπειτα επιλέξτε την είσοδο σήματος που χρησιμοποιήθηκε από την επιλεγμένη οθόνη.

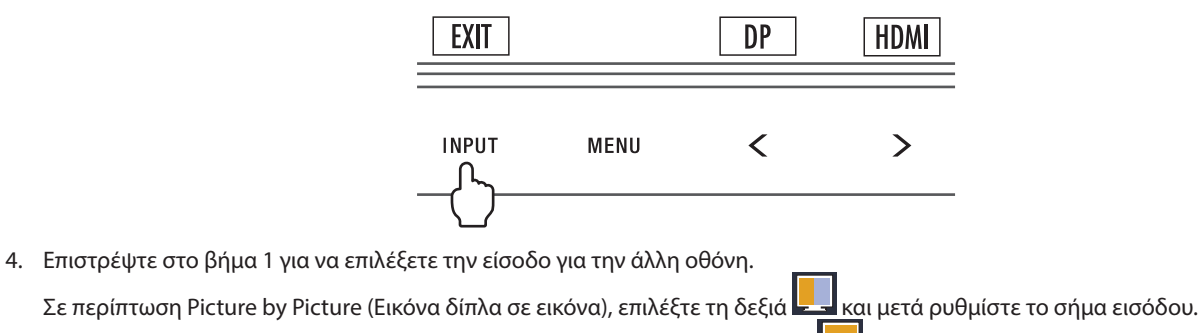

Σε περίπτωση Picture in Picture (Εικόνα σε εικόνα), επιλέξτε τη δευτέρεύουσα **και μετά ρυθμίστε το σήμα εισόδου.** 

## <span id="page-37-0"></span>**Χρήση της λειτουργίας ζουμ**

Σας παρέχει τη δυνατότητα να χρησιμοποιήσετε ολόκληρη την επιφάνεια της οθόνης, αυξάνοντας έτσι σημαντικά το μέγεθος της οθόνης.

Επιτρέπει να εμφανίζεται η εικόνα στο κέντρο για να επεκταθεί.

**ΣΗΜΕΙΩΣΗ:** Όταν το LEFT (ΑΡΙΣΤΕΡΑ) ή το RIGHT(ΔΕΞΙΑ) έχουν οριστεί σε MULTI PICTURE (ΠΟΛΛΑΠΛΕΣ ΕΙΚΟΝΕΣ), η άλλη εικόνα επεκτείνεται ή μειώνεται αυτόματα.

### **SETUP (ΡΥΘΜΙΣΗ)**

1. Επιλέξτε FULL (ΠΛΗΡΗΣ) ή ASPECT (ΑΝΑΛΟΓΙΑ) στο EXPANSION (ΜΕΓΕΘΥΝΣΗ) για να ενεργοποιήσετε τη λειτουργία ζουμ (βλ. [σελίδα 17\)](#page-18-0).

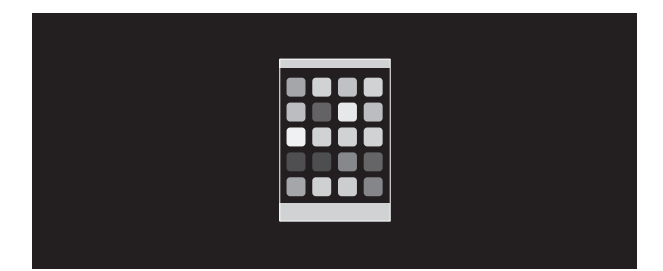

#### **ΑΠΕΝΕΡΓΟΠΟΙΗΣΗ ΜΕΓΕΘΥΝΣΗΣ**

2. Ορίστε την ανάλυση σε H.RESOLUTION (ΟΡΙΖΟΝΤΙΑ ΑΝΑΛΥΣΗ) ή V.RESOLUTION (ΚΑΘΕΤΗ ΑΝΑΛΥΣΗ) (δείτε [σελίδα 16](#page-17-2)).

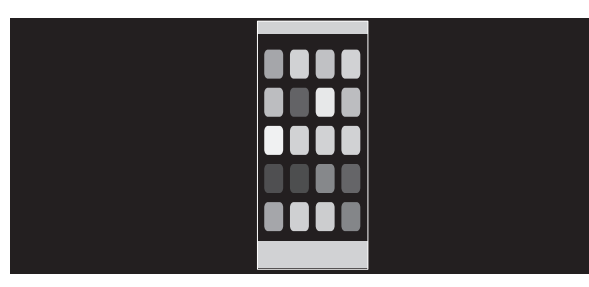

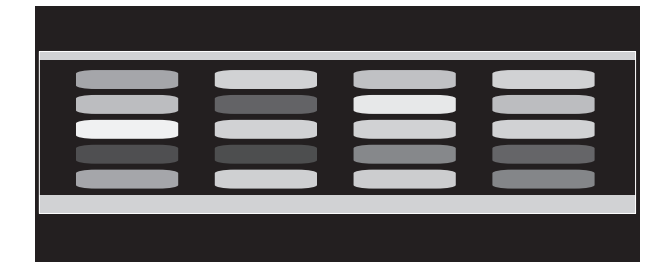

#### **Κάθετη επέκταση Οριζόντια επέκταση**

3. Η θέση της εικόνας μπορεί να μετακινηθεί από το κέντρο προς τα αριστερά ή προς τα δεξιά με τα πλήκτρα LEFT/RIGHT (ΑΡΙΣΤΕΡΑ/ ΔΕΞΙΑ) και προς τα πάνω ή προς τα κάτω με τα πλήκτρα UP/DOWN (ΠΑΝΩ/ΚΑΤΩ) (δείτε [σελίδα 16](#page-17-3)).

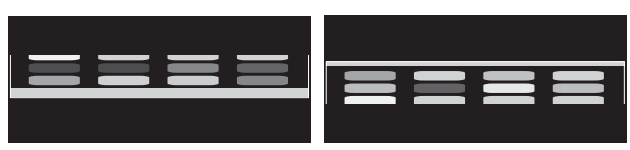

**Μετακίνηση αριστερά ή δεξιά Μετακίνηση προς τα επάνω ή προς τα κάτω**

**ΣΗΜΕΙΩΣΗ:** Όταν προβάλλονται 2 οθόνες, δίνεται προτεραιότητα στην ανάλυση εισόδου της κύριας (ρυθμιζόμενη) εικόνας.

A. Η δεξιά εικόνα ορίζεται ως η κύρια.

Σε αυτή την περίπτωση, η εικόνα προτεραιότητας εμφανίζεται στη δεξιά πλευρά με μαύρη περιοχή. Η ανάλυση εισόδου για την εικόνα στην αριστερή πλευρά είναι μειωμένη.

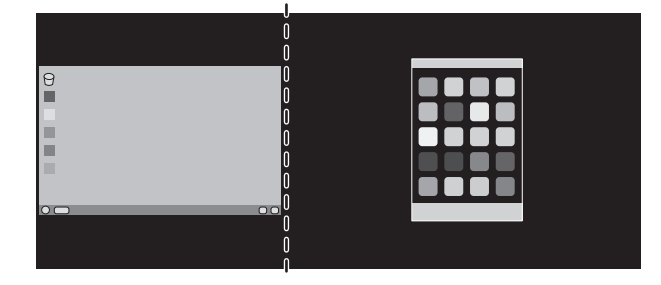

#### B. Η αριστερή εικόνα ορίζεται ως η κύρια.

Σε αυτή την περίπτωση, η εικόνα προτεραιότητας προβάλλεται στην αριστερή πλευρά. Το μέγεθος της εικόνας στη δεξιά πλευρά με τη μαύρη περιοχή μειώνεται.

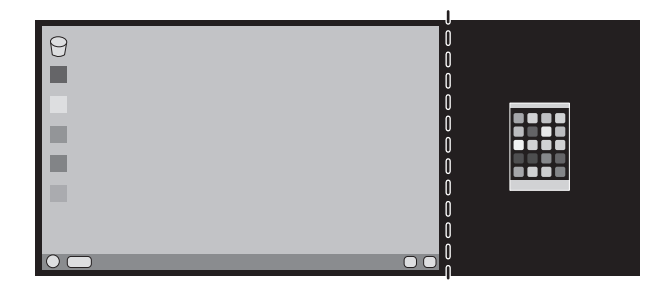

Για μεγέθυνση των διαχωρισμένων εικόνων: χρησιμοποιήστε τις ακόλουθες διαδικασίες για να μειώσετε τη μαύρη περιοχή και να μεγεθύνετε τις διαχωρισμένες εικόνες.

1. Στην περίπτωση Α, η εικόνα προτεραιότητας προβάλλεται στη δεξιά πλευρά. Το μέγεθος της μαύρης περιοχής μπορεί να μειωθεί ρυθμίζοντας την ανάλυση (δείτε [σελίδα 16\)](#page-17-2).

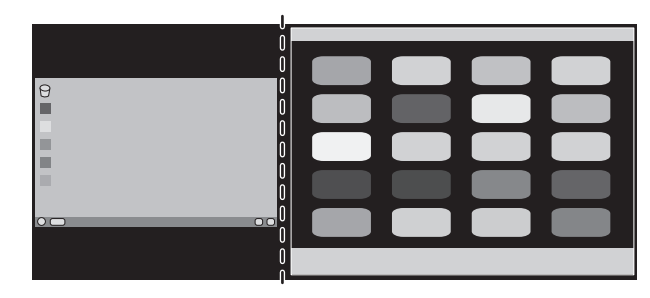

2. Μετακινήστε την εικόνα προτεραιότητας στην αριστερή πλευρά.

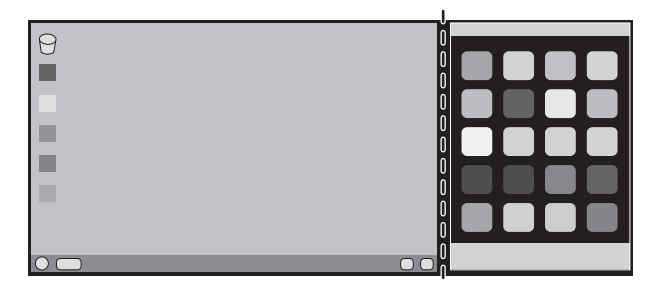

## <span id="page-39-0"></span>**Πληροφορίες Ανακύκλωσης και Ενέργειας του Κατασκευαστή**

Η NEC DISPLAY SOLUTIONS δείχνει μεγάλη αφοσίωση στην προστασία του περιβάλλοντος και αντιμετωπίζει την ανακύκλωση σαν μια από τις πιο σημαντικές προτεραιότητες της εταιρείας προσπαθώντας να μειώσει την επιβάρυνση του περιβάλλοντος. Είμαστε προσηλωμένοι στο να κατασκευάζουμε προϊόντα φιλικά προς το περιβάλλον και πάντα προσπαθούμε να ορίζουμε και να συμμορφωνόμαστε με τα τελευταία ανεξάρτητα πρότυπα από οργανισμούς όπως ο ISO (International Organisation for Standardization – Διεθνής οργανισμός για την Προτυποποίηση) και ο TCO (Swedish Trades Union – Σουηδικός Σύνδεσμος Εμπορίου).

## **Απόρριψη παλιών προϊόντων NEC**

Ο στόχος της ανακύκλωσης είναι το περιβαλλοντικό όφελος μέσω επαναχρησιμοποίησης, αναβάθμισης, ανακατεργασίας ή αξιοποίηση των υλικών. Τα κέντρα ανακύκλωσης διασφαλίζουν ότι γίνεται σωστή διαχείριση και ασφαλής απόρριψη των βλαβερών απορριμμάτων. Για τη διασφάλιση της καλύτερης ανακύκλωσης των προϊόντων μας, **η NEC DISPLAY SOLUTIONS προσφέρει μια ποικιλία διαδικασιών ανακύκλωσης** και παρέχει συμβουλές σχετικά με τη διαχείριση των προϊόντων με έναν περιβαλλοντικά ευαίσθητο τρόπο, όταν αυτά έχουν φτάσει στο τέλος της διάρκειας ζωής τους.

Μπορείτε να βρείτε όλες τις απαιτούμενες πληροφορίες που αφορούν στην απόρριψη των προϊόντων, καθώς και τις πληροφορίες που αφορούν στην ανακύκλωση σε συγκεκριμένες χώρες, σε κέντρα ανακύκλωσης, στις παρακάτω ιστοσελίδες μας:

**http://www.nec-display-solutions.com/greencompany/** (στην Ευρώπη),

**https://www.nec-display.com** (στην Ιαπωνία) ή

**http://www.necdisplay.com** (στις ΗΠΑ).

## **Εξοικονόμηση Ενέργειας**

Αυτή η οθόνη διαθέτει μια προηγμένη δυνατότητα εξοικονόμησης ενέργειας. Όταν αποσταλεί ένα σήμα Διαχείρισης ισχύος οθόνης στην οθόνη, ενεργοποιείται η λειτουργία Εξοικονόμησης ενέργειας. Το μόνιτορ μεταβαίνει σε μία λειτουργία Εξοικονόμησης ενέργειας.

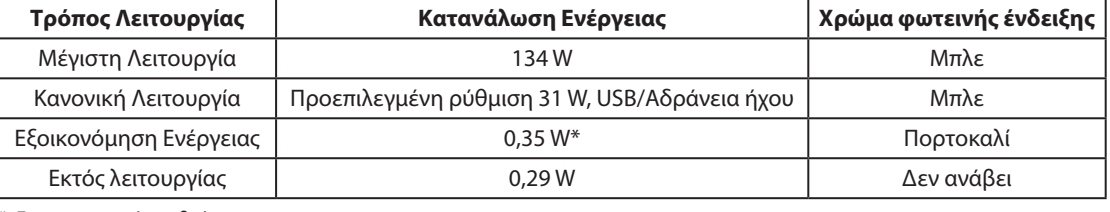

\*: Εργοστασιακές ρυθμίσεις.

Για επιπλέον πληροφορίες, επισκεφθείτε την ιστοσελίδα:

**http://www.necdisplay.com/** (στις ΗΠΑ)

**http://www.nec-display-solutions.com/** (στην Ευρώπη)

#### **https://www.nec-display.com/global/index.html** (Διεθνώς)

Για πληροφορίες σχετικά την εξοικονόμηση ενέργειας: [Προεπιλεγμένη ρύθμιση: USB FUNCTIONALITY (ΛΕΙΤΟΥΡΓΙΕΣ USB) Off (Ανενεργή)]

Για την απαίτηση ErP: Pύθμιση: [Προεπιλεγμένη ρύθμιση: USB FUNCTIONALITY (ΛΕΙΤΟΥΡΓΙΕΣ USB) → Off (Ανενεργή)] Κατανάλωση ενέργειας: 0,5 W ή λιγότερο. Χρόνος για λειτουργία διαχείρισης ισχύος: Περίπου 1 λεπτό.

Για την απαίτηση (λειτουργία αναμονής δικτύου) ErP:

Pύθμιση: [Προεπιλεγμένη ρύθμιση: USB FUNCTIONALITY (ΛΕΙΤΟΥΡΓΙΕΣ USB) -> Off (Ανενεργή)] Κατανάλωση ενέργειας: 0,5 W ή λιγότερο (με ενεργοποίηση 1 θύρας)/3,0 W ή λιγότερο (με ενεργοποίηση όλων των θυρών). Χρόνος για λειτουργία διαχείρισης ισχύος: Περίπου 1 λεπτό.

## **Ένδειξη WEEE (Ευρωπαϊκή Οδηγία 2012/19/EE και τροποποιήσεις)**

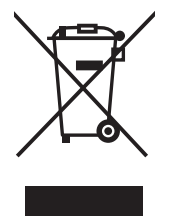

**Απόρριψη χρησιμοποιημένων προϊόντων: Εντός της Ευρωπαϊκής Ένωσης**

Η νομοθεσία της ΕΕ, όπως εφαρμόζεται σε κάθε χώρα-μέλος, ορίζει ότι η απόρριψη όλων των ηλεκτρικών και ηλεκτρονικών προϊόντων που φέρουν την ένδειξη (αριστερά) πρέπει να γίνεται ξεχωριστά από τα οικιακά απορρίμματα. Αυτό περιλαμβάνει οθόνες και ηλεκτρικά εξαρτήματα, όπως τα καλώδια σήματος ή ρεύματος. Κατά την απόρριψη τέτοιων προϊόντων, παρακαλούμε ακολουθήστε τις οδηγίες των τοπικών αρχών σας ή ρωτήστε στο κατάστημα από όπου αγοράσατε το προϊόν ή, αν αυτό ισχύει στην περίπτωσή σας, ακολουθήστε την ισχύουσα νομοθεσία ή το ισχύον συμφωνητικό. Η ένδειξη στα ηλεκτρικά και ηλεκτρονικά προϊόντα ενδέχεται να εφαρμόζεται μόνο στις τρέχουσες χώρες-μέλη της Ευρωπαϊκής Ένωσης.

#### **Εκτός της Ευρωπαϊκής Ένωσης**

Αν επιθυμείτε να απορρίψετε μεταχειρισμένα ηλεκτρικά και ηλεκτρονικά προϊόντα και βρίσκεστε εκτός της Ευρωπαϊκής Ένωσης, επικοινωνήστε με τις τοπικές αρχές σας και ενημερωθείτε σχετικά με τη σωστή μέθοδο απόρριψης.